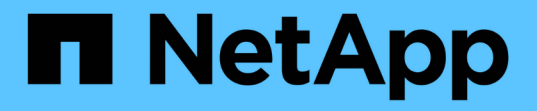

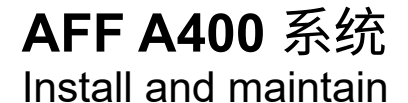

NetApp April 19, 2024

This PDF was generated from https://docs.netapp.com/zh-cn/ontap-systems/a400/install-setup.html on April 19, 2024. Always check docs.netapp.com for the latest.

# 目录

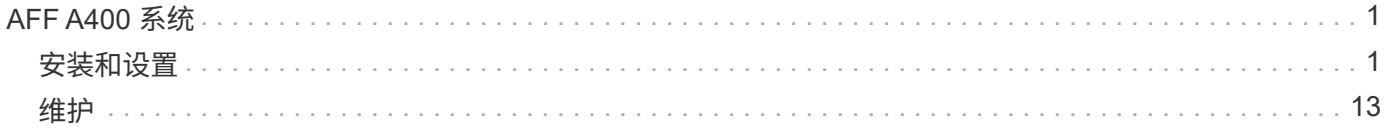

# <span id="page-2-0"></span>**AFF A400** 系统

# <span id="page-2-1"></span>安装和设置

从此处开始:选择您的安装和设置体验

对于大多数配置,您可以从不同的内容格式中进行选择。

• ["](#page-2-2)[快速步骤](#page-2-2)["](#page-2-2)

一份可打印的 PDF 分步说明,其中包含指向其他内容的实时链接。

• ["](#page-2-3)[视频步骤](#page-2-3)["](#page-2-3)

视频分步说明。

• ["](#page-2-4)[详细步骤](#page-2-4)["](#page-2-4)

联机分步说明,其中包含指向其他内容的实时链接。

有关 MetroCluster 配置,请参见:

- ["](https://docs.netapp.com/us-en/ontap-metrocluster/install-ip/index.html)[安装](https://docs.netapp.com/us-en/ontap-metrocluster/install-ip/index.html) [MetroCluster IP](https://docs.netapp.com/us-en/ontap-metrocluster/install-ip/index.html) [配置](https://docs.netapp.com/us-en/ontap-metrocluster/install-ip/index.html)["](https://docs.netapp.com/us-en/ontap-metrocluster/install-ip/index.html)
- ["](https://docs.netapp.com/us-en/ontap-metrocluster/install-fc/index.html)[安装](https://docs.netapp.com/us-en/ontap-metrocluster/install-fc/index.html) [MetroCluster](https://docs.netapp.com/us-en/ontap-metrocluster/install-fc/index.html) [光纤连接配置](https://docs.netapp.com/us-en/ontap-metrocluster/install-fc/index.html)["](https://docs.netapp.com/us-en/ontap-metrocluster/install-fc/index.html)

# <span id="page-2-2"></span>快速指南**— AFF A400**

安装和设置说明提供了典型系统安装的图形说明、从机架安装和布线到初始系统启 动。Use this guide if you are familiar with installing NetApp systems.

使用链接: ["](https://docs.netapp.com/zh-cn/ontap-systems/media/PDF/Jan_2024_Rev7_AFFA400_ISI_IEOPS-1497.pdf)[《](https://docs.netapp.com/zh-cn/ontap-systems/media/PDF/Jan_2024_Rev7_AFFA400_ISI_IEOPS-1497.pdf) [AFF A400](https://docs.netapp.com/zh-cn/ontap-systems/media/PDF/Jan_2024_Rev7_AFFA400_ISI_IEOPS-1497.pdf) [安装和设置说明》](https://docs.netapp.com/zh-cn/ontap-systems/media/PDF/Jan_2024_Rev7_AFFA400_ISI_IEOPS-1497.pdf)["](https://docs.netapp.com/zh-cn/ontap-systems/media/PDF/Jan_2024_Rev7_AFFA400_ISI_IEOPS-1497.pdf)。

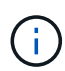

ASA A400使用与AFF A400系统相同的安装操作步骤。

## <span id="page-2-3"></span>视频步骤**- AFF A400**

以下视频显示了如何安装新系统并为其布线。

[动画](https://netapp.hosted.panopto.com/Panopto/Pages/Embed.aspx?id=6cbbcb96-fe92-4040-a004-ab2001624dd7)[—AFF A400](https://netapp.hosted.panopto.com/Panopto/Pages/Embed.aspx?id=6cbbcb96-fe92-4040-a004-ab2001624dd7)[安装和设置说明](https://netapp.hosted.panopto.com/Panopto/Pages/Embed.aspx?id=6cbbcb96-fe92-4040-a004-ab2001624dd7)

## <span id="page-2-4"></span>详细指南**— AFF A400**

本指南详细介绍了安装典型 NetApp 系统的分步说明。如果您需要更详细的安装说明,请 使用本指南。

#### 第1步:准备安装

要安装系统,您需要创建帐户,注册系统并获取许可证密钥。此外,您还需要为系统清点适当数量和类型的缆线 ,并收集特定的网络信息。

开始之前

您需要能够访问 Hardware Universe 以了解有关站点要求的信息,以及已配置系统上的追加信息。有关此系统 的详细信息,您可能还希望能够访问适用于您的 ONTAP 版本的发行说明。

["NetApp Hardware Universe"](https://hwu.netapp.com)

["](http://mysupport.netapp.com/documentation/productlibrary/index.html?productID=62286)[查找适用于您的](http://mysupport.netapp.com/documentation/productlibrary/index.html?productID=62286) [ONTAP 9](http://mysupport.netapp.com/documentation/productlibrary/index.html?productID=62286) [版本的发行说明](http://mysupport.netapp.com/documentation/productlibrary/index.html?productID=62286)["](http://mysupport.netapp.com/documentation/productlibrary/index.html?productID=62286)

您需要在站点上提供以下内容:

- 存储系统的机架空间
- 2 号十字螺丝刀
- 使用其他网络缆线通过 Web 浏览器将系统连接到网络交换机和笔记本电脑或控制台

#### 步骤

- 1. 打开所有框内容的包装。
- 2. 记录控制器的系统序列号。

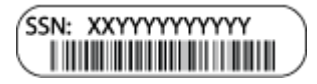

3. 清点并记下收到的缆线数量和类型。

下表列出了您可能收到的电缆类型。如果您收到的电缆未在表中列出,请参见 Hardware Universe 以找到该 电缆并确定其用途。

["NetApp Hardware Universe"](https://hwu.netapp.com)

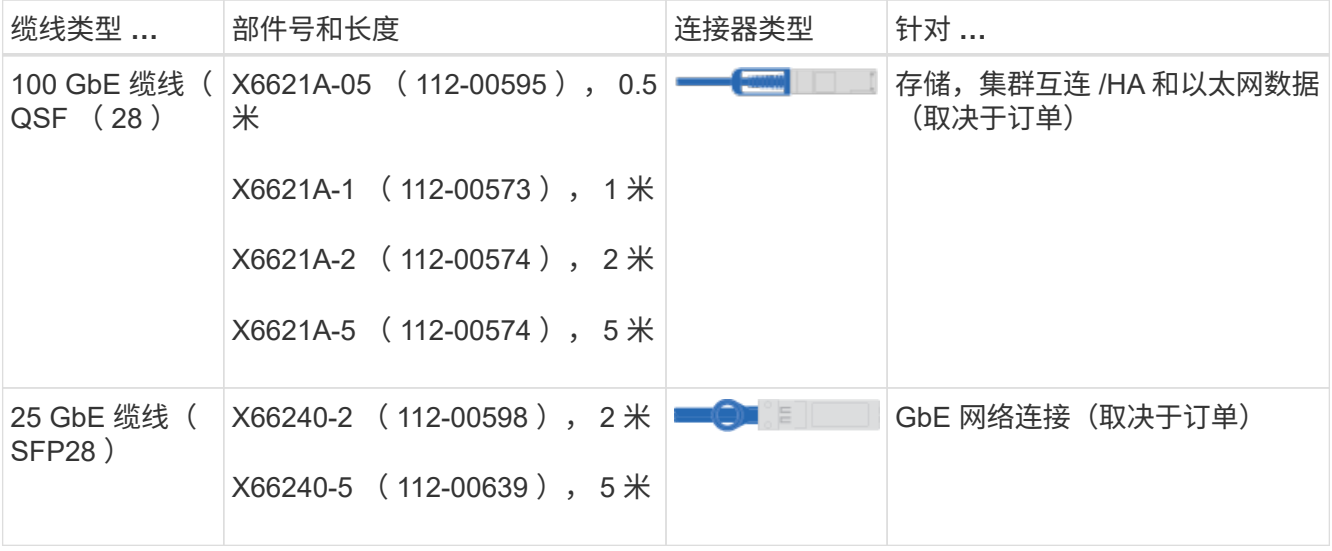

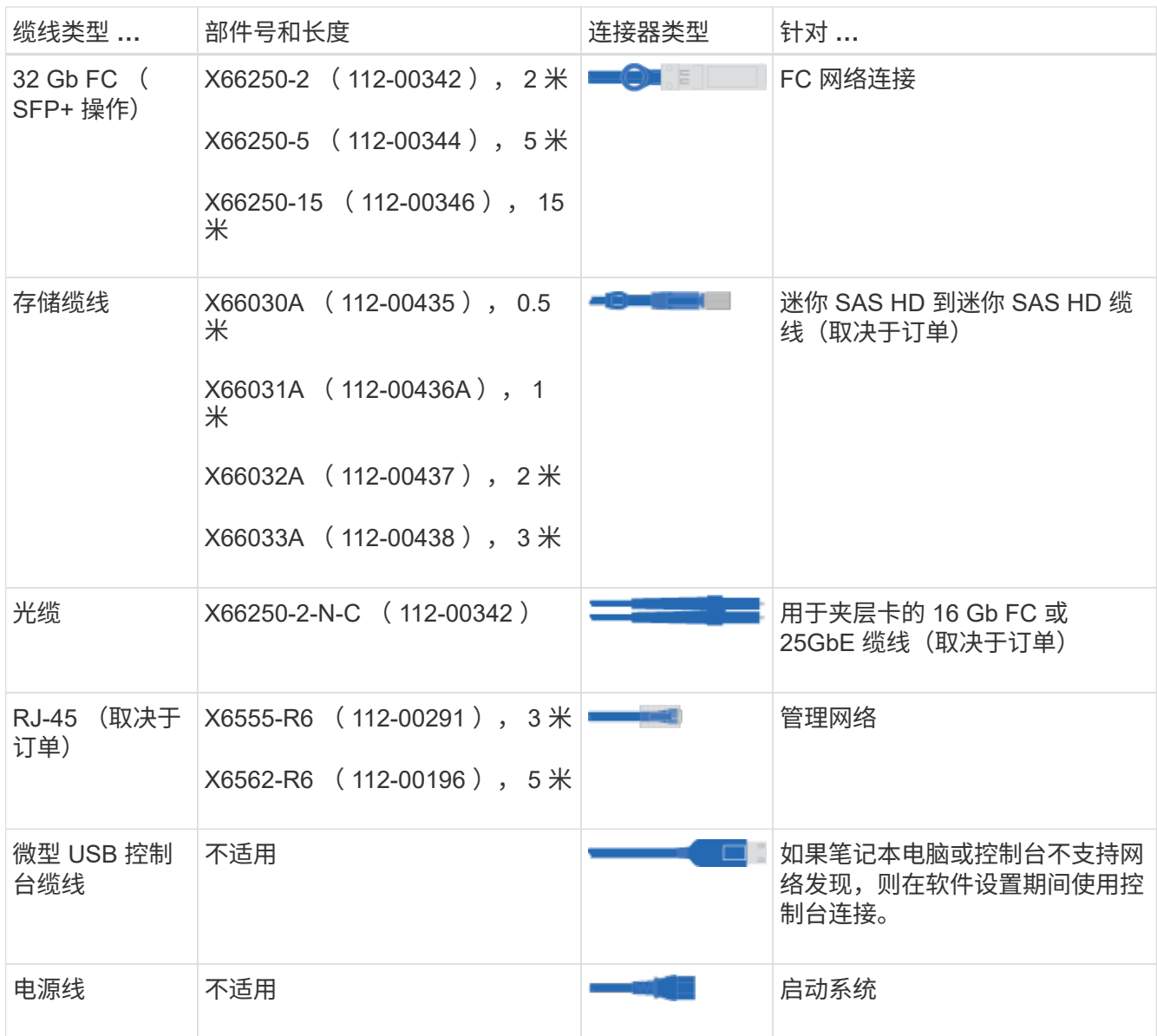

4. 查看 \_NetApp ONTAP 配置指南 \_ 并收集该指南中列出的所需信息。

["](https://library.netapp.com/ecm/ecm_download_file/ECMLP2862613)[《](https://library.netapp.com/ecm/ecm_download_file/ECMLP2862613) [ONTAP](https://library.netapp.com/ecm/ecm_download_file/ECMLP2862613) [配置指南》](https://library.netapp.com/ecm/ecm_download_file/ECMLP2862613)["](https://library.netapp.com/ecm/ecm_download_file/ECMLP2862613)

## 第 **2** 步:安装硬件

您需要根据需要将系统安装在四柱机架或 NetApp 系统机柜中。

- 1. 根据需要安装导轨套件。
- 2. 按照导轨套件附带的说明安装并固定系统。

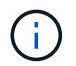

您需要了解与系统重量相关的安全问题。

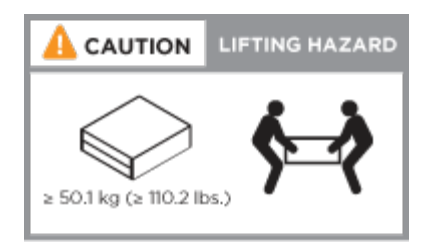

3. 连接缆线管理设备(如图所示)。

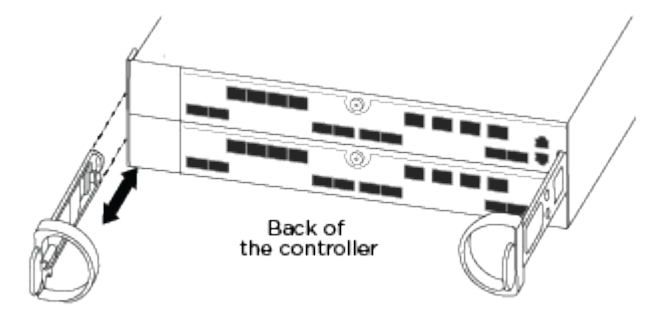

4. 将挡板放在系统正面。

第 3 步: 使用缆线将控制器连接到网络

您可以使用双节点无交换机集群方法或集群互连网络将控制器连接到网络。

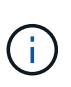

 $\binom{1}{1}$ 

如果卡上的端口标签不可见、请检查卡安装方向(PCIe连接器插槽位于A400和FAS8300/8700中卡 插槽的左侧)、然后按部件号在中查找此卡 ["NetApp Hardware Universe"](https://hwu.netapp.com) 用于显示端口标签的挡 板图形。可以使用查找卡部件号 sysconfig -a 命令或。

如果要为MetroCluster IP配置布线、则端口e0a/e0b可用于托管数据LIF (通常在默认IP空间中)。

选项 **1** :为双节点无交换机集群布线

控制器模块上的可选数据端口,可选 NIC 卡和管理端口均连接到交换机。两个控制器模块上都使用缆线连接集 群互连和 HA 端口。

您必须已联系网络管理员,了解有关将系统连接到交换机的信息。

在端口中插入缆线时,请务必检查缆线拉片的方向。所有板载端口的缆线拉片均已启动,扩展( NIC )卡的缆 线拉片已关闭。

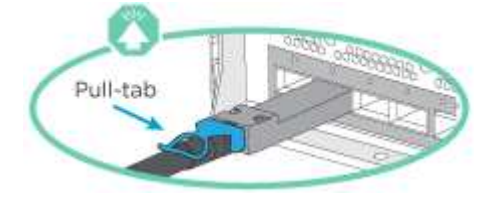

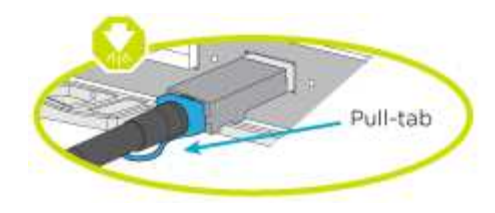

步骤

 $(i)$ 

1. 使用动画或插图完成控制器与交换机之间的布线:

[动画](https://netapp.hosted.panopto.com/Panopto/Pages/Embed.aspx?id=48552ddf-0925-4f88-8e93-ab1b00666489)[—](https://netapp.hosted.panopto.com/Panopto/Pages/Embed.aspx?id=48552ddf-0925-4f88-8e93-ab1b00666489)[双节](https://netapp.hosted.panopto.com/Panopto/Pages/Embed.aspx?id=48552ddf-0925-4f88-8e93-ab1b00666489)[点](https://netapp.hosted.panopto.com/Panopto/Pages/Embed.aspx?id=48552ddf-0925-4f88-8e93-ab1b00666489)[无](https://netapp.hosted.panopto.com/Panopto/Pages/Embed.aspx?id=48552ddf-0925-4f88-8e93-ab1b00666489)[交换机集群布线](https://netapp.hosted.panopto.com/Panopto/Pages/Embed.aspx?id=48552ddf-0925-4f88-8e93-ab1b00666489)

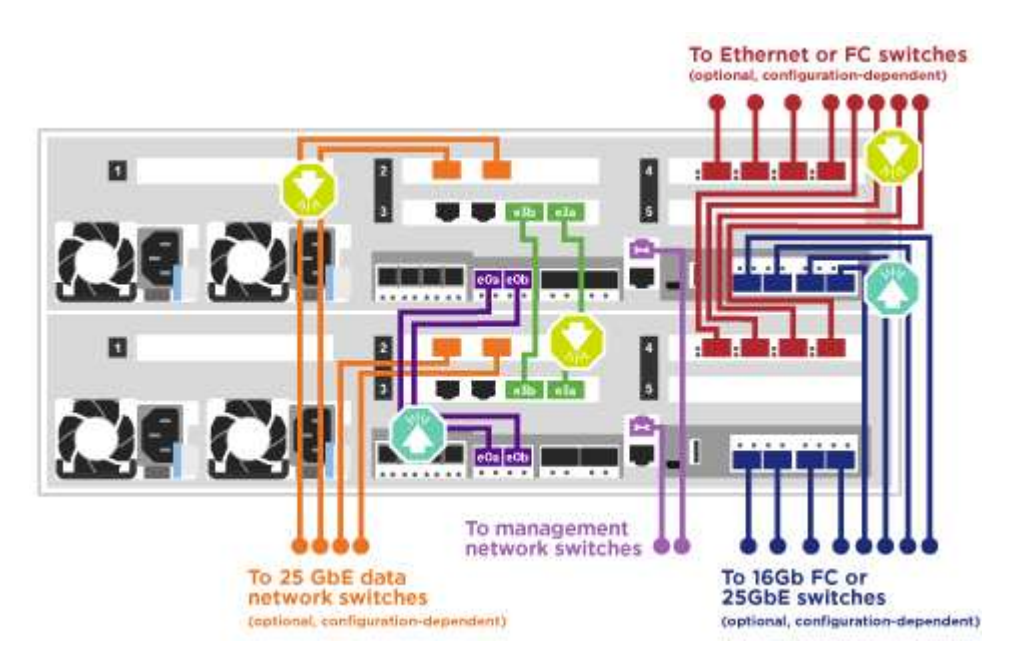

2. 转至 [第](#page-7-0) [4](#page-7-0) 步: 使用缆线将控制器连接到[驱](#page-7-0)[动器架](#page-7-0) 有关驱动器架布线说明。

选项 2: 为有交换机的集群布线

控制器模块上的可选数据端口,可选 NIC 卡,夹层卡和管理端口均连接到交换机。集群互连和 HA 端口通过缆 线连接到集群 /HA 交换机。

您必须已联系网络管理员,了解有关将系统连接到交换机的信息。

在端口中插入缆线时,请务必检查缆线拉片的方向。所有板载端口的缆线拉片均已启动,扩展( NIC )卡的缆 线拉片已关闭。

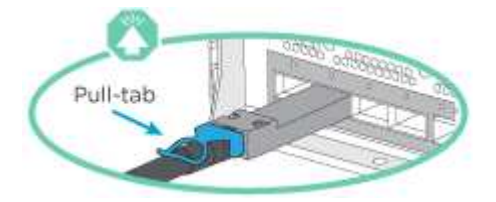

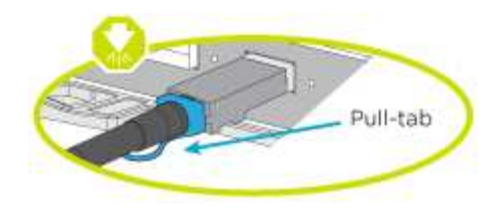

步骤

(i)

1. 使用动画或插图完成控制器与交换机之间的布线:

[动画](https://netapp.hosted.panopto.com/Panopto/Pages/Embed.aspx?id=8fefba75-f395-4cf2-ba3c-ab1b00665870)[—](https://netapp.hosted.panopto.com/Panopto/Pages/Embed.aspx?id=8fefba75-f395-4cf2-ba3c-ab1b00665870)[切](https://netapp.hosted.panopto.com/Panopto/Pages/Embed.aspx?id=8fefba75-f395-4cf2-ba3c-ab1b00665870)[换集群布线](https://netapp.hosted.panopto.com/Panopto/Pages/Embed.aspx?id=8fefba75-f395-4cf2-ba3c-ab1b00665870)

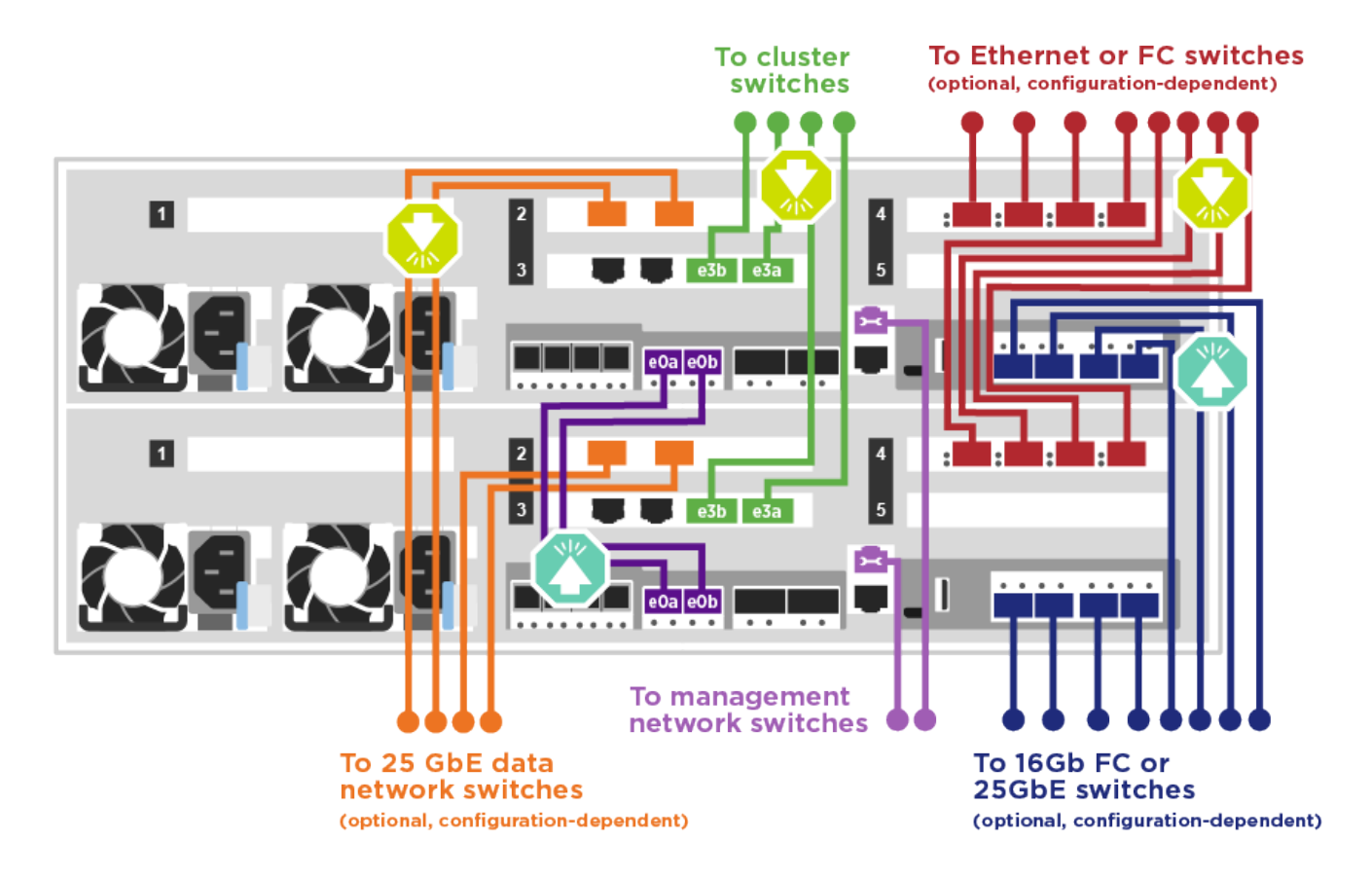

2. 转至 [第](#page-7-0) [4](#page-7-0) 步: 使用缆线将控制器连接到[驱](#page-7-0)[动器架](#page-7-0) 有关驱动器架布线说明。

<span id="page-7-0"></span>第 **4** 步:使用缆线将控制器连接到驱动器架

您可以使用缆线将 NSS224 或 SAS 磁盘架连接到系统。

选项 **1** :使用缆线将控制器连接到一个驱动器架

您必须使用缆线将每个控制器连接到 NS224 驱动器架上的 NSM 模块。

请务必检查插图箭头以确定正确的缆线连接器拉片方向。NS224 的缆线拉片已启动。

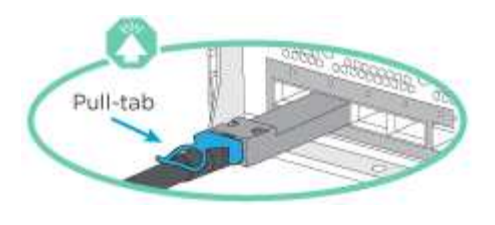

步骤

 $(i)$ 

1. 使用以下动画或插图将控制器连接到一个驱动器架。

[动画](https://netapp.hosted.panopto.com/Panopto/Pages/Embed.aspx?id=48d68897-c91d-47dc-b4b0-ab1b0066808a)[-](https://netapp.hosted.panopto.com/Panopto/Pages/Embed.aspx?id=48d68897-c91d-47dc-b4b0-ab1b0066808a)[使用缆线将控制器连接到一](https://netapp.hosted.panopto.com/Panopto/Pages/Embed.aspx?id=48d68897-c91d-47dc-b4b0-ab1b0066808a)[个](https://netapp.hosted.panopto.com/Panopto/Pages/Embed.aspx?id=48d68897-c91d-47dc-b4b0-ab1b0066808a)[NS224](https://netapp.hosted.panopto.com/Panopto/Pages/Embed.aspx?id=48d68897-c91d-47dc-b4b0-ab1b0066808a)[驱](https://netapp.hosted.panopto.com/Panopto/Pages/Embed.aspx?id=48d68897-c91d-47dc-b4b0-ab1b0066808a)[动器架](https://netapp.hosted.panopto.com/Panopto/Pages/Embed.aspx?id=48d68897-c91d-47dc-b4b0-ab1b0066808a)

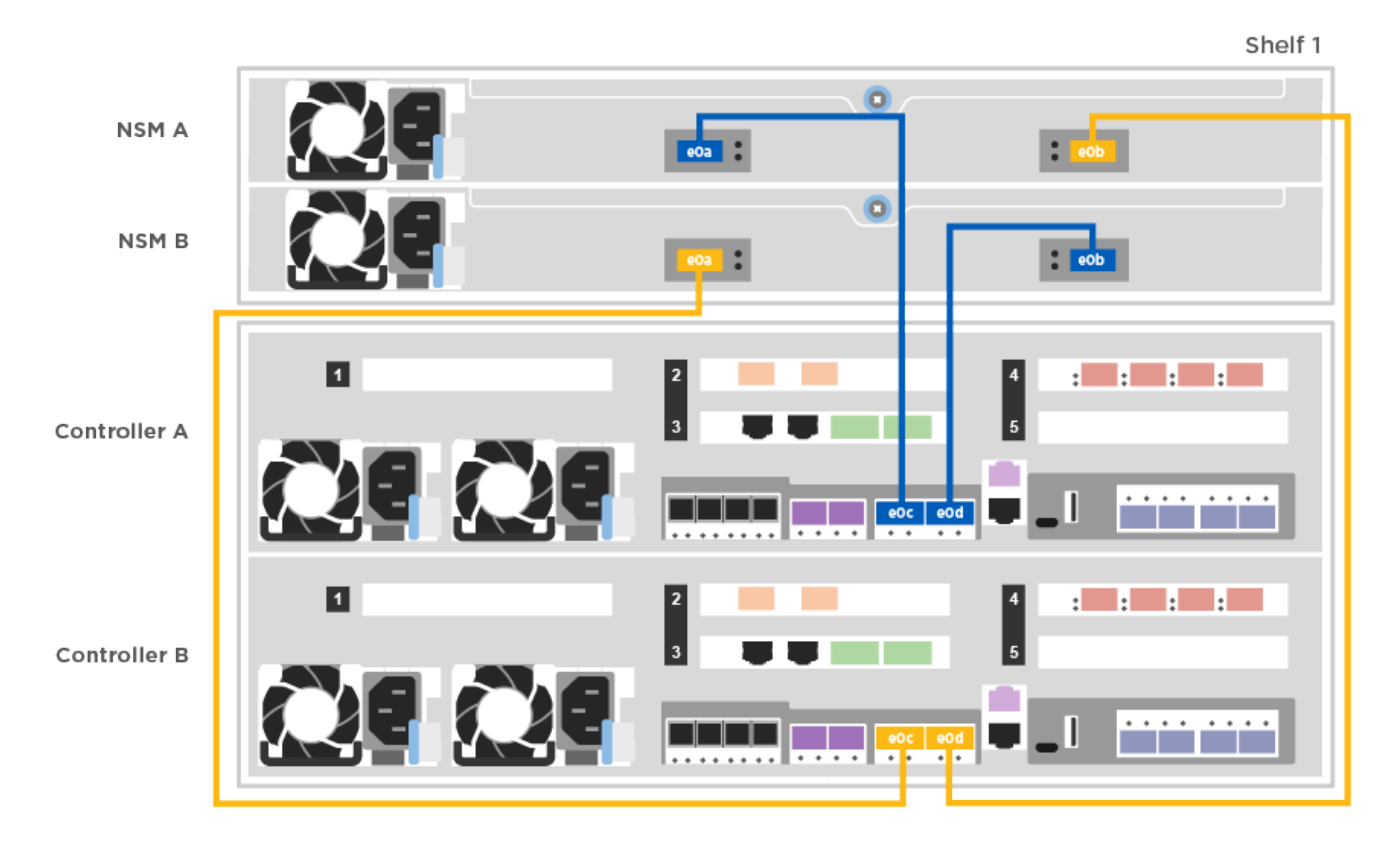

#### 2. 转至[第](#page-11-0) 5[步:](#page-11-0)[完成](#page-11-0)[系统设置和配置](#page-11-0)完成系统设置和配置。

选项 2: 使用缆线将控制器连接到两个驱动器架

您必须使用缆线将每个控制器连接到两个 NS224 驱动器架上的 NSM 模块。

请务必检查插图箭头以确定正确的缆线连接器拉片方向。NS224 的缆线拉片已启动。

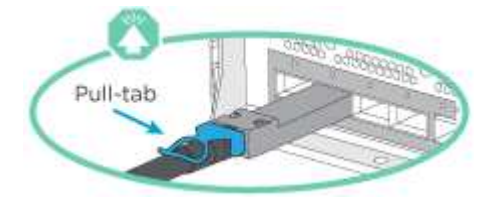

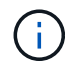

#### 步骤

1. 使用以下动画或插图将控制器连接到两个驱动器架。

#### [动画](https://netapp.hosted.panopto.com/Panopto/Pages/Embed.aspx?id=5501c7bf-8b74-49e8-8067-ab1b00668804)[-](https://netapp.hosted.panopto.com/Panopto/Pages/Embed.aspx?id=5501c7bf-8b74-49e8-8067-ab1b00668804)[使用缆线将控制器连接到一](https://netapp.hosted.panopto.com/Panopto/Pages/Embed.aspx?id=5501c7bf-8b74-49e8-8067-ab1b00668804)[个](https://netapp.hosted.panopto.com/Panopto/Pages/Embed.aspx?id=5501c7bf-8b74-49e8-8067-ab1b00668804)[NS224](https://netapp.hosted.panopto.com/Panopto/Pages/Embed.aspx?id=5501c7bf-8b74-49e8-8067-ab1b00668804)[驱](https://netapp.hosted.panopto.com/Panopto/Pages/Embed.aspx?id=5501c7bf-8b74-49e8-8067-ab1b00668804)[动器架](https://netapp.hosted.panopto.com/Panopto/Pages/Embed.aspx?id=5501c7bf-8b74-49e8-8067-ab1b00668804)

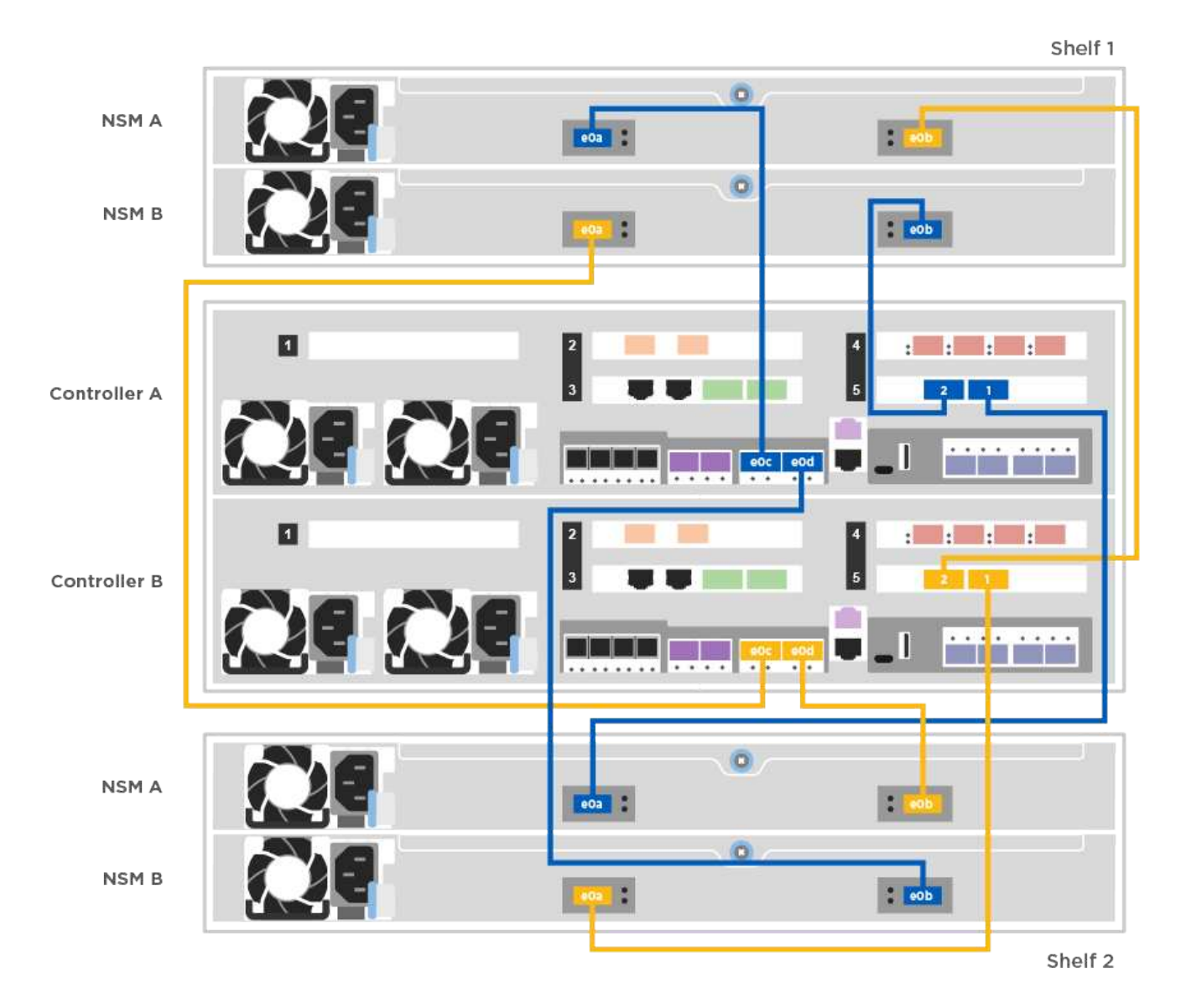

2. 转至[第](#page-11-0) 5[步:](#page-11-0)[完成](#page-11-0)[系统设置和配置](#page-11-0)完成系统设置和配置。

选项 **3** :使用缆线将控制器连接到 **SAS** 驱动器架

您必须使用缆线将每个控制器连接到两个 SAS 驱动器架上的 IOM 模块。

请务必检查插图箭头以确定正确的缆线连接器拉片方向。DS224-C 的缆线拉片已关闭。

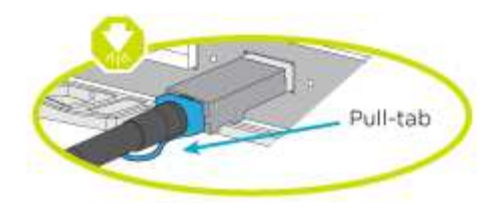

步骤

 $(i)$ 

#### 1. 使用下图将控制器连接到两个驱动器架。

[动画](https://netapp.hosted.panopto.com/Panopto/Pages/Embed.aspx?id=cbb0280e-708d-4365-92b6-ab1b006677ef)[-](https://netapp.hosted.panopto.com/Panopto/Pages/Embed.aspx?id=cbb0280e-708d-4365-92b6-ab1b006677ef)[使用缆线将控制器连接到](https://netapp.hosted.panopto.com/Panopto/Pages/Embed.aspx?id=cbb0280e-708d-4365-92b6-ab1b006677ef)[SAS](https://netapp.hosted.panopto.com/Panopto/Pages/Embed.aspx?id=cbb0280e-708d-4365-92b6-ab1b006677ef)[驱](https://netapp.hosted.panopto.com/Panopto/Pages/Embed.aspx?id=cbb0280e-708d-4365-92b6-ab1b006677ef)[动器架](https://netapp.hosted.panopto.com/Panopto/Pages/Embed.aspx?id=cbb0280e-708d-4365-92b6-ab1b006677ef)

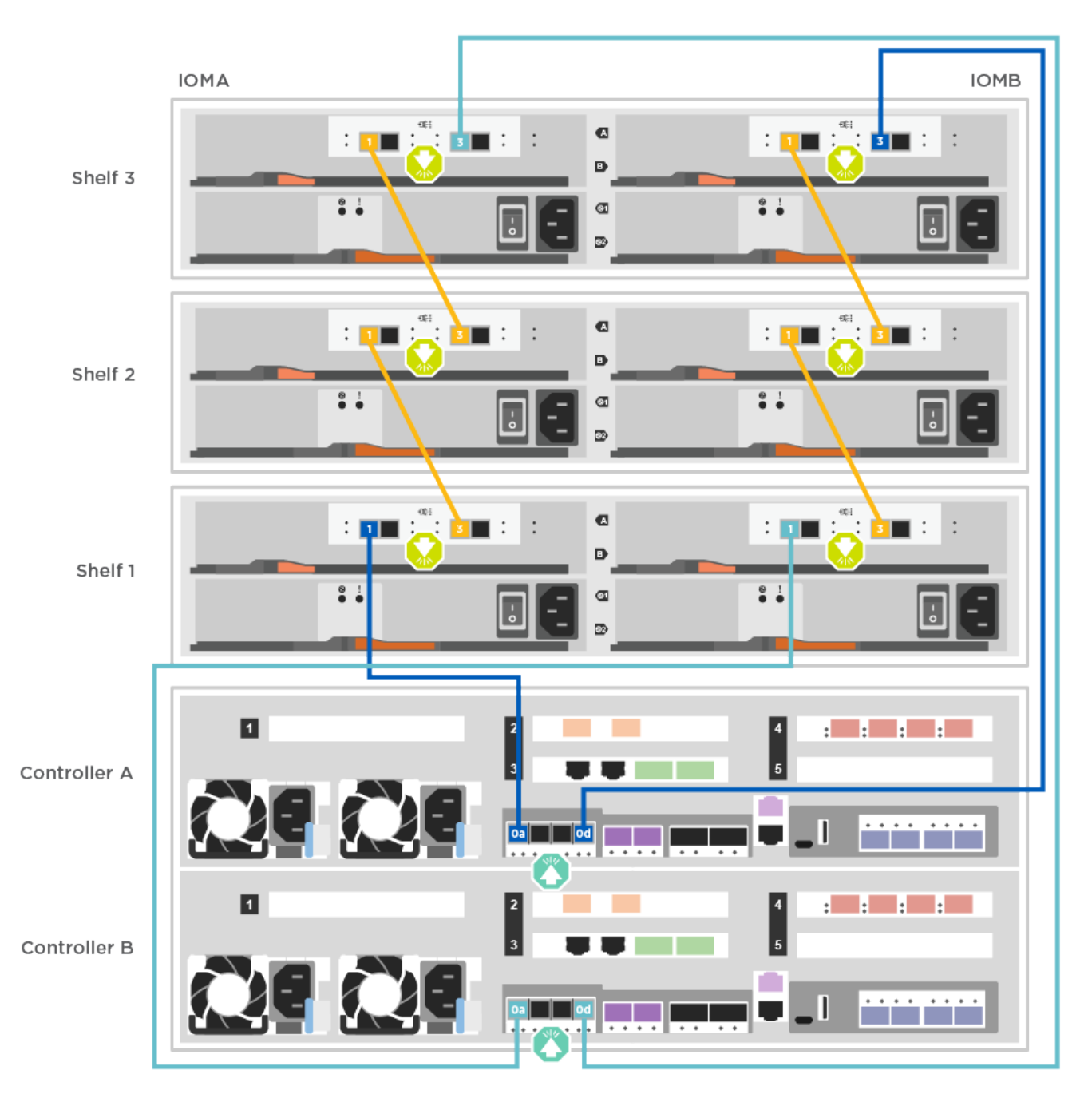

2. 转至 [第](#page-11-0) [5](#page-11-0) [步:](#page-11-0) [完成](#page-11-0)[系统设置和配置](#page-11-0) 完成系统设置和配置。

<span id="page-11-0"></span>第 **5** 步:完成系统设置和配置

您可以使用仅连接到交换机和笔记本电脑的集群发现完成系统设置和配置,也可以直接连接到系统中的控制器, 然后连接到管理交换机。

选项 **1** :如果启用了网络发现,则完成系统设置和配置

如果您在笔记本电脑上启用了网络发现,则可以使用自动集群发现完成系统设置和配置。

1. 使用以下动画设置一个或多个驱动器架 ID :

如果您的系统具有 NS224 驱动器架,则磁盘架会预先设置为磁盘架 ID 00 和 01 。如果要更改磁盘架 ID , 则必须创建一个工具,将其插入按钮所在的孔中。

[动画](https://netapp.hosted.panopto.com/Panopto/Pages/Embed.aspx?id=c600f366-4d30-481a-89d9-ab1b0066589b)[—](https://netapp.hosted.panopto.com/Panopto/Pages/Embed.aspx?id=c600f366-4d30-481a-89d9-ab1b0066589b)[设置](https://netapp.hosted.panopto.com/Panopto/Pages/Embed.aspx?id=c600f366-4d30-481a-89d9-ab1b0066589b)[驱](https://netapp.hosted.panopto.com/Panopto/Pages/Embed.aspx?id=c600f366-4d30-481a-89d9-ab1b0066589b)[动器架](https://netapp.hosted.panopto.com/Panopto/Pages/Embed.aspx?id=c600f366-4d30-481a-89d9-ab1b0066589b)[ID](https://netapp.hosted.panopto.com/Panopto/Pages/Embed.aspx?id=c600f366-4d30-481a-89d9-ab1b0066589b)

- 2. 将电源线插入控制器电源,然后将其连接到不同电路上的电源。
- 3. 确保您的笔记本电脑已启用网络发现。

有关详细信息,请参见笔记本电脑的联机帮助。

4. 使用以下动画将您的笔记本电脑连接到管理交换机。

[动画](https://netapp.hosted.panopto.com/Panopto/Pages/Embed.aspx?id=d61f983e-f911-4b76-8b3a-ab1b0066909b)[—](https://netapp.hosted.panopto.com/Panopto/Pages/Embed.aspx?id=d61f983e-f911-4b76-8b3a-ab1b0066909b)[将笔记本电脑连接到](https://netapp.hosted.panopto.com/Panopto/Pages/Embed.aspx?id=d61f983e-f911-4b76-8b3a-ab1b0066909b)[管理](https://netapp.hosted.panopto.com/Panopto/Pages/Embed.aspx?id=d61f983e-f911-4b76-8b3a-ab1b0066909b)[交换机](https://netapp.hosted.panopto.com/Panopto/Pages/Embed.aspx?id=d61f983e-f911-4b76-8b3a-ab1b0066909b)

5. 选择列出的 ONTAP 图标以发现:

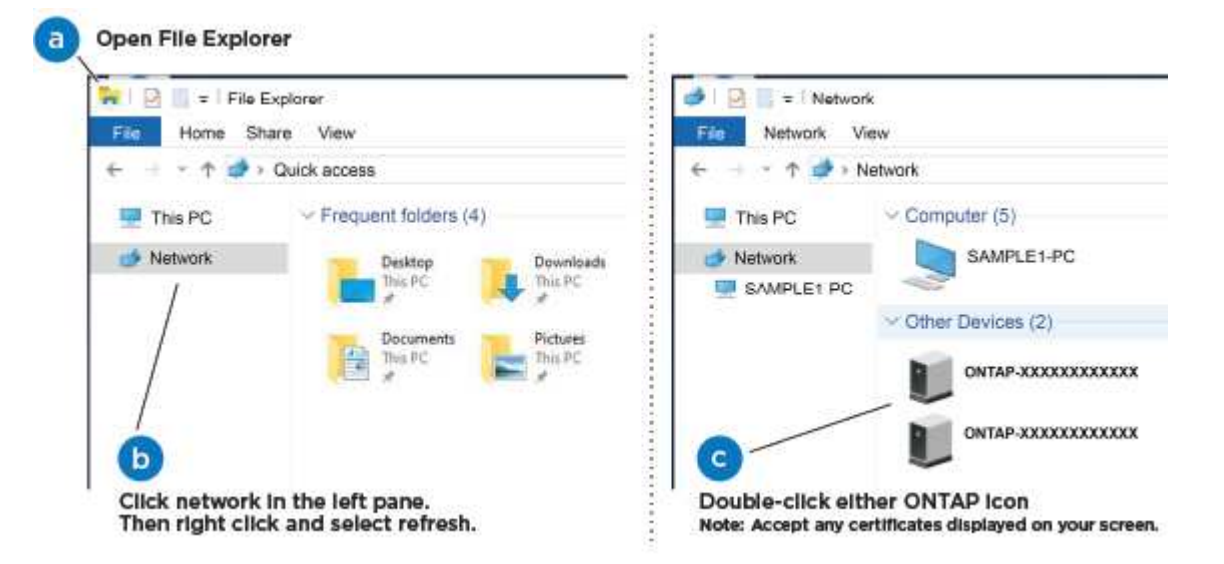

- a. 打开文件资源管理器。
- b. 单击左窗格中的 network 。
- c. 右键单击并选择刷新。
- d. 双击 ONTAP 图标并接受屏幕上显示的任何证书。

XXXXX 是目标节点的系统序列号。

此时将打开 System Manager 。

6. 使用 System Manager 引导式设置, 使用在 NetApp ONTAP 配置指南 中收集的数据配置系统。

["](https://library.netapp.com/ecm/ecm_download_file/ECMLP2862613)[《](https://library.netapp.com/ecm/ecm_download_file/ECMLP2862613) [ONTAP](https://library.netapp.com/ecm/ecm_download_file/ECMLP2862613) [配置指南》](https://library.netapp.com/ecm/ecm_download_file/ECMLP2862613)["](https://library.netapp.com/ecm/ecm_download_file/ECMLP2862613)

- 7. 设置您的帐户并下载 Active IQ Config Advisor :
	- a. 登录到现有帐户或创建帐户。

["NetApp](https://mysupport.netapp.com/eservice/public/now.do) [支持](https://mysupport.netapp.com/eservice/public/now.do)[注册](https://mysupport.netapp.com/eservice/public/now.do)["](https://mysupport.netapp.com/eservice/public/now.do)

b. 注册您的系统。

["NetApp](https://mysupport.netapp.com/eservice/registerSNoAction.do?moduleName=RegisterMyProduct) [产品](https://mysupport.netapp.com/eservice/registerSNoAction.do?moduleName=RegisterMyProduct)[注册](https://mysupport.netapp.com/eservice/registerSNoAction.do?moduleName=RegisterMyProduct)["](https://mysupport.netapp.com/eservice/registerSNoAction.do?moduleName=RegisterMyProduct)

c. 下载 Active IQ Config Advisor 。

["NetApp](https://mysupport.netapp.com/site/tools/tool-eula/activeiq-configadvisor) [下](https://mysupport.netapp.com/site/tools/tool-eula/activeiq-configadvisor)[载](https://mysupport.netapp.com/site/tools/tool-eula/activeiq-configadvisor)[:](https://mysupport.netapp.com/site/tools/tool-eula/activeiq-configadvisor) [Config Advisor"](https://mysupport.netapp.com/site/tools/tool-eula/activeiq-configadvisor)

- 8. 运行 Config Advisor 以验证系统的运行状况。
- 9. 完成初始配置后,转到 ["ONTAP](https://www.netapp.com/data-management/oncommand-system-documentation/) [和](https://www.netapp.com/data-management/oncommand-system-documentation/) [AMP](https://www.netapp.com/data-management/oncommand-system-documentation/) [;](https://www.netapp.com/data-management/oncommand-system-documentation/) [ONTAP System Manager](https://www.netapp.com/data-management/oncommand-system-documentation/) [文档资源](https://www.netapp.com/data-management/oncommand-system-documentation/)["](https://www.netapp.com/data-management/oncommand-system-documentation/) 页面,了解有关在 ONTAP 中配置其他功能的信息。

选项 **2** :如果未启用网络发现,则完成系统设置和配置

如果您的笔记本电脑未启用网络发现,则必须使用此任务完成配置和设置。

- 1. 为笔记本电脑或控制台布线并进行配置:
	- a. 使用 N-8-1 将笔记本电脑或控制台上的控制台端口设置为 115200 波特。

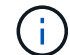

有关如何配置控制台端口的信息,请参见笔记本电脑或控制台的联机帮助。

- b. 使用系统随附的控制台缆线将控制台缆线连接到笔记本电脑或控制台,然后将此笔记本电脑连接到管理 子网上的管理交换机。
- c. 使用管理子网上的一个 TCP/IP 地址为笔记本电脑或控制台分配 TCP/IP 地址。
- 2. 使用以下动画设置一个或多个驱动器架 ID :

#### [动画](https://netapp.hosted.panopto.com/Panopto/Pages/Embed.aspx?id=c600f366-4d30-481a-89d9-ab1b0066589b)[—](https://netapp.hosted.panopto.com/Panopto/Pages/Embed.aspx?id=c600f366-4d30-481a-89d9-ab1b0066589b)[设置](https://netapp.hosted.panopto.com/Panopto/Pages/Embed.aspx?id=c600f366-4d30-481a-89d9-ab1b0066589b)[驱](https://netapp.hosted.panopto.com/Panopto/Pages/Embed.aspx?id=c600f366-4d30-481a-89d9-ab1b0066589b)[动器架](https://netapp.hosted.panopto.com/Panopto/Pages/Embed.aspx?id=c600f366-4d30-481a-89d9-ab1b0066589b)[ID](https://netapp.hosted.panopto.com/Panopto/Pages/Embed.aspx?id=c600f366-4d30-481a-89d9-ab1b0066589b)

如果您的系统具有 NS224 驱动器架,则磁盘架会预先设置为磁盘架 ID 00 和 01 。如果要更改磁盘架 ID , 则必须创建一个工具,将其插入按钮所在的孔中。

#### [动画](https://netapp.hosted.panopto.com/Panopto/Pages/Embed.aspx?id=c600f366-4d30-481a-89d9-ab1b0066589b)[—](https://netapp.hosted.panopto.com/Panopto/Pages/Embed.aspx?id=c600f366-4d30-481a-89d9-ab1b0066589b)[设置](https://netapp.hosted.panopto.com/Panopto/Pages/Embed.aspx?id=c600f366-4d30-481a-89d9-ab1b0066589b)[驱](https://netapp.hosted.panopto.com/Panopto/Pages/Embed.aspx?id=c600f366-4d30-481a-89d9-ab1b0066589b)[动器架](https://netapp.hosted.panopto.com/Panopto/Pages/Embed.aspx?id=c600f366-4d30-481a-89d9-ab1b0066589b)[ID](https://netapp.hosted.panopto.com/Panopto/Pages/Embed.aspx?id=c600f366-4d30-481a-89d9-ab1b0066589b)

3. 将电源线插入控制器电源,然后将其连接到不同电路上的电源。

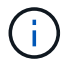

所示为 FAS8300 和 FAS8700 。

#### [动画](https://netapp.hosted.panopto.com/Panopto/Pages/Embed.aspx?id=50cdf200-ede1-45a9-b4b5-ab1b006698d7)[—](https://netapp.hosted.panopto.com/Panopto/Pages/Embed.aspx?id=50cdf200-ede1-45a9-b4b5-ab1b006698d7)[打开控制器的电](https://netapp.hosted.panopto.com/Panopto/Pages/Embed.aspx?id=50cdf200-ede1-45a9-b4b5-ab1b006698d7)[源](https://netapp.hosted.panopto.com/Panopto/Pages/Embed.aspx?id=50cdf200-ede1-45a9-b4b5-ab1b006698d7)

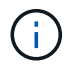

初始启动可能需要长达八分钟的时间。

4. 将初始节点管理 IP 地址分配给其中一个节点。

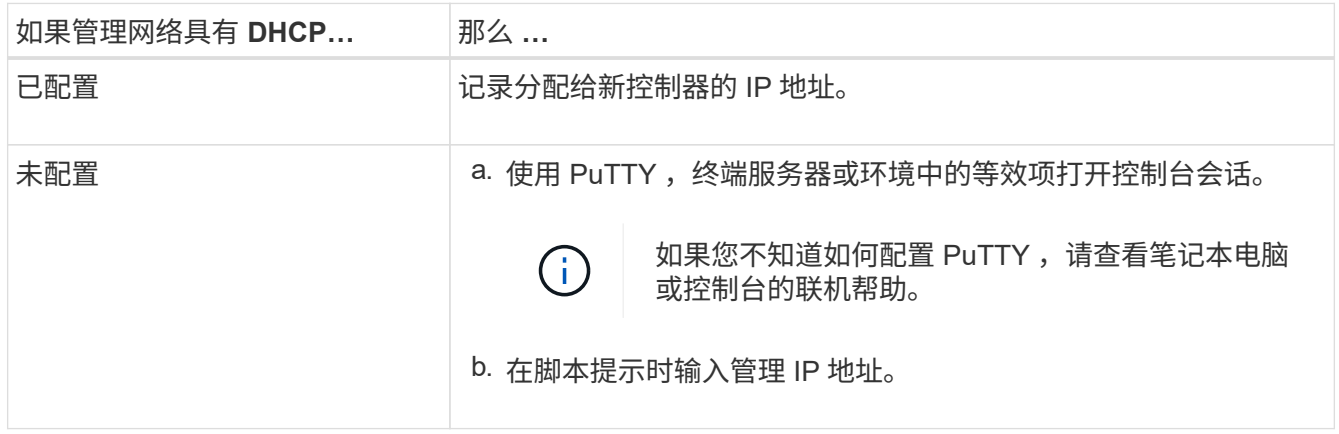

5. 使用笔记本电脑或控制台上的 System Manager 配置集群:

a. 将浏览器指向节点管理 IP 地址。

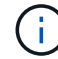

此地址的格式为 https://x.x.x.x.

- b. 使用您在 NetApp ONTAP 配置指南 中收集的数据配置系统。
	- ["](https://library.netapp.com/ecm/ecm_download_file/ECMLP2862613)[《](https://library.netapp.com/ecm/ecm_download_file/ECMLP2862613) [ONTAP](https://library.netapp.com/ecm/ecm_download_file/ECMLP2862613) [配置指南》](https://library.netapp.com/ecm/ecm_download_file/ECMLP2862613)["](https://library.netapp.com/ecm/ecm_download_file/ECMLP2862613)
- 6. 设置您的帐户并下载 Active IQ Config Advisor :
	- a. 登录到现有帐户或创建帐户。

["NetApp](https://mysupport.netapp.com/eservice/public/now.do) [支持](https://mysupport.netapp.com/eservice/public/now.do)[注册](https://mysupport.netapp.com/eservice/public/now.do)["](https://mysupport.netapp.com/eservice/public/now.do)

b. 注册您的系统。

["NetApp](https://mysupport.netapp.com/eservice/registerSNoAction.do?moduleName=RegisterMyProduct) [产品](https://mysupport.netapp.com/eservice/registerSNoAction.do?moduleName=RegisterMyProduct)[注册](https://mysupport.netapp.com/eservice/registerSNoAction.do?moduleName=RegisterMyProduct)["](https://mysupport.netapp.com/eservice/registerSNoAction.do?moduleName=RegisterMyProduct)

c. 下载 Active IQ Config Advisor 。

["NetApp](https://mysupport.netapp.com/site/tools/tool-eula/activeiq-configadvisor) [下](https://mysupport.netapp.com/site/tools/tool-eula/activeiq-configadvisor)[载](https://mysupport.netapp.com/site/tools/tool-eula/activeiq-configadvisor)[:](https://mysupport.netapp.com/site/tools/tool-eula/activeiq-configadvisor) [Config Advisor"](https://mysupport.netapp.com/site/tools/tool-eula/activeiq-configadvisor)

- 7. 运行 Config Advisor 以验证系统的运行状况。
- 8. 完成初始配置后,转到 ["ONTAP](https://www.netapp.com/data-management/oncommand-system-documentation/) [和](https://www.netapp.com/data-management/oncommand-system-documentation/) [AMP](https://www.netapp.com/data-management/oncommand-system-documentation/) [;](https://www.netapp.com/data-management/oncommand-system-documentation/) [ONTAP System Manager](https://www.netapp.com/data-management/oncommand-system-documentation/) [文档资源](https://www.netapp.com/data-management/oncommand-system-documentation/)["](https://www.netapp.com/data-management/oncommand-system-documentation/) 页面,了解有关在 ONTAP 中配置其他功能的信息。

# <span id="page-14-0"></span>维护

# 维护**AFF A400**硬件

对于AFF A400存储系统、您可以对以下组件执行维护过程。

启动介质

启动介质用于存储系统在启动时使用的一组主启动映像文件和一组二级启动映像文件。

机箱

机箱是托管所有控制器组件(例如控制器/CPU单元、电源和I/O)的物理机箱

#### 控制器

控制器由主板,固件和软件组成。它控制驱动器并实现ONTAP功能。

#### **DIMM**

如果存在内存不匹配或 DIMM 发生故障,则必须更换 DIMM (双列直插式内存模块)。

风扇

风扇用于冷却控制器。

**NVDIMM** 电池

NVDIMM电池负责为NVDIMM模块供电。

#### **NVDIMM**

The NVDIMM (non-volatile dual in-line memory module) manages the data transfer from the volatile memory to the non-volatile storage, and maintains data integrity in the event of a power loss or system shutdown.

### **PCIe**或夹层卡

PCIe (外围组件互连Express)卡是一种插入主板上PCIe插槽的扩展卡。

夹层卡是一种扩展卡、设计用于插入主板上的专用插槽。

电源

电源可在控制器架中提供冗余电源。

实时时钟电池

实时时钟电池可在断电时保留系统日期和时间信息。

启动介质

启动介质更换概述**— AFF A400**

启动介质存储系统在启动时使用的一组主文件和二级系统文件(启动映像)。根据您的网 络配置,您可以执行无中断或中断更换。

您必须使用格式化为 fat32 的 USB 闪存驱动器,并具有适当的存储容量来存放 image\_xxx.tgz 文件。

您还必须将 image\_xxx.tgz 文件复制到 USB 闪存驱动器, 以供日后在此操作步骤中使用。

- 更换启动介质的无中断和中断方法都要求您还原 var 文件系统:
	- 要进行无中断更换,必须将 HA 对连接到网络以还<sup>原</sup> var <sup>文</sup>件系统。
	- 要进行中断更换,您不需要网络连接即可还<sup>原</sup> var <sup>文</sup>件系统,但此过程需要重新启动两次。
- 您必须将故障组件更换为从提供商处收到的替代 FRU 组件。
- 请务必在正确的节点上应用以下步骤中的命令:
	- 受损节点是指要在其中执行维护的节点。
	- 运行状况良好的节点 \_ 是受损节点的 HA 配对节点。

#### 检查板载加密**— AFF A400**

在关闭受损控制器并检查板载加密密钥的状态之前、您必须先检查受损控制器的状态、禁 用自动交还、并检查系统上正在运行的ONTAP版本。

If you have a cluster with more than two nodes, it must be in quorum.如果集群未达到仲裁或运行状况良好的控 制器在资格和运行状况方面显示 false ,则必须在关闭受损控制器之前更正问题描述 ;请参见 ["](https://docs.netapp.com/us-en/ontap/system-admin/synchronize-node-cluster-task.html?q=Quorum)[将](https://docs.netapp.com/us-en/ontap/system-admin/synchronize-node-cluster-task.html?q=Quorum)[节](https://docs.netapp.com/us-en/ontap/system-admin/synchronize-node-cluster-task.html?q=Quorum)[点与集群同](https://docs.netapp.com/us-en/ontap/system-admin/synchronize-node-cluster-task.html?q=Quorum) [步](https://docs.netapp.com/us-en/ontap/system-admin/synchronize-node-cluster-task.html?q=Quorum)["](https://docs.netapp.com/us-en/ontap/system-admin/synchronize-node-cluster-task.html?q=Quorum)。

#### 步骤

- 1. 检查受损控制器的状态:
	- 如果受损控制器处于登录提示符处,请以 admin <sup>身</sup>份登录。
	- 如果受损控制器位于 LOADER 提示符处且属于 HA 配置的一部分,请以 admin <sup>身</sup>份登录到运行正常<sup>的</sup> 控制器上。
	- 如果受损控制器采用独立配置并出现 LOADER 提示符,请联系 ["mysupport.netapp.com"](http://mysupport.netapp.com/)。
- 2. 如果启用了 AutoSupport ,则通过调用 AutoSupport 消息禁止自动创建案例: ssystem\_node AutoSupport invoke -node \* -type all -message MAINT=number\_of\_hours\_downh

以下 AutoSupport 消息禁止自动创建案例两小时: cluster1 : \* > system node AutoSupport invoke -node \* -type all -message MAINT=2h

3. 使用 version -v 命令检查受损控制器(如果已启动)或配对控制器(如果受损控制器已关闭)上运行的

ONTAP 版本:

- 。如果命令输出中显示 <lno-dury> 或 <1osno-dury> ,则系统不支持 NVE ,请继续关闭控制器。
- 如果命令输出中未显示 <lno-dur> ,并且系统运行的是 ONTAP 9.6 或更高版本,请转至下一节。
- 4. 如果受损控制器属于 HA 配置,请禁用从运行状况良好的控制器自动交还: storage failover modify -node local -auto-giveback false或 storage failover modify -node local -auto -giveback-after-panic false

在运行 **ONTAP 9.6** 及更高版本的系统上检查 **NVE** 或 **NSE**

在关闭受损控制器之前,您需要验证系统是否已启用 NetApp 卷加密( NVE )或 NetApp 存储加密( NSE )。If so, you need to verify the configuration.

1. 验证集群中的任何卷是否正在使用 NVE : volume show -is-encrypted true

If any volumes are listed in the output, NVE is configured and you need to verify the NVE configuration.如 果未列出任何卷,请检查是否已配置 NSE 并正在使用此 NSE 。

- 2. 验证是否已配置 NSE 并正在使用: storage encryption disk show
	- 如果命令输出列出了驱动器详细信息以及模式和密钥 ID 信息,则表示已配置 NSE ,您需要验证 NSE 配置和正在使用的。
	- 如果未显示任何磁盘,则表示未配置 NSE 。
	- 如果未配置 NVE 和 NSE ,则不会使用 NSE 密钥保护任何驱动器,因此可以安全地关闭受损的控制 器。

#### 验证 **NVE** 配置

1. 显示密钥管理服务器上存储的身份验证密钥的密钥ID: security key-manager key query

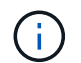

在 ONTAP 9.6 版之后,您可能还需要其他密钥管理器类型。类型为 KMIP , AKV 和 GCP 。 确认这些类型的过程与确认 外部 或 板载 密钥管理器类型相同。

- $\,{}$ 。如果 密钥管理器 类型显示 external ,而 restored 列显示  $_{\rm{yes}}$  ,则可以安全地关闭受损的控制器。
- 如果 密钥管理器 类型显示 板载 且 还原 列显示 是 ,则需要完成一些额外步骤。
- 。如果 Key Manager type 显示 external ,而 restored 列显示除 yes 以外的任何内容,则需要完成 一些额外步骤。
- 如果 密钥管理器 类型显示 板载 且 还原 列显示除 是 以外的任何内容,则需要完成一些额外步骤。
- 2. 如果 Key Manager type 显示 板载 且 Restored 列显示 yes ,请手动备份 OKM 信息:
	- a. 转到高级权限模式, 并在系统提示您继续时输入 y: set -priv advanced
	- b. 输入命令以显示密钥管理信息: security key-manager on板 载 show-backup
	- c. 将备份信息的内容复制到单独的文件或日志文件。在可能需要手动恢复 OKM 的灾难情形下,您将需要 它。
	- d. 返回到管理模式: set -priv admin
	- e. 关闭受损控制器。
- 3. 如果 Key Manager type 显示 external, 而 restored 列显示除 yes 以外的任何内容:
	- a. 将外部密钥管理身份验证密钥还原到集群中的所有节点: security key-manager external restore

如果命令失败,请联系 NetApp 支持部门。

#### ["mysupport.netapp.com"](http://mysupport.netapp.com/)

- a. 验证是否已 Restored 列等于 yes 对于所有身份验证密钥: security key-manager key query
- b. 关闭受损控制器。
- 4. 如果 Key Manager type 显示 板载 且 Restored 列显示除 yes 以外的任何内容:
	- a. 输入板载 security key-manager sync 命令: ssecurity key-manager on板 载同步

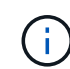

在提示符处输入客户的32个字符的字母数字板载密钥管理密码短语。If the passphrase cannot be provided, contact NetApp Support. ["mysupport.netapp.com"](http://mysupport.netapp.com/)

- b. 验证 Restored 列显示 yes 对于所有身份验证密钥: security key-manager key query
- c. 验证 Key Manager type 是否显示 板载 ,然后手动备份 OKM 信息。
- d. 转到高级权限模式,并在系统提示您继续时输入 y : set -priv advanced
- e. 输入命令以显示密钥管理备份信息: security key-manager on板 载 show-backup
- f. 将备份信息的内容复制到单独的文件或日志文件。在可能需要手动恢复 OKM 的灾难情形下,您将需要 它。
- g. 返回到管理模式: set -priv admin
- h. 您可以安全地关闭控制器。

#### 验证 **NSE** 配置

1. 显示密钥管理服务器上存储的身份验证密钥的密钥ID: security key-manager key query -key -type NSE-AK

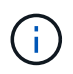

在 ONTAP 9.6 版之后,您可能还需要其他密钥管理器类型。类型为 KMIP , AKV 和 GCP 。 确认这些类型的过程与确认 外部 或 板载 密钥管理器类型相同。

- $\,{}$ 。如果 密钥管理器 类型显示 external ,而 restored 列显示  $_{\rm{yes}}$  ,则可以安全地关闭受损的控制器。
- 如果 密钥管理器 类型显示 板载 且 还原 列显示 是 ,则需要完成一些额外步骤。
- 。如果 Key Manager type 显示 external ,而 restored 列显示除 yes 以外的任何内容,则需要完成 一些额外步骤。
- 。如果 Key Manager type 显示 external ,而 restored 列显示除 yes 以外的任何内容,则需要完成 一些额外步骤。
- 2. 如果 Key Manager type 显示 板载 且 Restored 列显示 yes ,请手动备份 OKM 信息:
	- a. 转到高级权限模式,并在系统提示您继续时输入 y : set -priv advanced
	- b. 输入命令以显示密钥管理信息: security key-manager on板 载 show-backup
- c. 将备份信息的内容复制到单独的文件或日志文件。在可能需要手动恢复 OKM 的灾难情形下,您将需要 它。
- d. 返回到管理模式: set -priv admin
- e. 您可以安全地关闭控制器。
- 3. 如果 Key Manager type 显示 external ,而 restored 列显示除 yes 以外的任何内容:
	- a. 将外部密钥管理身份验证密钥还原到集群中的所有节点: security key-manager external restore

如果命令失败,请联系 NetApp 支持部门。

["mysupport.netapp.com"](http://mysupport.netapp.com/)

- a. 验证是否已 Restored 列等于 yes 对于所有身份验证密钥: security key-manager key query
- b. 您可以安全地关闭控制器。
- 4. 如果 Key Manager type 显示 板载 且 Restored 列显示除 yes 以外的任何内容:
	- a. 输入板载 security key-manager sync 命令: ssecurity key-manager on板 载同步

在提示符处输入客户的32个字符的字母数字板载密钥管理密码短语。If the passphrase cannot be provided, contact NetApp Support.

["mysupport.netapp.com"](http://mysupport.netapp.com/)

- a. 验证 Restored 列显示 yes 对于所有身份验证密钥: security key-manager key query
- b. 验证 Key Manager type 是否显示 板载, 然后手动备份 OKM 信息。
- c. 转到高级权限模式,并在系统提示您继续时输入 y : set -priv advanced
- d. 输入命令以显示密钥管理备份信息: security key-manager on板 载 show-backup
- e. 将备份信息的内容复制到单独的文件或日志文件。在可能需要手动恢复 OKM 的灾难情形下,您将需要 它。
- f. 返回到管理模式: set -priv admin
- g. 您可以安全地关闭控制器。

关闭受损控制器 **- AFF A400**

完成 NVE 或 NSE 任务后,您需要关闭受损控制器。使用适用于您的配置的操作步骤 关闭 或接管受损控制器。

选项 **1** :大多数配置

完成 NVE 或 NSE 任务后,您需要关闭受损控制器。

#### 步骤

1. 将受损控制器显示为 LOADER 提示符:

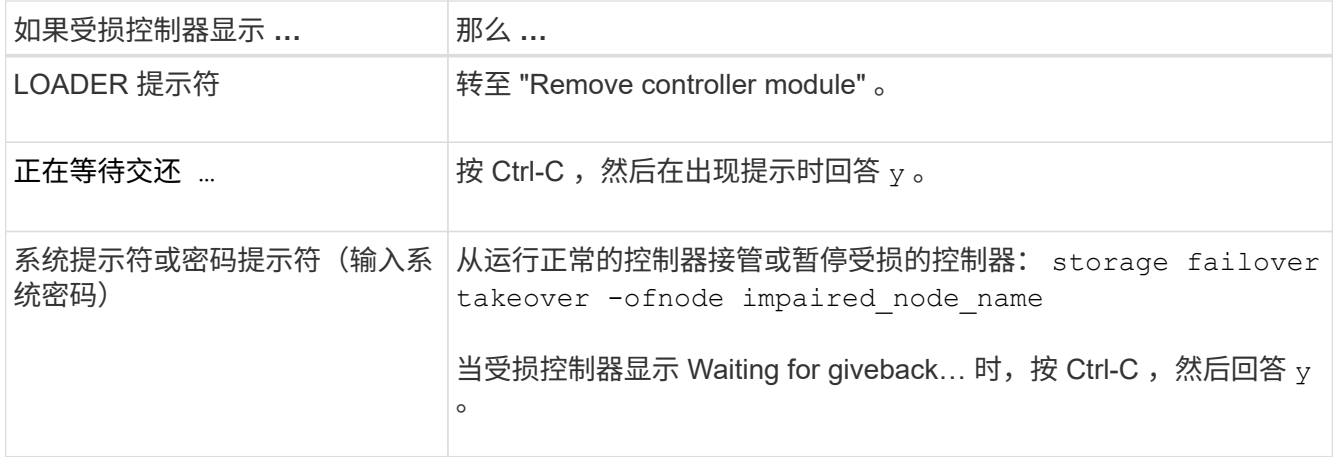

2. 在 LOADER 提示符处,输入 printenv 以捕获所有启动环境变量。将输出保存到日志文件中。

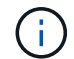

 $\binom{1}{1}$ 

如果启动设备损坏或无法正常运行,则此命令可能不起作用。

#### 选项 **2** :控制器采用 **MetroCluster** 配置

如果您的系统采用双节点 MetroCluster 配置,请勿使用此操作步骤。

要关闭受损控制器,您必须确定控制器的状态,并在必要时接管控制器,以便运行正常的控制器继续从受损控制 器存储提供数据。

- If you have a cluster with more than two nodes, it must be in quorum.如果集群未达到仲裁或运行状况良好 的控制器在资格和运行状况方面显示false、则必须在关闭受损控制器之前更正问题描述;请参见 ["](https://docs.netapp.com/us-en/ontap/system-admin/synchronize-node-cluster-task.html?q=Quorum)[将](https://docs.netapp.com/us-en/ontap/system-admin/synchronize-node-cluster-task.html?q=Quorum)[节](https://docs.netapp.com/us-en/ontap/system-admin/synchronize-node-cluster-task.html?q=Quorum)[点与](https://docs.netapp.com/us-en/ontap/system-admin/synchronize-node-cluster-task.html?q=Quorum) [集群同步](https://docs.netapp.com/us-en/ontap/system-admin/synchronize-node-cluster-task.html?q=Quorum)["](https://docs.netapp.com/us-en/ontap/system-admin/synchronize-node-cluster-task.html?q=Quorum)。
- 如果您使用的是 MetroCluster 配置,则必须确认已配置 MetroCluster 配置状态,并且节点处于已启用且正 常的状态(MetroCluster node show )。

#### 步骤

1. 如果启用了 AutoSupport, 则通过调用 AutoSupport 消息禁止自动创建案例: ssystem node AutoSupport invoke -node \* -type all -message MAINT=number of hours downh

以下 AutoSupport 消息禁止自动创建案例两小时: cluster1: \* > system node AutoSupport invoke -node \* -type all -message MAINT=2h

- 2. 从运行正常的控制器的控制台禁用自动交还: storage failover modify node local -auto -giveback false
- 3. 将受损控制器显示为 LOADER 提示符:

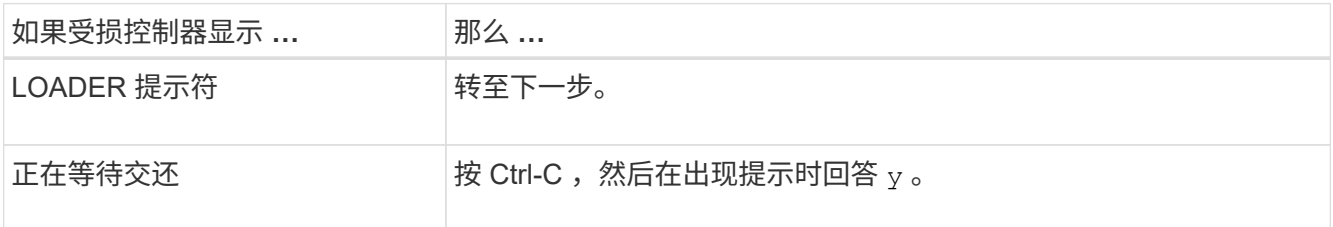

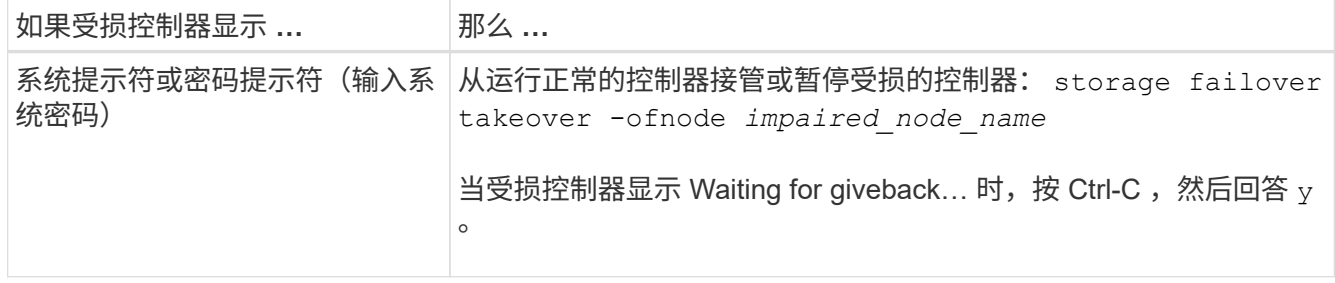

选项 **3** :控制器位于双节点 **MetroCluster** 中

要关闭受损控制器,您必须确定控制器的状态,并在必要时切换控制器,以便运行正常的控制器继续从受损控制 器存储提供数据。

关于此任务

- 如果您使用的是 NetApp 存储加密,则必须按照的 " 将 FIPS 驱动器或 SED 返回到未受保护的模式 " 一节中 的说明重置 MSID ["](https://docs.netapp.com/us-en/ontap/encryption-at-rest/return-seds-unprotected-mode-task.html)[使用](https://docs.netapp.com/us-en/ontap/encryption-at-rest/return-seds-unprotected-mode-task.html)[命令](https://docs.netapp.com/us-en/ontap/encryption-at-rest/return-seds-unprotected-mode-task.html)[行](https://docs.netapp.com/us-en/ontap/encryption-at-rest/return-seds-unprotected-mode-task.html)[界](https://docs.netapp.com/us-en/ontap/encryption-at-rest/return-seds-unprotected-mode-task.html)[面概述](https://docs.netapp.com/us-en/ontap/encryption-at-rest/return-seds-unprotected-mode-task.html) [NetApp](https://docs.netapp.com/us-en/ontap/encryption-at-rest/return-seds-unprotected-mode-task.html) [加密](https://docs.netapp.com/us-en/ontap/encryption-at-rest/return-seds-unprotected-mode-task.html)["](https://docs.netapp.com/us-en/ontap/encryption-at-rest/return-seds-unprotected-mode-task.html)。
- 您必须在此操作步骤 末尾保持电源处于打开状态,以便为运行正常的控制器供电。

步骤

- 1. 检查 MetroCluster 状态以确定受损控制器是否已自动切换到运行正常的控制器: MetroCluster show
- 2. 根据是否发生了自动切换,按照下表继续操作:

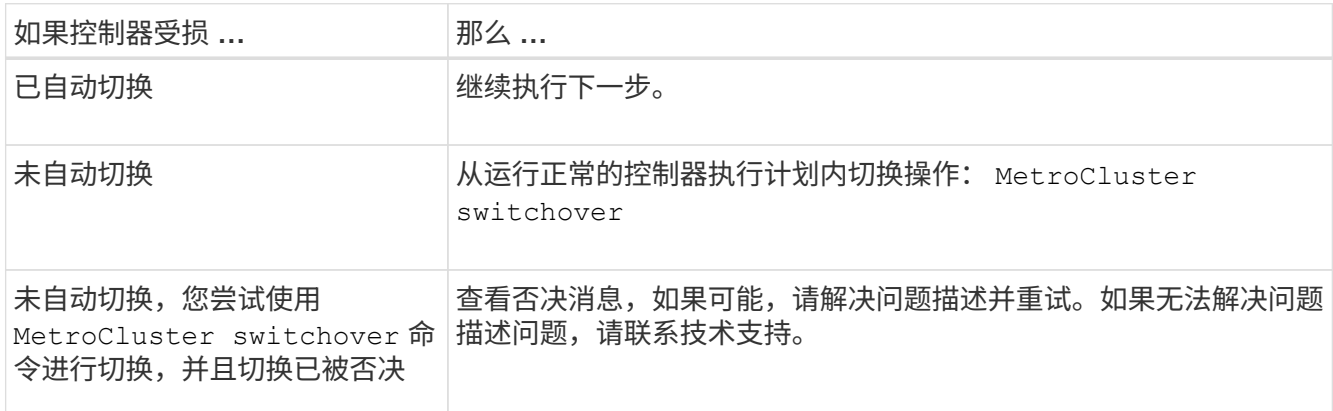

3. 在运行正常的集群中运行 MetroCluster heal -phase aggregates 命令,以重新同步数据聚合。

controller A 1::> metrocluster heal -phase aggregates [Job 130] Job succeeded: Heal Aggregates is successful.

如果修复被否决,您可以使用 ` override-vetoes` 参数重新发出 MetroCluster heal 命令。如果使用此可 选参数,则系统将覆盖任何阻止修复操作的软否决。

4. 使用 MetroCluster operation show 命令验证操作是否已完成。

```
controller A 1::> metrocluster operation show
     Operation: heal-aggregates
        State: successful
Start Time: 7/25/2016 18:45:55
     End Time: 7/25/2016 18:45:56
      Errors: -
```
5. 使用 storage aggregate show 命令检查聚合的状态。

```
controller A 1::> storage aggregate show
Aggregate Size Available Used% State #Vols Nodes RAID
Status
--------- -------- --------- ----- ------- ------ ----------------
------------
...
aggr_b2 227.1GB 227.1GB 0% online 0 mcc1-a2
raid dp, mirrored, normal...
```
6. 使用 MetroCluster heal -phase root-aggregates 命令修复根聚合。

mcc1A::> metrocluster heal -phase root-aggregates [Job 137] Job succeeded: Heal Root Aggregates is successful

如果修复被否决,您可以使用 -override-vetoes 参数重新发出 MetroCluster heal 命令。如果使用此可 选参数,则系统将覆盖任何阻止修复操作的软否决。

7. 在目标集群上使用 MetroCluster operation show 命令验证修复操作是否已完成:

```
mcc1A::> metrocluster operation show
   Operation: heal-root-aggregates
        State: successful
  Start Time: 7/29/2016 20:54:41
     End Time: 7/29/2016 20:54:42
       Errors: -
```
8. 在受损控制器模块上,断开电源。

更换启动介质**— AFF A400**

要更换启动介质,您必须卸下受损的控制器模块,安装替代启动介质并将启动映像传输到 USB 闪存驱动器。

第 1 步: 卸下控制器模块

要访问控制器模块内部的组件,必须从机箱中卸下控制器模块。

#### 步骤

- 1. 如果您尚未接地,请正确接地。
- 2. 释放电源线固定器,然后从电源中拔下缆线。
- 3. 松开将缆线绑在缆线管理设备上的钩环带,然后从控制器模块上拔下系统缆线和 SFP (如果需要),并跟 踪缆线的连接位置。

将缆线留在缆线管理设备中,以便在重新安装缆线管理设备时,缆线排列有序。

- 4. 将缆线管理设备从控制器模块中取出并放在一旁。
- 5. 向下按两个锁定闩锁,然后同时向下旋转两个闩锁。

此控制器模块会从机箱中略微移出。

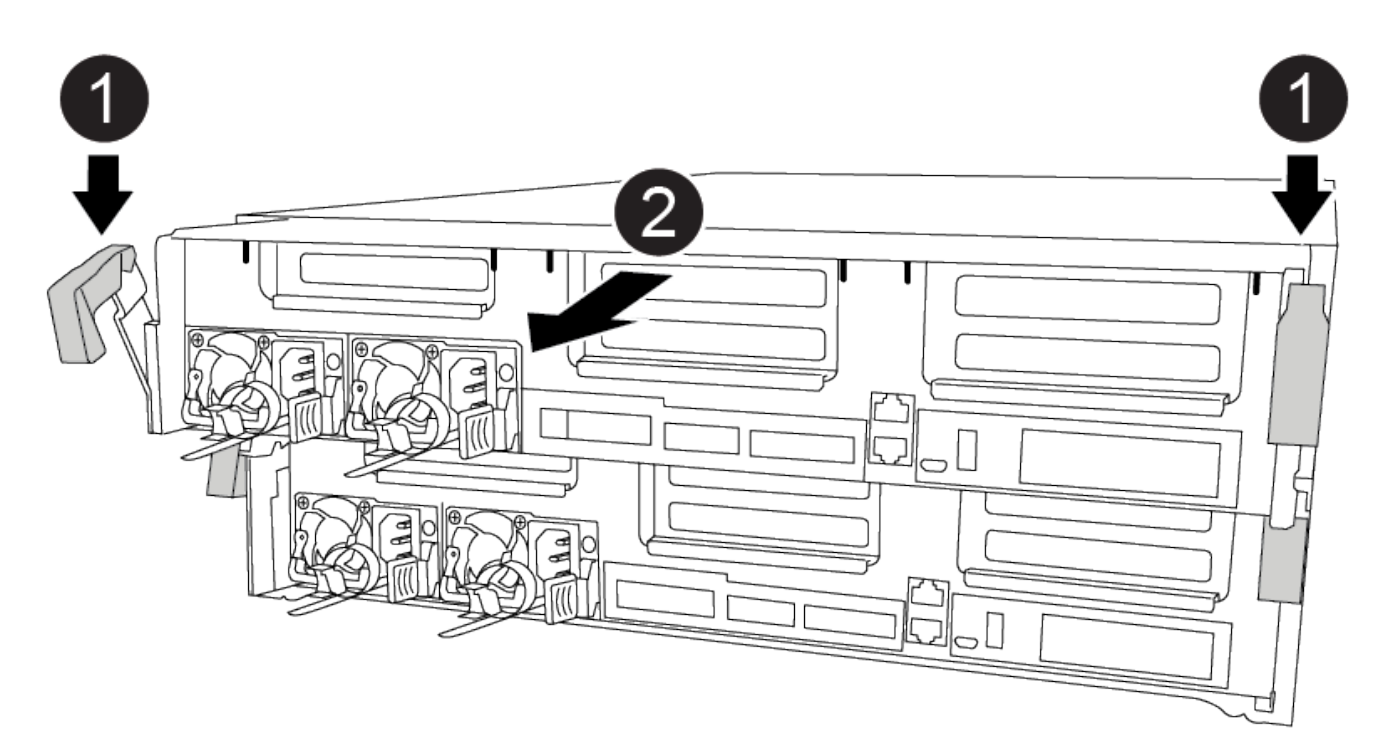

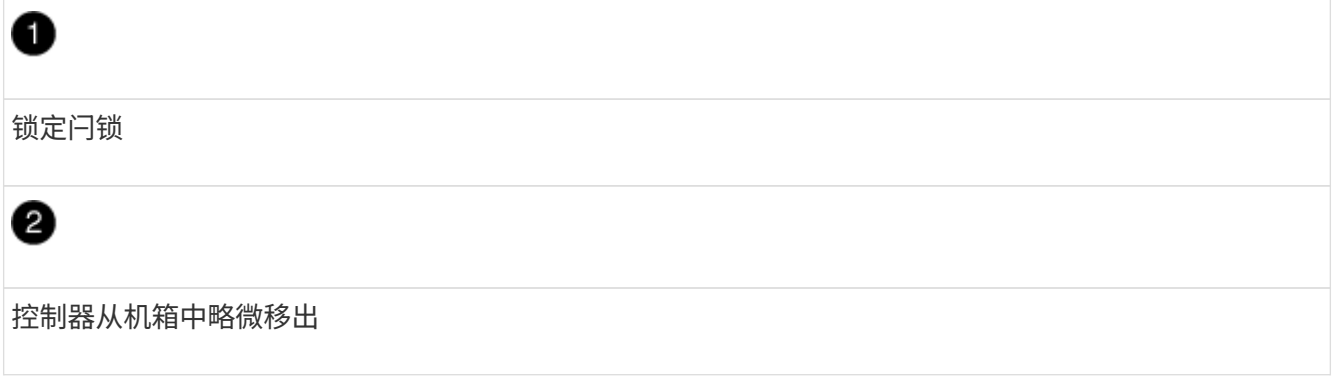

6. 将控制器模块滑出机箱。

将控制器模块滑出机箱时,请确保您支持控制器模块的底部。

7. 将控制器模块放在平稳的表面上。

第 **2** 步:更换启动介质

您必须在控制器模块中找到启动介质(请参见控制器模块上的 FRU 映射),然后按照说明进行更换。

开始之前

虽然启动介质的内容已加密,但最好在更换启动介质之前先擦除此介质的内容。有关详细信息,请参见 ["](https://mysupport.netapp.com/info/web/ECMP1132988.html)[易失性](https://mysupport.netapp.com/info/web/ECMP1132988.html) [声](https://mysupport.netapp.com/info/web/ECMP1132988.html)[明](https://mysupport.netapp.com/info/web/ECMP1132988.html)["](https://mysupport.netapp.com/info/web/ECMP1132988.html) NetApp 支持站点上适用于您的系统的。

 $(i)$ 您必须登录到 NetApp 支持站点,才能显示系统的 statement of volatil性 。

您可以使用以下动画,插图或写入的步骤来更换启动介质。

#### [动画](https://netapp.hosted.panopto.com/Panopto/Pages/Embed.aspx?id=bb4d91d7-2be1-44d8-ba18-afcf01681872)[-](https://netapp.hosted.panopto.com/Panopto/Pages/Embed.aspx?id=bb4d91d7-2be1-44d8-ba18-afcf01681872)[更换启动介](https://netapp.hosted.panopto.com/Panopto/Pages/Embed.aspx?id=bb4d91d7-2be1-44d8-ba18-afcf01681872)[质](https://netapp.hosted.panopto.com/Panopto/Pages/Embed.aspx?id=bb4d91d7-2be1-44d8-ba18-afcf01681872)

#### 步骤

1. 打开通风管:

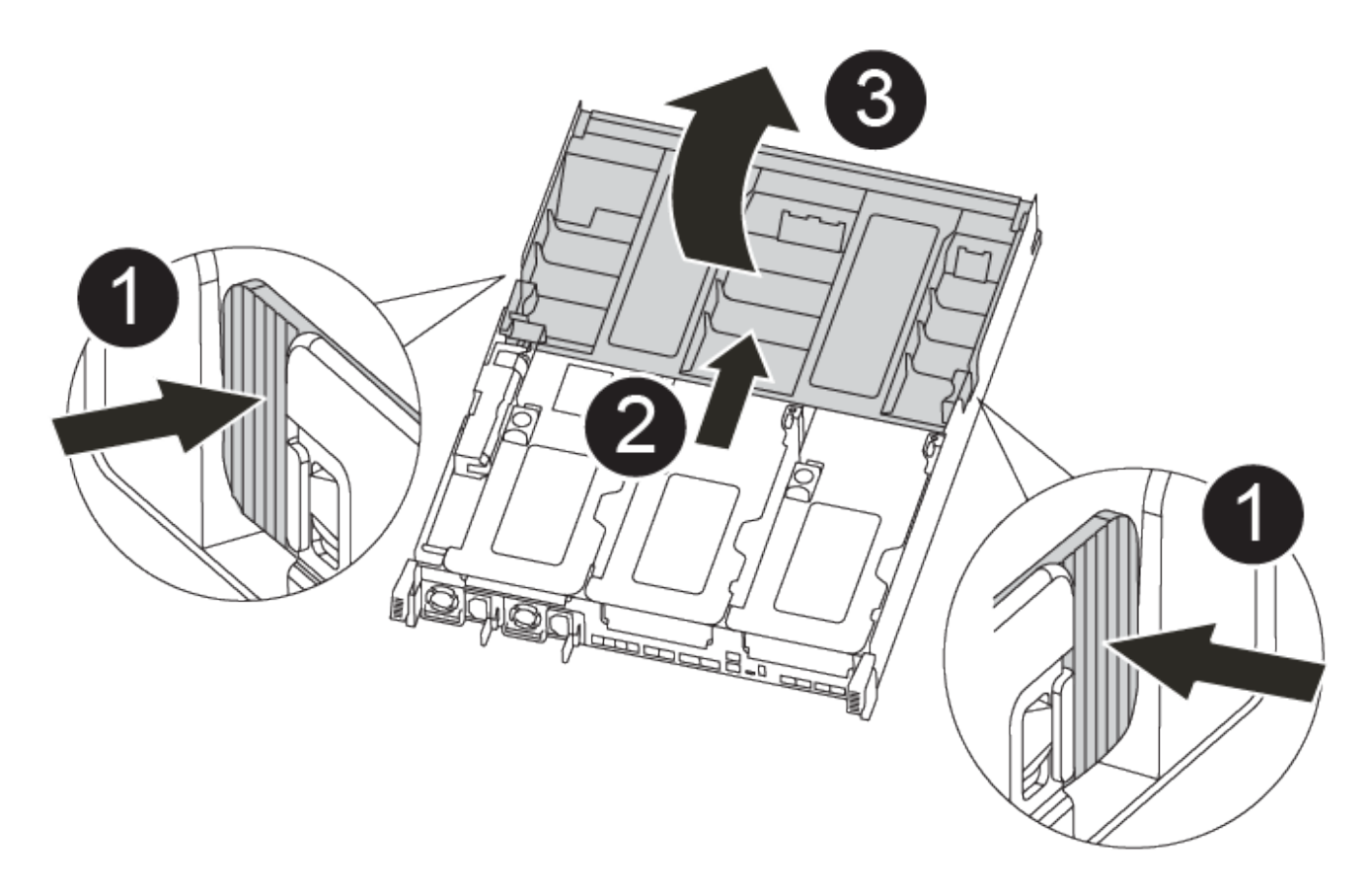

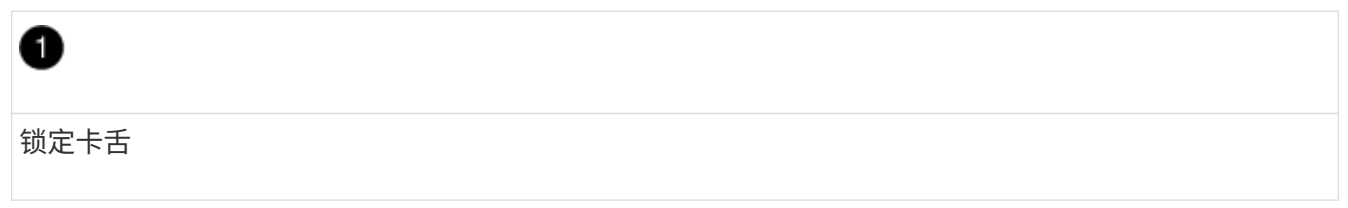

0 将通风管滑向控制器背面 ❸ 向上旋转通风管

a. 将通风管两侧的锁定片朝控制器模块中间按压。

b. 将通风管滑向控制器模块的背面,然后将其向上旋转到完全打开的位置。

2. 从控制器模块中找到并取出启动介质:

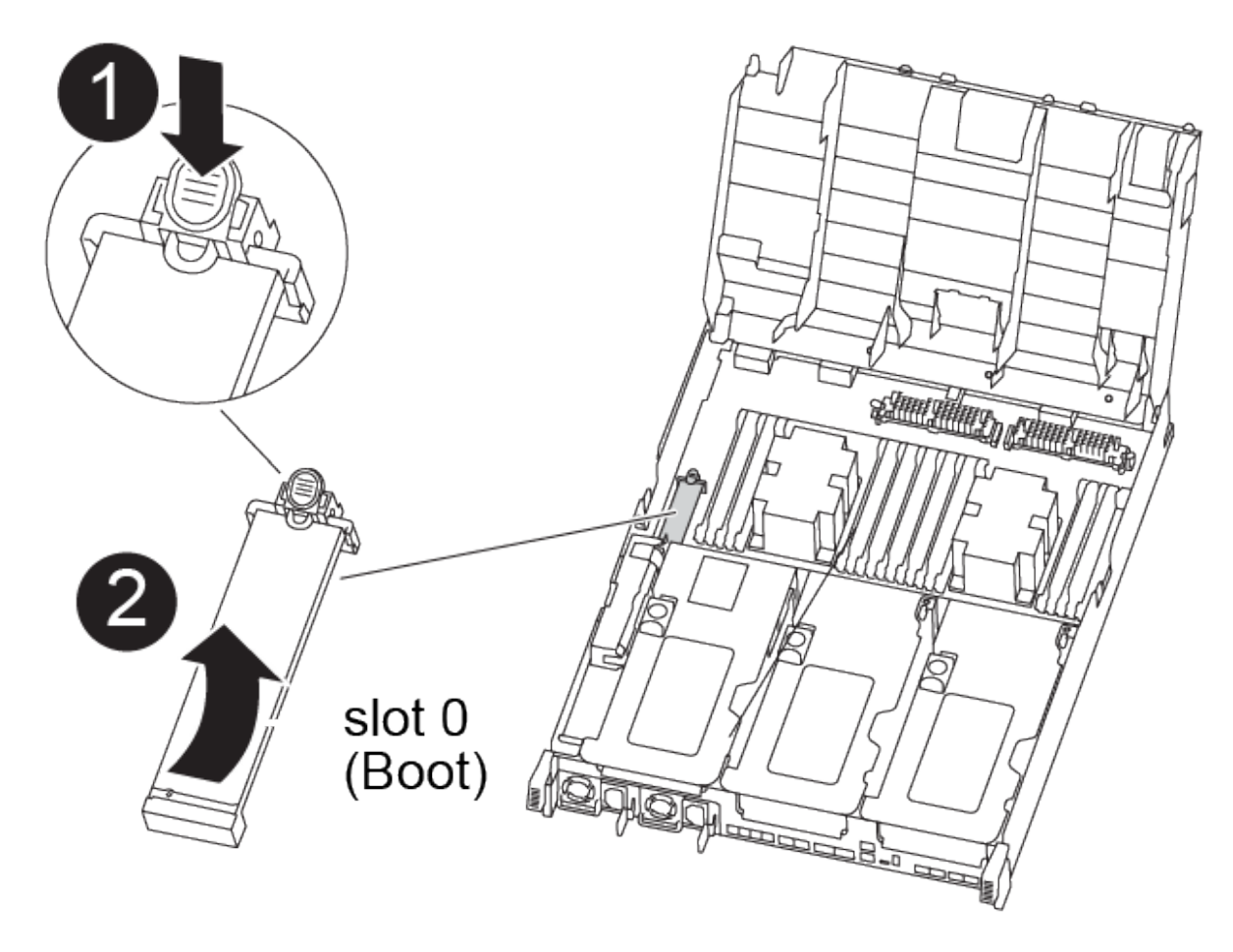

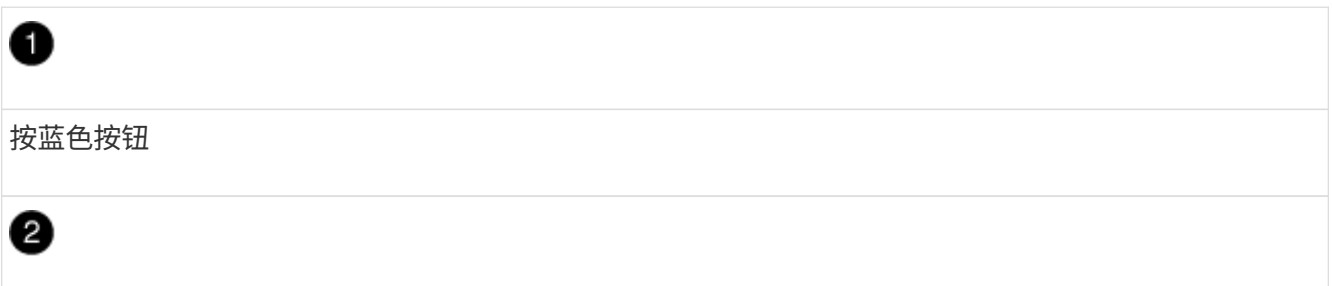

- a. 按启动介质末端的蓝色按钮,直到启动介质上的边缘清除蓝色按钮。
- b. 将启动介质向上旋转,然后将启动介质从插槽中轻轻拉出。
- 3. 将替代启动介质的边缘与启动介质插槽对齐,然后将其轻轻推入插槽。
- 4. 检查启动介质,确保其完全固定在插槽中。

如有必要,请取出启动介质并将其重新插入插槽。

- 5. 将启动介质锁定到位:
	- a. 将启动介质向下旋转到主板。
	- b. 将一根手指放在启动介质的末端,然后按下启动介质的一端,以接合蓝色锁定按钮。
	- c. 向下推启动介质时,提起蓝色锁定按钮以将启动介质锁定到位。
- 6. 关闭通风管。
- 第 **3** 步:将启动映像传输到启动介质

您安装的替代启动介质没有启动映像,因此您需要使用 USB 闪存驱动器传输启动映像。

开始之前

- 您必须具有一个 USB 闪存驱动器,该驱动器已格式化为 MBR/FAT32 ,并且容量至少为 4 GB
- 与受损控制器运行的 ONTAP 映像版本相同的副本。您可以从 NetApp 支持站点上的 "Downloads" 部分下载 相应的映像
	- $^{\circ}$  如果启用了 NVE ,请按照下载按钮中的指示,使用 NetApp 卷加密下载映像。
	- $\,$ 。如果未启用 NVE ,请按照下载按钮中的指示,在不使用 NetApp 卷加密的情况下下载映像。
- 如果您的系统是 HA 对,则必须具有网络连接。
- 如果您的系统是独立系统,则不需要网络连接,但在还原 var 文件系统时,您必须执行额外的重新启动。

步骤

- 1. 将相应的服务映像从 NetApp 支持站点下载并复制到 USB 闪存驱动器。
	- a. 将服务映像下载到笔记本电脑上的工作空间。
	- b. 解压缩服务映像。

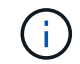

如果要使用 Windows 提取内容,请勿使用 WinZip 提取网络启动映像。使用其他提取工 具,例如 7-Zip 或 WinRAR 。

解压缩的服务映像文件中有两个文件夹:

- 启动
- EFI

c. 将 EFI 文件夹复制到 USB 闪存驱动器上的顶部目录。

USB 闪存驱动器应具有 EFI 文件夹,并且与受损控制器运行的服务映像( BIOS )版本相同。

d. 从笔记本电脑中取出 USB 闪存驱动器。

- 2. 如果尚未关闭此通风管,请关闭此通风管。
- 3. 将控制器模块的末端与机箱中的开口对齐,然后将控制器模块轻轻推入系统的一半。
- 4. 重新安装缆线管理设备,并根据需要重新对系统进行布线。

重新布线时,如果已卸下介质转换器( SFP 或 QSFP ),请务必重新安装它们。

5. 将电源线插入电源,然后重新安装电源线固定器。

6. 将 USB 闪存驱动器插入控制器模块上的 USB 插槽。

确保将 USB 闪存驱动器安装在标有 USB 设备的插槽中,而不是 USB 控制台端口中。

- 7. 完成控制器模块的安装:
	- a. 将电源线插入电源,重新安装电源线锁定环,然后将电源连接到电源。
	- b. 将控制器模块牢牢推入机箱,直到它与中板相距并完全就位。

控制器模块完全就位后,锁定闩锁会上升。

将控制器模块滑入机箱时,请勿用力过大,以免损坏连接器。  $\vert \cdot \vert$ 

控制器模块一旦完全固定在机箱中,就会开始启动。准备中断启动过程。

- a. 向上旋转锁定闩锁,使其倾斜,以清除锁定销,然后将其降低到锁定位置。
- b. 如果尚未重新安装缆线管理设备,请重新安装该设备。
- 8. 按 Ctrl-C 在 LOADER 提示符处停止,以中断启动过程。

如果您未收到此消息,请按 Ctrl-C ,选择选项以启动到维护模式,然后 halt 控制器以启动到加载程序。

9. 如果控制器位于延伸型或光纤连接的 MetroCluster 中,则必须还原 FC 适配器配置:

a. 启动到维护模式: boot ontap maint

b. 将 MetroCluster 端口设置为启动程序: ucadmin modify -m fc -t *initiator adapter\_name*

c. halt 返回维护模式: halt

这些更改将在系统启动时实施。

#### 启动恢复映像**— AFF A400**

用于从恢复映像启动受损控制器的操作步骤 取决于系统是否采用双节点 MetroCluster 配 置。

您必须从 USB 驱动器启动 ONTAP 映像,还原文件系统并验证环境变量。

此操作步骤适用场景系统不采用双节点 MetroCluster 配置。

步骤

1. 从 LOADER 提示符处, 从 USB 闪存驱动器启动恢复映像: boot\_recovery

此映像将从 USB 闪存驱动器下载。

- 2. 出现提示时,请输入映像名称或接受屏幕上括号内显示的默认映像。
- 3. 还原 var 文件系统:

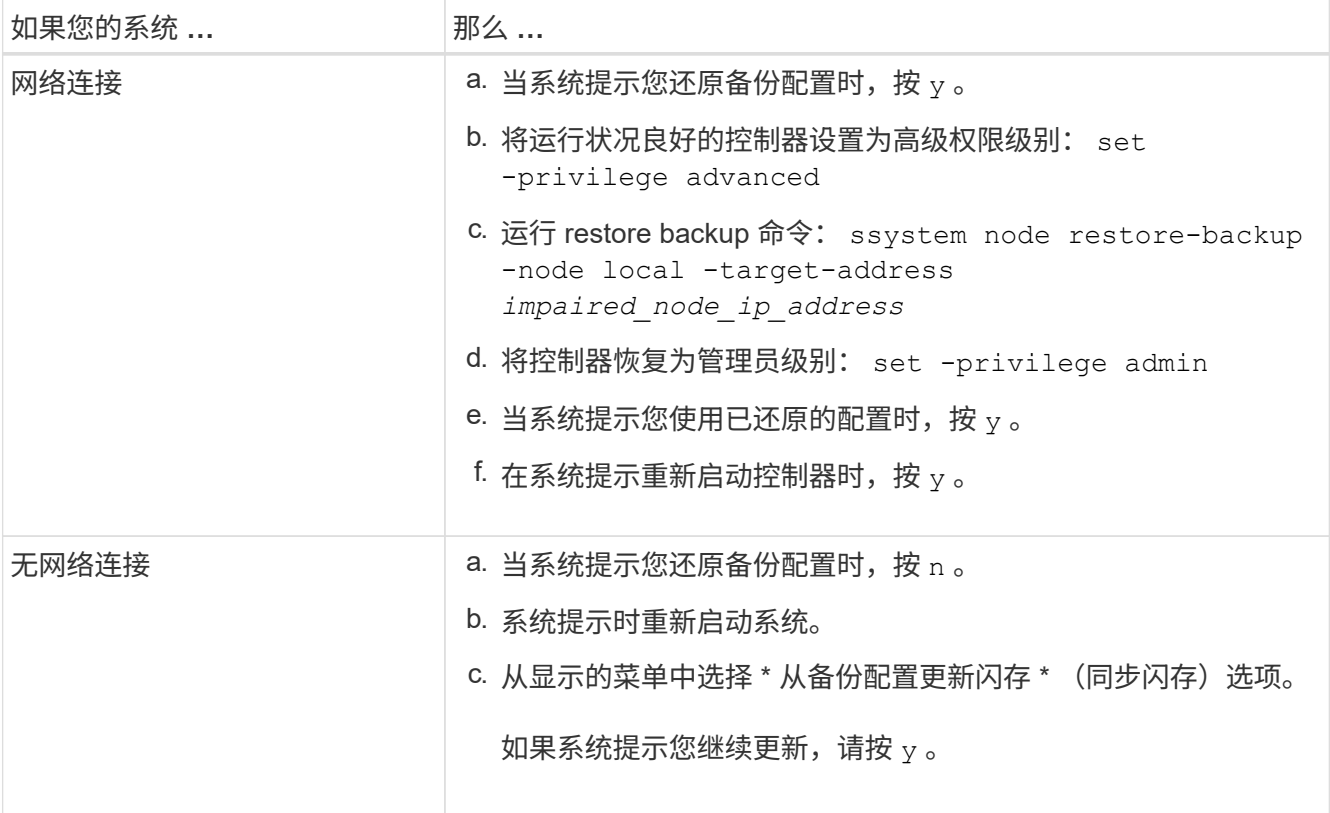

#### 4. 确保环境变量按预期设置:

- a. 将控制器显示 LOADER 提示符。
- b. 使用 printenv 命令检查环境变量设置。
- c. 如果环境变量未按预期设置,请使用 setenv *environment-variable-name\_\_\_\_changedvalue* 命令对其进行修改。
- d. 使用 savenv 命令保存所做的更改。
- 5. 下一个取决于您的系统配置:
	- $\,$  $\,$ 。如果您的系统配置了板载密钥管理器, NSE 或 NVE ,请转至 [根](#page-30-0)[据需要还](#page-30-0)[原](#page-30-0) [OKM](#page-30-0) , [NSE](#page-30-0) [和](#page-30-0) [NVE](#page-30-0)
	- 如果您的系统未配置板载密钥管理器, NSE 或 NVE ,请完成本节中的步骤。

#### 6. 在 LOADER 提示符处,输入 boot\_ontap 命令。

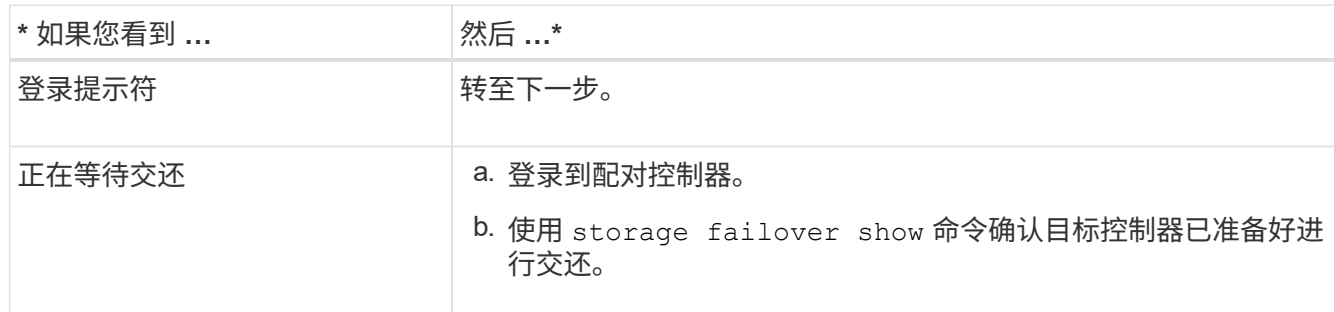

- 7. 将控制台缆线连接到配对控制器。
- 8. 使用 storage failover giveback -fromnode local 命令交还控制器。
- 9. 在集群提示符处,使用 net int -is-home false 命令检查逻辑接口。

如果任何接口列为 "false" ,请使用 net int revert 命令将这些接口还原回其主端口。

- 10. 将控制台缆线移至已修复的控制器,然后运行 version -v 命令以检查 ONTAP 版本。
- 11. 使用 storage failover modify -node local -auto-giveback true 命令禁用自动交还后,可 将其还原。

选项 **2** :控制器位于双节点 **MetroCluster** 中

您必须从 USB 驱动器启动 ONTAP 映像并验证环境变量。

此操作步骤适用场景系统采用双节点 MetroCluster 配置。

#### 步骤

1. 从 LOADER 提示符处,从 USB 闪存驱动器启动恢复映像: boot\_recovery

此映像将从 USB 闪存驱动器下载。

- 2. 出现提示时,请输入映像名称或接受屏幕上括号内显示的默认映像。
- 3. 安装映像后,启动还原过程:
	- a. 当系统提示您还原备份配置时,按 n 。
	- b. 当系统提示您重新启动时,按 y 开始使用新安装的软件。

系统提示时,您应准备好中断启动过程。

- 4. 在系统启动时, 在看到 Press Ctrl-C for Boot Menu 消息后按 Ctrl-C, 并在显示 Boot Menu 时选 择选项 6 。
- 5. 验证环境变量是否按预期设置。

a. 使节点显示 LOADER 提示符。

- b. 使用 printenv 命令检查环境变量设置。
- c. 如果环境变量未按预期设置,请使用 setenv *environment-variable-name\_\_\_\_changed-*

*value* 命令对其进行修改。

- d. 使用 savenv 命令保存所做的更改。
- e. 重新启动节点。

切回双节点 **MetroCluster** 配置中的聚合**— AFF A400**

在双节点 MetroCluster 配置中完成 FRU 更换后,您可以执行 MetroCluster 切回操作。这 样会将配置恢复到其正常运行状态,以前受损站点上的 sync-source Storage Virtual Machine ( SVM ) 现在处于活动状态, 并从本地磁盘池提供数据。

此任务仅限适用场景双节点 MetroCluster 配置。

步骤

1. 验证所有节点是否处于 enabled 状态: MetroCluster node show

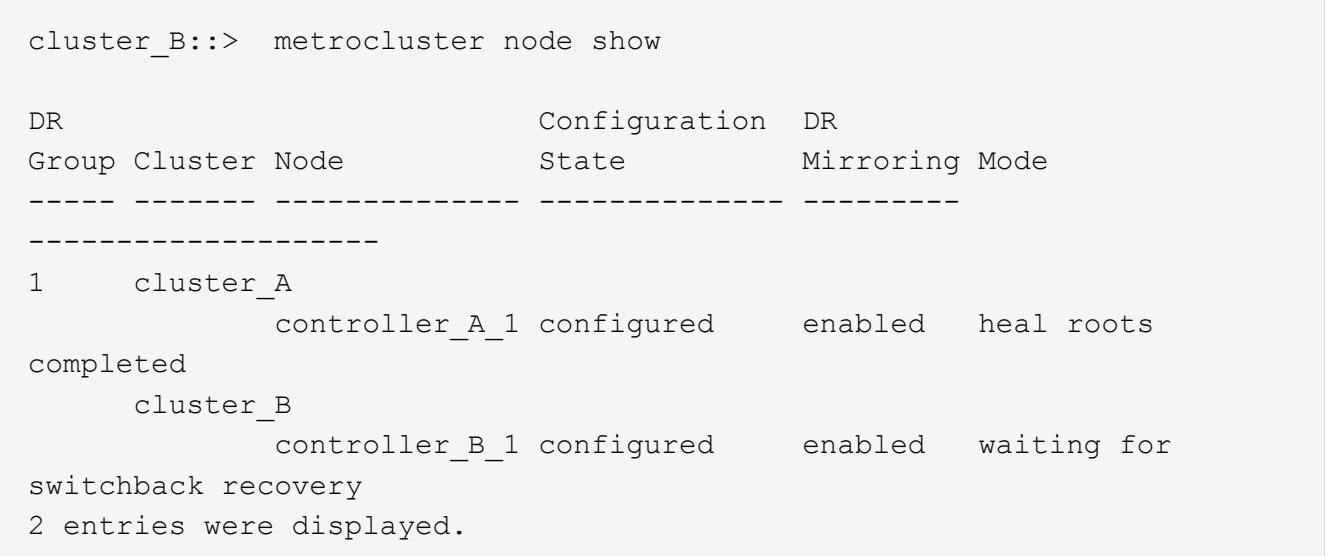

- 2. 验证所有 SVM 上的重新同步是否已完成: MetroCluster SVM show
- 3. 验证修复操作正在执行的任何自动 LIF 迁移是否已成功完成: MetroCluster check lif show
- 4. 在运行正常的集群中的任何节点上使用 MetroCluster switchback 命令执行切回。
- 5. 验证切回操作是否已完成: MetroCluster show

当集群处于 waiting for-switchback 状态时,切回操作仍在运行:

cluster B::> metrocluster show Cluster Configuration State Mode -------------------- ------------------- --------- Local: cluster\_B configured switchover Remote: cluster\_A configured waiting-for-switchback

当集群处于 normal 状态时,切回操作完成。:

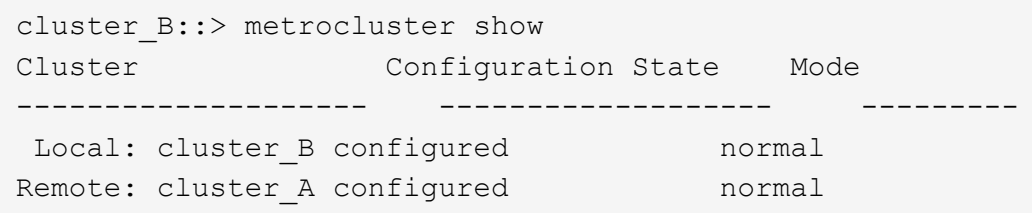

如果切回需要很长时间才能完成,您可以使用 MetroCluster config-replication resync-status show 命令检查正在进行的基线的状态。

6. 重新建立任何 SnapMirror 或 SnapVault 配置。

#### <span id="page-30-0"></span>根据需要还原 **OKM** , **NSE** 和 **NVE — AFF A400**

检查环境变量后,您必须完成特定于已启用板载密钥管理器( OKM ), NetApp 存储加 密(NSE)或 NetApp 卷加密(NVE)的系统的步骤。

- 1. 确定应使用哪个部分还原 OKM , NSE 或 NVE 配置:如果已启用 NSE 或 NVE 以及板载密钥管理器,则必 须还原在此操作步骤开头捕获的设置。
	- $\,$ 。如果[启用](#page-30-1)了 NSE 或 NVE ,并且启用了[板载](#page-30-1)[密钥](#page-30-1)[管理](#page-30-1)[器](#page-30-1),请转至 启用板载密钥管理器[后](#page-30-1)[还](#page-30-1)[原](#page-30-1) [NVE](#page-30-1) [或](#page-30-1) [NSE](#page-30-1)。
	- $\,$ 。如果为 ONTAP 9.6 启用了 NSE 或 NVE ,请转至 [在](#page-32-0)[运](#page-32-0)[行](#page-32-0) [ONTAP 9.6](#page-32-0) [及更](#page-32-0)[高](#page-32-0)[版本的系统上还](#page-32-0)[原](#page-32-0) [NSE/NVE](#page-32-0)。

#### <span id="page-30-1"></span>启用板载密钥管理器后还原 **NVE** 或 **NSE**

步骤

- 1. 将控制台缆线连接到目标控制器。
- 2. 在 LOADER 提示符处使用 boot\_ontap 命令启动控制器。
- 3. 检查控制台输出:

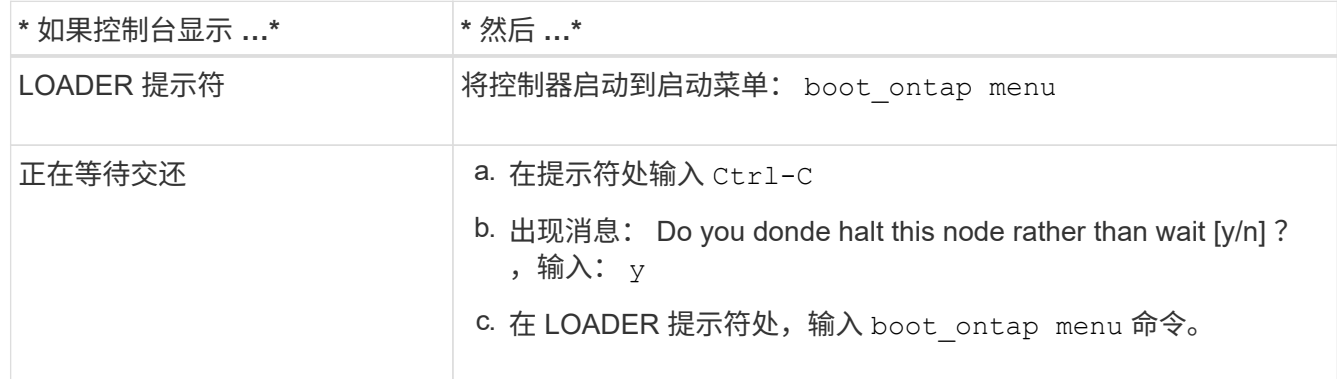

4. 在启动菜单中,输入隐藏的命令 re封装板载密钥管理器,然后在提示符处回答 y

- 5. 输入您在此操作步骤开头从客户处获取的板载密钥管理器的密码短语。
- 6. 当系统提示您输入备份数据时,请根据要求粘贴您在此操作步骤开头捕获的备份数据。粘贴 security key-manager backup show或 security key-manager on板 载 show-backup命令的输出

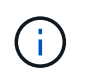

数据是从 security key-manager backup show或 security key-manager on板 载 show-backup 命令输出的。

备份数据示例:

#### --------------- 开始备份———————

QABWIETLESBCbG9iAAAAAAAAAAAAAAAAAAEAAAACADID+bAAAAAAAAAAAAAAAAAAAAAAA AAAAAAAAAAAAAAAAAABvOlH0AAAMH7qDLIWAH1DBZ12piVOT9ATSFMT0C0TlYAFASS4ADAA AAAAQAAAAAAAAAQAAAQAAAQAAAQAAAQAAAQAAAQAAAQAAAQAAAQAAAQAAAQAAAQAA AQAAAQAAAQAAAQAAAQAAAQAAAQAAAQAAAQAAAQAAAQAAAQAAAQAAAQAAAQAAAQAAA QAAAQAAAQAAAQAAAQAAAQAAAQAAAQAAAQAAAQAAAQAAAQAAAQAAAQAAAQAAAQAAA QAAAQAAAQAAAQAAAQAAAQAAAQAQAAAQAA。。。H4nPQM0nrDRYRA9Scv8AAAAAAAAAA AAAAAAAAAAAAAAAAAAAAAAAAAAAAAAAAAAAAAAAAAAAAAAAAAAAAAAAAAAAAAAAAAAA AAAAAAAAAAAAAAAAAAAAAAAAAAAAAAAAAAAAAAAAAAAAAAAAAAAAAAAAAAA AAAAAAAAAAAAAAAAAAAAAAAAAA AAAAAAAAAAAAAA

--------------- 结束备份———————

7. 在启动菜单中,选择正常启动选项。

系统将启动并显示 Waiting for giveback… 提示符。

- 8. 将控制台缆线移至配对控制器,然后以 "admin" 身份登录。
- 9. 使用 storage failover show 命令确认目标控制器已准备好进行交还。
- 10. 仅使用 storage failover giveback -fromnode local -only-cfo-aggregates true 命令交 还 CFO 聚合。
	- 如果命令因磁盘发生故障而失败,请物理断开故障磁盘,但将磁盘保留在插槽中,直到收到更换磁盘为 止。
	- 如果命令因 CIFS 会话打开而失败,请与客户联系,了解如何关闭 CIFS 会话。

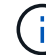

终止 CIFS 可能会导致数据发生原因丢失。

- 如果命令因配对节点 " 未就绪 " 而失败,请等待 5 分钟,使 NVMEM 同步。
- 如果命令因 NDMP , SnapMirror 或 SnapVault 进程而失败,请禁用此进程。有关详细信息,请参见相 应的文档中心。
- 11. 交还完成后,使用 storage failover show 和 `storage failover show -giveback` 命令检查故障 转移和交还状态。

仅显示 CFO 聚合(根聚合和 CFO 模式的数据聚合)。

#### 12. 将控制台缆线移至目标控制器。

- a. 如果您运行的是 ONTAP 9.6 或更高版本,请运行 security key-manager 板载同步:
- b. 运行 security key-manager on板 载 sync 命令,然后在出现提示时输入密码短语。
- c. 输入 security key-manager key query 命令可查看板载密钥管理器中存储的所有密钥的详细视图 ,并验证所有身份验证密钥的 restored column = yes/true 。

如果 Restored 列 = yes/true 以外的任何内容,请联系客户支持。

- d. 等待 10 分钟, 使密钥在整个集群中同步。
- 13. 将控制台缆线移至配对控制器。
- 14. 使用 storage failover giveback -fromnode local 命令交还目标控制器。
- 15. 使用 storage failover show 命令在交还报告完成 3 分钟后检查交还状态。

如果 20 分钟后交还未完成,请联系客户支持。

16. 在 clustershell 提示符处,输入 net int show -is-home false 命令以列出不在其主控制器和端口上的 逻辑接口。

如果任何接口列为 false,使用将这些接口还原回其主端口 net int revert -vserver Cluster -lif *nodename* 命令:

- 17. 将控制台缆线移至目标控制器,然后运行 version -v 命令以检查 ONTAP 版本。
- 18. 使用 storage failover modify -node local -auto-giveback true 命令禁用自动交还后,可 将其还原。

<span id="page-32-0"></span>在运行 **ONTAP 9.6** 及更高版本的系统上还原 **NSE/NVE**

- 步骤
- 1. 将控制台缆线连接到目标控制器。
- 2. 在 LOADER 提示符处使用 boot\_ontap 命令启动控制器。
- 3. 检查控制台输出:

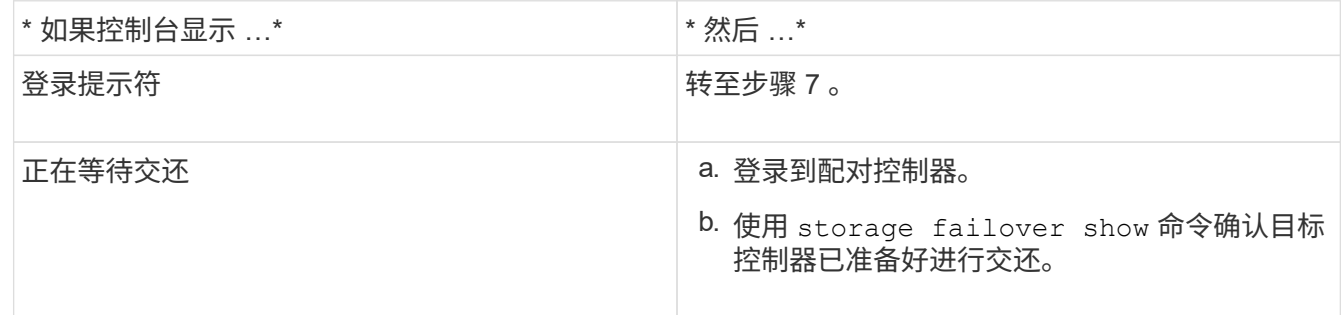

- 4. 使用 storage failover giveback -fromnode local -only-cfo-aggregates true local 命 令将控制台缆线移至配对控制器并交还目标控制器存储。
	- 如果命令因磁盘发生故障而失败,请物理断开故障磁盘,但将磁盘保留在插槽中,直到收到更换磁盘为 止。
	- 如果命令因 CIFS 会话打开而失败,请与客户联系,了解如何关闭 CIFS 会话。

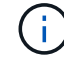

终止 CIFS 可能会导致数据发生原因丢失。

- 如果命令因配对节点 " 未就绪 " 而失败,请等待 5 分钟,使 NVMEM 同步。
- 如果命令因 NDMP , SnapMirror 或 SnapVault 进程而失败,请禁用此进程。有关详细信息,请参见相

应的文档中心。

- 5. 请等待 3 分钟,然后使用 storage failover show 命令检查故障转移状态。
- 6. 在 clustershell 提示符处,输入 net int show -is-home false 命令以列出不在其主控制器和端口上的 逻辑接口。

如果任何接口列为 false,使用将这些接口还原回其主端口 net int revert -vserver Cluster -lif *nodename* 命令:

- 7. 将控制台缆线移至目标控制器,然后运行 version -v 命令以检查 ONTAP 版本。
- 8. 使用 storage failover modify -node local -auto-giveback true 命令禁用自动交还后,可 将其还原。
- 9. 在 clustershell 提示符处使用 storage encryption disk show 查看输出。
- 10. 使用 security key-manager key query 命令显示存储在密钥管理服务器上的身份验证密钥的密钥 ID  $\circ$ 
	- 。如果 restored column = yes/true ,则表示您已完成更换过程,并可继续完成更换过程。
	- 如果 Key Manager type = external and the restored column = anything other than yes/true ,请使用 security key-manager external restore 命令还原身份验证密钥的密钥 ID 。

Π.

如果命令失败,请联系客户支持。

 $\cdot$  如果 密钥管理器类型 = 板载 和 还原 列 = 除 yes/true 以外的任何其他内容,请使用 security key-manager on板 载同步 命令重新同步密钥管理器类型。

使用 security key-manager key query 命令验证所有身份验证密钥的 restored column = yes/true 。

- 11. 将控制台缆线连接到配对控制器。
- 12. 使用 storage failover giveback -fromnode local 命令交还控制器。
- 13. 使用 storage failover modify -node local -auto-giveback true 命令禁用自动交还后,可 将其还原。

将故障部件退回给 **NetApp - AFF A400**

按照套件随附的 RMA 说明将故障部件退回 NetApp 。请参见 ["](https://mysupport.netapp.com/site/info/rma)[部件](https://mysupport.netapp.com/site/info/rma)[退回](https://mysupport.netapp.com/site/info/rma)[和](https://mysupport.netapp.com/site/info/rma)[放](https://mysupport.netapp.com/site/info/rma)[大器](https://mysupport.netapp.com/site/info/rma)[;](https://mysupport.netapp.com/site/info/rma)[更换](https://mysupport.netapp.com/site/info/rma)["](https://mysupport.netapp.com/site/info/rma) 第页,了解更多信息。

机箱

机箱更换概述**— AFF A400**

要更换机箱,必须将风扇和控制器模块从受损机箱移至与受损机箱型号相同的新机箱。

系统中的所有其他组件必须正常运行;否则,您必须联系技术支持。

• 您可以将此操作步骤与系统支持的所有 ONTAP 版本结合使用。

• 此操作步骤会造成系统中断。对于双节点集群,多节点集群将发生完全服务中断和部分中断。

关闭控制器**— AFF A400**

使用适用于您的配置的操作步骤 关闭或接管受损控制器。

选项 1: 在更换机箱时关闭控制器

此操作步骤 仅适用于双节点非MetroCluster配置。如果您的系统包含两个以上的节点、请参见 ["](https://kb.netapp.com/Advice_and_Troubleshooting/Data_Storage_Software/ONTAP_OS/How_to_perform_a_graceful_shutdown_and_power_up_of_one_HA_pair_in_a_4__node_cluster)[如何](https://kb.netapp.com/Advice_and_Troubleshooting/Data_Storage_Software/ONTAP_OS/How_to_perform_a_graceful_shutdown_and_power_up_of_one_HA_pair_in_a_4__node_cluster)[正常](https://kb.netapp.com/Advice_and_Troubleshooting/Data_Storage_Software/ONTAP_OS/How_to_perform_a_graceful_shutdown_and_power_up_of_one_HA_pair_in_a_4__node_cluster)[关](https://kb.netapp.com/Advice_and_Troubleshooting/Data_Storage_Software/ONTAP_OS/How_to_perform_a_graceful_shutdown_and_power_up_of_one_HA_pair_in_a_4__node_cluster)[闭](https://kb.netapp.com/Advice_and_Troubleshooting/Data_Storage_Software/ONTAP_OS/How_to_perform_a_graceful_shutdown_and_power_up_of_one_HA_pair_in_a_4__node_cluster)[和](https://kb.netapp.com/Advice_and_Troubleshooting/Data_Storage_Software/ONTAP_OS/How_to_perform_a_graceful_shutdown_and_power_up_of_one_HA_pair_in_a_4__node_cluster) [启动](https://kb.netapp.com/Advice_and_Troubleshooting/Data_Storage_Software/ONTAP_OS/How_to_perform_a_graceful_shutdown_and_power_up_of_one_HA_pair_in_a_4__node_cluster)[四节](https://kb.netapp.com/Advice_and_Troubleshooting/Data_Storage_Software/ONTAP_OS/How_to_perform_a_graceful_shutdown_and_power_up_of_one_HA_pair_in_a_4__node_cluster)[点集群中的一](https://kb.netapp.com/Advice_and_Troubleshooting/Data_Storage_Software/ONTAP_OS/How_to_perform_a_graceful_shutdown_and_power_up_of_one_HA_pair_in_a_4__node_cluster)[个](https://kb.netapp.com/Advice_and_Troubleshooting/Data_Storage_Software/ONTAP_OS/How_to_perform_a_graceful_shutdown_and_power_up_of_one_HA_pair_in_a_4__node_cluster)[HA](https://kb.netapp.com/Advice_and_Troubleshooting/Data_Storage_Software/ONTAP_OS/How_to_perform_a_graceful_shutdown_and_power_up_of_one_HA_pair_in_a_4__node_cluster)[对](https://kb.netapp.com/Advice_and_Troubleshooting/Data_Storage_Software/ONTAP_OS/How_to_perform_a_graceful_shutdown_and_power_up_of_one_HA_pair_in_a_4__node_cluster)["](https://kb.netapp.com/Advice_and_Troubleshooting/Data_Storage_Software/ONTAP_OS/How_to_perform_a_graceful_shutdown_and_power_up_of_one_HA_pair_in_a_4__node_cluster)。

开始之前

您需要:

- ONTAP 的本地管理员凭据。
- NetApp板载密钥管理(OKM)集群范围的密码短语(如果使用存储加密)。
- 每个控制器的SP/BMC访问能力。
- 停止所有客户端/主机访问NetApp系统上的数据。
- 暂停外部备份作业。
- 更换所需的工具和设备。

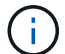

如果系统是用作FabricPool 云层的NetApp StorageGRID 或ONTAP S3、请参见 ["](https://kb.netapp.com/onprem/ontap/hardware/What_is_the_procedure_for_graceful_shutdown_and_power_up_of_a_storage_system_during_scheduled_power_outage#)[《](https://kb.netapp.com/onprem/ontap/hardware/What_is_the_procedure_for_graceful_shutdown_and_power_up_of_a_storage_system_during_scheduled_power_outage#)[正常](https://kb.netapp.com/onprem/ontap/hardware/What_is_the_procedure_for_graceful_shutdown_and_power_up_of_a_storage_system_during_scheduled_power_outage#)[关](https://kb.netapp.com/onprem/ontap/hardware/What_is_the_procedure_for_graceful_shutdown_and_power_up_of_a_storage_system_during_scheduled_power_outage#)[闭](https://kb.netapp.com/onprem/ontap/hardware/What_is_the_procedure_for_graceful_shutdown_and_power_up_of_a_storage_system_during_scheduled_power_outage#)[和启](https://kb.netapp.com/onprem/ontap/hardware/What_is_the_procedure_for_graceful_shutdown_and_power_up_of_a_storage_system_during_scheduled_power_outage#) [动存储系统解决](https://kb.netapp.com/onprem/ontap/hardware/What_is_the_procedure_for_graceful_shutdown_and_power_up_of_a_storage_system_during_scheduled_power_outage#)[方](https://kb.netapp.com/onprem/ontap/hardware/What_is_the_procedure_for_graceful_shutdown_and_power_up_of_a_storage_system_during_scheduled_power_outage#)[案](https://kb.netapp.com/onprem/ontap/hardware/What_is_the_procedure_for_graceful_shutdown_and_power_up_of_a_storage_system_during_scheduled_power_outage#)[指南》](https://kb.netapp.com/onprem/ontap/hardware/What_is_the_procedure_for_graceful_shutdown_and_power_up_of_a_storage_system_during_scheduled_power_outage#)["](https://kb.netapp.com/onprem/ontap/hardware/What_is_the_procedure_for_graceful_shutdown_and_power_up_of_a_storage_system_during_scheduled_power_outage#) 执行此操作步骤 之后。

 $\mathcal{A}$ 

如果使用的是FlexArray 阵列LUN、请按照特定供应商的存储阵列文档执行此操作步骤 后要对这 些系统执行的关闭操作步骤。

 $\left(\begin{smallmatrix} 1 \ 1 \end{smallmatrix}\right)$ 

如果使用SSD、请参见 ["SU490](https://kb.netapp.com/Support_Bulletins/Customer_Bulletins/SU490)[:](https://kb.netapp.com/Support_Bulletins/Customer_Bulletins/SU490) [\(](https://kb.netapp.com/Support_Bulletins/Customer_Bulletins/SU490)[影响](https://kb.netapp.com/Support_Bulletins/Customer_Bulletins/SU490): 关[键](https://kb.netapp.com/Support_Bulletins/Customer_Bulletins/SU490)[\) SSD](https://kb.netapp.com/Support_Bulletins/Customer_Bulletins/SU490)[最佳](https://kb.netapp.com/Support_Bulletins/Customer_Bulletins/SU490)[实](https://kb.netapp.com/Support_Bulletins/Customer_Bulletins/SU490)[践](https://kb.netapp.com/Support_Bulletins/Customer_Bulletins/SU490): [避免](https://kb.netapp.com/Support_Bulletins/Customer_Bulletins/SU490)[关](https://kb.netapp.com/Support_Bulletins/Customer_Bulletins/SU490)[闭](https://kb.netapp.com/Support_Bulletins/Customer_Bulletins/SU490)[电](https://kb.netapp.com/Support_Bulletins/Customer_Bulletins/SU490)[源](https://kb.netapp.com/Support_Bulletins/Customer_Bulletins/SU490)[超](https://kb.netapp.com/Support_Bulletins/Customer_Bulletins/SU490)[过](https://kb.netapp.com/Support_Bulletins/Customer_Bulletins/SU490)[两个](https://kb.netapp.com/Support_Bulletins/Customer_Bulletins/SU490)[月](https://kb.netapp.com/Support_Bulletins/Customer_Bulletins/SU490)[后](https://kb.netapp.com/Support_Bulletins/Customer_Bulletins/SU490)[发](https://kb.netapp.com/Support_Bulletins/Customer_Bulletins/SU490)[生](https://kb.netapp.com/Support_Bulletins/Customer_Bulletins/SU490) [驱](https://kb.netapp.com/Support_Bulletins/Customer_Bulletins/SU490)[动器](https://kb.netapp.com/Support_Bulletins/Customer_Bulletins/SU490)[故障](https://kb.netapp.com/Support_Bulletins/Customer_Bulletins/SU490)[和数据](https://kb.netapp.com/Support_Bulletins/Customer_Bulletins/SU490)[丢失](https://kb.netapp.com/Support_Bulletins/Customer_Bulletins/SU490)[的](https://kb.netapp.com/Support_Bulletins/Customer_Bulletins/SU490)[风](https://kb.netapp.com/Support_Bulletins/Customer_Bulletins/SU490)[险](https://kb.netapp.com/Support_Bulletins/Customer_Bulletins/SU490)["](https://kb.netapp.com/Support_Bulletins/Customer_Bulletins/SU490)

作为关闭之前的最佳实践、您应:

- 执行其他 ["](https://kb.netapp.com/onprem/ontap/os/How_to_perform_a_cluster_health_check_with_a_script_in_ONTAP)[系统](https://kb.netapp.com/onprem/ontap/os/How_to_perform_a_cluster_health_check_with_a_script_in_ONTAP)[运](https://kb.netapp.com/onprem/ontap/os/How_to_perform_a_cluster_health_check_with_a_script_in_ONTAP)[行](https://kb.netapp.com/onprem/ontap/os/How_to_perform_a_cluster_health_check_with_a_script_in_ONTAP)[状况检](https://kb.netapp.com/onprem/ontap/os/How_to_perform_a_cluster_health_check_with_a_script_in_ONTAP)[查](https://kb.netapp.com/onprem/ontap/os/How_to_perform_a_cluster_health_check_with_a_script_in_ONTAP)["](https://kb.netapp.com/onprem/ontap/os/How_to_perform_a_cluster_health_check_with_a_script_in_ONTAP)。
- 将ONTAP 升级到系统的建议版本。
- 解决任何问题 ["Active IQ](https://activeiq.netapp.com/) [健康](https://activeiq.netapp.com/)[提](https://activeiq.netapp.com/)[醒](https://activeiq.netapp.com/)[和](https://activeiq.netapp.com/)[风](https://activeiq.netapp.com/)[险](https://activeiq.netapp.com/)["](https://activeiq.netapp.com/)。记下系统当前的任何故障、例如系统组件上的LED。

步骤

- 1. 通过SSH登录到集群、或者使用本地控制台缆线和笔记本电脑/控制台从集群中的任何节点登录。
- 2. 关闭AutoSupport 并指示系统预计脱机多长时间:

system node autosupport invoke -node \* -type all -message "MAINT=8h Power Maintenance"

3. 确定所有节点的SP/BMC地址:

system service-processor show -node \* -fields address

- 4. 退出集群Shell: exit
- 5. 使用上一步输出中列出的任何节点的IP地址通过SSH登录到SP/BMC。

如果您使用的是控制台/笔记本电脑、请使用相同的集群管理员凭据登录到控制器。

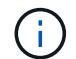

打开与每个SP/BMC连接的SSH会话、以便监控进度。

6. 暂停集群中的所有节点:

```
system node halt -node * -skip-lif-migration-before-shutdown true -ignore
-quorum-warnings true -inhibit-takeover true。
```
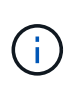

对于使用在StrictSync模式下运行的同步SnapMirror的集群: system node halt -node \* -skip-lif-migration-before-shutdown true -ignore-quorum-warnings true -inhibit-takeover true -ignore-strict-sync-warnings true

- 7. 如果看到、请为集群中的每个控制器输入\* y \* *Warning: Are you sure you want to halt node "cluster name-controller number"? {y|n}:*
- 8. 等待每个控制器暂停、然后显示加载程序提示符。
- 9. 如果没有PSU开/关开关、请关闭每个PSU或拔下电源插头。
- 10. 从每个PSU拔下电源线。
- 11. 验证受损机箱中的所有控制器是否均已关闭。

选项 **2** :关闭双节点 **MetroCluster** 配置中的控制器

要关闭受损控制器,您必须确定控制器的状态,并在必要时切换控制器,以便运行正常的控制器继续从受损控制 器存储提供数据。

关于此任务

- 如果您使用的是 NetApp 存储加密,则必须按照的 " 将 FIPS 驱动器或 SED 返回到未受保护的模式 " 一节中 的说明重置 MSID ["](https://docs.netapp.com/us-en/ontap/encryption-at-rest/return-seds-unprotected-mode-task.html)[使用](https://docs.netapp.com/us-en/ontap/encryption-at-rest/return-seds-unprotected-mode-task.html)[命令](https://docs.netapp.com/us-en/ontap/encryption-at-rest/return-seds-unprotected-mode-task.html)[行](https://docs.netapp.com/us-en/ontap/encryption-at-rest/return-seds-unprotected-mode-task.html)[界](https://docs.netapp.com/us-en/ontap/encryption-at-rest/return-seds-unprotected-mode-task.html)[面概述](https://docs.netapp.com/us-en/ontap/encryption-at-rest/return-seds-unprotected-mode-task.html) [NetApp](https://docs.netapp.com/us-en/ontap/encryption-at-rest/return-seds-unprotected-mode-task.html) [加密](https://docs.netapp.com/us-en/ontap/encryption-at-rest/return-seds-unprotected-mode-task.html)["](https://docs.netapp.com/us-en/ontap/encryption-at-rest/return-seds-unprotected-mode-task.html)。
- 您必须在此操作步骤 末尾保持电源处于打开状态,以便为运行正常的控制器供电。

#### 步骤

- 1. 检查 MetroCluster 状态以确定受损控制器是否已自动切换到运行正常的控制器: MetroCluster show
- 2. 根据是否发生了自动切换,按照下表继续操作:

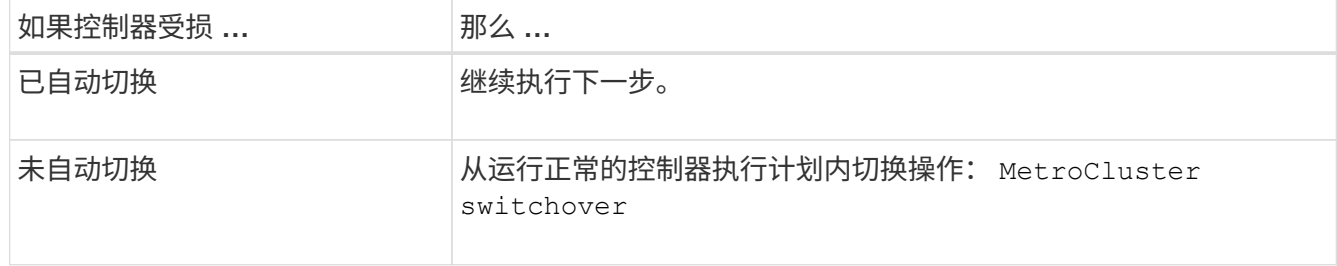
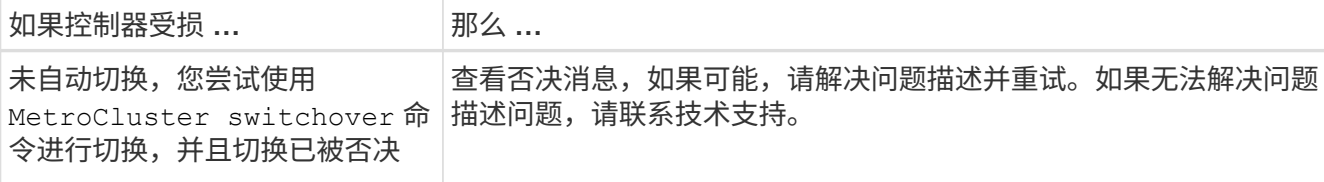

3. 在运行正常的集群中运行 MetroCluster heal -phase aggregates 命令,以重新同步数据聚合。

controller A 1::> metrocluster heal -phase aggregates [Job 130] Job succeeded: Heal Aggregates is successful.

如果修复被否决,您可以使用 ` override-vetoes` 参数重新发出 MetroCluster heal 命令。如果使用此可 选参数,则系统将覆盖任何阻止修复操作的软否决。

4. 使用 MetroCluster operation show 命令验证操作是否已完成。

```
controller A 1::> metrocluster operation show
      Operation: heal-aggregates
        State: successful
Start Time: 7/25/2016 18:45:55
     End Time: 7/25/2016 18:45:56
       Errors: -
```
5. 使用 storage aggregate show 命令检查聚合的状态。

```
controller A 1::> storage aggregate show
Aggregate Size Available Used% State #Vols Nodes RAID
Status
--------- -------- --------- ----- ------- ------ ----------------
------------
...
aggr b2 227.1GB 227.1GB 0% online 0 mcc1-a2
raid dp, mirrored, normal...
```
6. 使用 MetroCluster heal -phase root-aggregates 命令修复根聚合。

```
mcc1A::> metrocluster heal -phase root-aggregates
[Job 137] Job succeeded: Heal Root Aggregates is successful
```
如果修复被否决,您可以使用 -override-vetoes 参数重新发出 MetroCluster heal 命令。如果使用此可 选参数,则系统将覆盖任何阻止修复操作的软否决。

7. 在目标集群上使用 MetroCluster operation show 命令验证修复操作是否已完成:

```
mcc1A::> metrocluster operation show
   Operation: heal-root-aggregates
        State: successful
  Start Time: 7/29/2016 20:54:41
     End Time: 7/29/2016 20:54:42
       Errors: -
```
8. 在受损控制器模块上,断开电源。

更换硬件**— AFF A400**

将风扇、硬盘驱动器和控制器模块从受损机箱移至新机箱、然后将受损机箱更换为与受损 机箱型号相同的新机箱。

第 1 步: 卸下控制器模块

要更换机箱,必须从旧机箱中卸下控制器模块。

- 1. 如果您尚未接地,请正确接地。
- 2. 释放电源线固定器,然后从电源中拔下缆线。
- 3. 松开将缆线绑在缆线管理设备上的钩环带,然后从控制器模块上拔下系统缆线和 SFP (如果需要),并跟 踪缆线的连接位置。

将缆线留在缆线管理设备中,以便在重新安装缆线管理设备时,缆线排列有序。

- 4. 从控制器模块的左右两侧卸下缆线管理设备并将其放在一旁。
- 5. 向下按两个锁定闩锁,然后同时向下旋转两个闩锁。

此控制器模块会从机箱中略微移出。

6. 将控制器模块滑出机箱。

将控制器模块滑出机箱时,请确保您支持控制器模块的底部。

7. 将控制器模块放在安全的位置,并对机箱中的另一个控制器模块重复这些步骤。

第 **2** 步:移动风扇

要在更换机箱时将风扇模块移至更换机箱,您必须执行一系列特定的任务。

- 1. 如果您尚未接地, 请正确接地。
- 2. 如有必要,请用两只手抓住挡板每一侧的开口,然后将其拉向您,直到挡板从机箱框架上的球形螺柱上松开 ,从而卸下挡板。
- 3. 向下按风扇模块凸轮把手上的释放闩锁,然后向下旋转凸轮把手。

风扇模块会从机箱中移出一点。

## 4. 将风扇模块从机箱中竖直拉出,确保用您的空闲手托住该模块,使其不会从机箱中摆出。

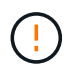

风扇模块较短。请始终用您的空闲手托住风扇模块的底部,以免其突然从机箱中脱离并造成 您的人身伤害。

- 5. 将风扇模块放在一旁。
- 6. 对其余所有风扇模块重复上述步骤。
- 7. 将风扇模块与开口对齐,然后将其滑入机箱,从而将其插入更换机箱。
- 8. 用力推动风扇模块凸轮把手,使其完全固定到机箱中。

风扇模块完全就位后,凸轮把手会略微升高。

- 9. 将凸轮把手向上旋转到其闭合位置,确保凸轮把手释放闩锁卡入到锁定位置。
- 10. 对其余风扇模块重复上述步骤。

第 **3** 步:从设备机架或系统机柜中更换机箱

您必须先从设备机架或系统机柜中卸下现有机箱,然后才能安装替代机箱。

- 1. 从机箱安装点卸下螺钉。
- 2. 两个人将旧机箱滑出系统机柜或设备机架中的机架导轨, 然后放好备用。
- 3. 如果您尚未接地, 请正确接地。
- 4. 由两个人将更换机箱安装到设备机架或系统机架中,方法是将机箱安装到系统机柜或设备机架中的机架导轨 上。
- 5. 将机箱完全滑入设备机架或系统机柜中。
- 6. 使用从旧机箱中卸下的螺钉将机箱前部固定到设备机架或系统机柜。
- 7. 如果尚未安装挡板,请安装挡板。

第 **4** 步:安装控制器模块

将控制器模块安装到新机箱后、需要启动它。

对于在同一机箱中具有两个控制器模块的 HA 对,安装控制器模块的顺序尤为重要,因为一旦将其完全装入机箱 ,它就会尝试重新启动。

1. 将控制器模块的末端与机箱中的开口对齐,然后将控制器模块轻轻推入系统的一半。

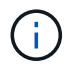

请勿将控制器模块完全插入机箱中,除非系统指示您这样做。

- 2. 将控制台重新连接到控制器模块,然后重新连接管理端口。
- 3. 完成控制器模块的安装:
	- a. 将电源线插入电源,重新安装电源线锁定环,然后将电源连接到电源。
	- b. 使用锁定闩锁将控制器模块牢牢推入机箱,直到锁定闩锁开始上升。

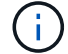

将控制器模块滑入机箱时,请勿用力过大,以免损坏连接器。

c. 将锁定闩锁向上旋转,使其倾斜以清除锁定销,将控制器模块完全推入机箱中,然后将锁定闩锁降至锁 定位置。

控制器模块一旦完全固定在机箱中,就会开始启动。准备中断启动过程。

- d. 如果尚未重新安装缆线管理设备,请重新安装该设备。
- e. 按 Ctrl-C 中断正常启动过程并启动到 LOADER 。

f. 如果系统停留在启动菜单处,请选择启动到 LOADER 选项。

- f. 在 LOADER 提示符处,输入 bve 以重新初始化 PCIe 卡和其他组件。
- g. 按 Ctrl-C 中断启动过程并启动到加载程序提示符。

如果系统停留在启动菜单处,请选择启动到 LOADER 选项。

4. 重复上述步骤,将第二个控制器安装到新机箱中。

完成还原和更换过程**— AFF A400**

您必须按照套件附带的RMA说明验证机箱的HA状态并将故障部件退回给NetApp。

第 **1** 步:验证并设置机箱的 **HA** 状态

您必须验证机箱的 HA 状态,并在必要时更新此状态以匹配您的系统配置。

- 1. 在维护模式下,从任一控制器模块显示本地控制器模块和机箱的 HA 状态: ha-config show 所有组件的 HA 状态都应相同。
- 2. 如果为机箱显示的系统状态与您的系统配置不匹配:
	- a. 设置机箱的 HA 状态: ha-config modify chassis *ha-state*

ha-state 的值可以是以下值之一:

- $<sup>•</sup>$  ha</sup>
- mcc
- mcc-2n
- mCCIP
- non-ha
- b. 确认设置已更改: ha-config show

3. 如果尚未执行此操作,请重新对系统的其余部分进行布线。

4. 重新安装系统正面的挡板。

#### 第**2**步:在双节点**MetroCluster**配置中切回聚合

在双节点 MetroCluster 配置中完成 FRU 更换后,您可以执行 MetroCluster 切回操作。这样会将配置恢复到其 正常运行状态,以前受损站点上的 sync-source Storage Virtual Machine ( SVM )现在处于活动状态,并从本 地磁盘池提供数据。

此任务仅限适用场景双节点 MetroCluster 配置。

### 步骤

1. 验证所有节点是否处于 enabled 状态: MetroCluster node show

```
cluster B::> metrocluster node show
DR Configuration DR
Group Cluster Node State Mirroring Mode
----- ------- -------------- -------------- ---------
--------------------
1 cluster_A
          controller A 1 configured enabled heal roots
completed
       cluster_B
           controller B 1 configured enabled waiting for
switchback recovery
2 entries were displayed.
```
2. 验证所有 SVM 上的重新同步是否已完成: MetroCluster SVM show

- 3. 验证修复操作正在执行的任何自动 LIF 迁移是否已成功完成: MetroCluster check lif show
- 4. 在运行正常的集群中的任何节点上使用 MetroCluster switchback 命令执行切回。
- 5. 验证切回操作是否已完成: MetroCluster show

当集群处于 waiting for-switchback 状态时, 切回操作仍在运行:

cluster B:: > metrocluster show Cluster Configuration State Mode -------------------- ------------------- --------- Local: cluster B configured switchover Remote: cluster A configured waiting-for-switchback

当集群处于 normal 状态时,切回操作完成。:

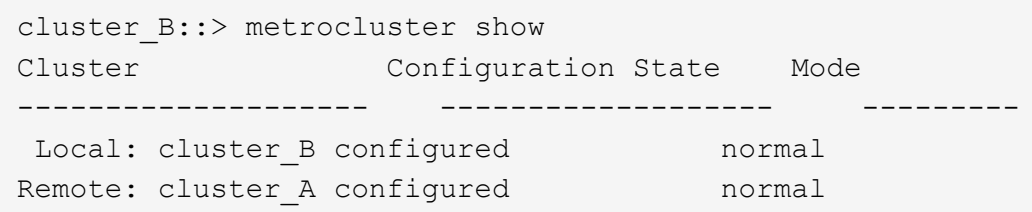

如果切回需要很长时间才能完成,您可以使用 MetroCluster config-replication resync-status show 命令检查正在进行的基线的状态。

6. 重新建立任何 SnapMirror 或 SnapVault 配置。

第 **3** 步:将故障部件退回 **NetApp**

按照套件随附的 RMA 说明将故障部件退回 NetApp 。请参见 ["](https://mysupport.netapp.com/site/info/rma)[部件](https://mysupport.netapp.com/site/info/rma)[退回](https://mysupport.netapp.com/site/info/rma)[和](https://mysupport.netapp.com/site/info/rma)[放](https://mysupport.netapp.com/site/info/rma)[大器](https://mysupport.netapp.com/site/info/rma)[;](https://mysupport.netapp.com/site/info/rma)[更换](https://mysupport.netapp.com/site/info/rma)["](https://mysupport.netapp.com/site/info/rma) 第页,了解更多信息。

## 控制器

控制器模块更换概述**— AFF A400**

您必须查看更换操作步骤的前提条件,并为您的 ONTAP 操作系统版本选择正确的前提条 件。

- 所有驱动器架都必须正常工作。
- 如果您的系统采用 MetroCluster 配置,则必须杳看一节 ["](https://docs.netapp.com/us-en/ontap-metrocluster/disaster-recovery/concept_choosing_the_correct_recovery_procedure_parent_concept.html)[选择](https://docs.netapp.com/us-en/ontap-metrocluster/disaster-recovery/concept_choosing_the_correct_recovery_procedure_parent_concept.html)[正](https://docs.netapp.com/us-en/ontap-metrocluster/disaster-recovery/concept_choosing_the_correct_recovery_procedure_parent_concept.html)[确的](https://docs.netapp.com/us-en/ontap-metrocluster/disaster-recovery/concept_choosing_the_correct_recovery_procedure_parent_concept.html)[恢](https://docs.netapp.com/us-en/ontap-metrocluster/disaster-recovery/concept_choosing_the_correct_recovery_procedure_parent_concept.html)[复](https://docs.netapp.com/us-en/ontap-metrocluster/disaster-recovery/concept_choosing_the_correct_recovery_procedure_parent_concept.html)[操作步骤](https://docs.netapp.com/us-en/ontap-metrocluster/disaster-recovery/concept_choosing_the_correct_recovery_procedure_parent_concept.html)" 以确定是否应使用此操 作步骤。

如果这是您应使用的操作步骤 ,请注意,四节点或八节点 MetroCluster 配置中的控制器的控制器替代操作 步骤 与 HA 对中的控制器替代相同。No MetroCluster-specific steps are required because the failure is restricted to an HA pair and storage failover commands can be used to provide nondisruptive operation during the replacement.

- 您必须将故障组件更换为从提供商处收到的替代 FRU 组件。
- 您必须将控制器模块更换为相同型号类型的控制器模块。您不能只更换控制器模块来升级系统。
- 您不能在此操作步骤中更改任何驱动器或驱动器架。
- 在此操作步骤 中,启动设备将从受损控制器移至 *replacement* 控制器,以便 *replacement* 控制器在与旧控 制器模块相同版本的 ONTAP 中启动。
- 请务必在正确的系统上应用以下步骤中的命令:
	- 受损控制器是指要更换的控制器。
	- *replacement nodge* 是一个新控制器,用于更换受损的控制器。
	- *health* 控制器是运行正常的控制器。
- 您必须始终将控制器的控制台输出捕获到文本文件中。

此操作将为您提供操作步骤的记录,以便您可以对更换过程中可能遇到的任何问题进行故障排除。

# 关闭受损控制器 **- AFF A400**

使用适用于您的配置的操作步骤 关闭或接管受损控制器。

## 选项 **1** :大多数系统

要关闭受损控制器,您必须确定控制器的状态,并在必要时接管控制器,以便运行正常的控制器继续从受 损控制器存储提供数据。

## 关于此任务

• 如果您使用的是SAN系统、则必须已检查事件消息 cluster kernel-service show)。。 cluster kernel-service show command可显示节点名称、该节点的仲裁状态、该节点的可用性 状态以及该节点的运行状态。

每个 SCSI 刀片式服务器进程应与集群中的其他节点保持仲裁关系。在继续更换之前,必须先解决所有 问题。

• If you have a cluster with more than two nodes, it must be in quorum.如果集群未达到仲裁或运行状况 良好的控制器在资格和运行状况方面显示false、则必须在关闭受损控制器之前更正问题描述; 请参见 ["](https://docs.netapp.com/us-en/ontap/system-admin/synchronize-node-cluster-task.html?q=Quorum) [将](https://docs.netapp.com/us-en/ontap/system-admin/synchronize-node-cluster-task.html?q=Quorum)[节](https://docs.netapp.com/us-en/ontap/system-admin/synchronize-node-cluster-task.html?q=Quorum)[点与集群同步](https://docs.netapp.com/us-en/ontap/system-admin/synchronize-node-cluster-task.html?q=Quorum)["](https://docs.netapp.com/us-en/ontap/system-admin/synchronize-node-cluster-task.html?q=Quorum)。

步骤

1. 如果启用了 AutoSupport ,则通过调用 AutoSupport 消息禁止自动创建案例: ssystem node AutoSupport invoke -node \* -type all -message MAINT=number\_of\_hours\_downh

以下AutoSupport 消息禁止自动创建案例两小时: cluster1:> system node autosupport invoke -node \* -type all -message MAINT=2h

2. 从运行正常的控制器的控制台禁用自动交还: storage failover modify – node local -auto-giveback false

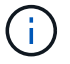

当您看到 Do you want to disable auto-giveback? 时、输入`y`。

## 3. 将受损控制器显示为 LOADER 提示符:

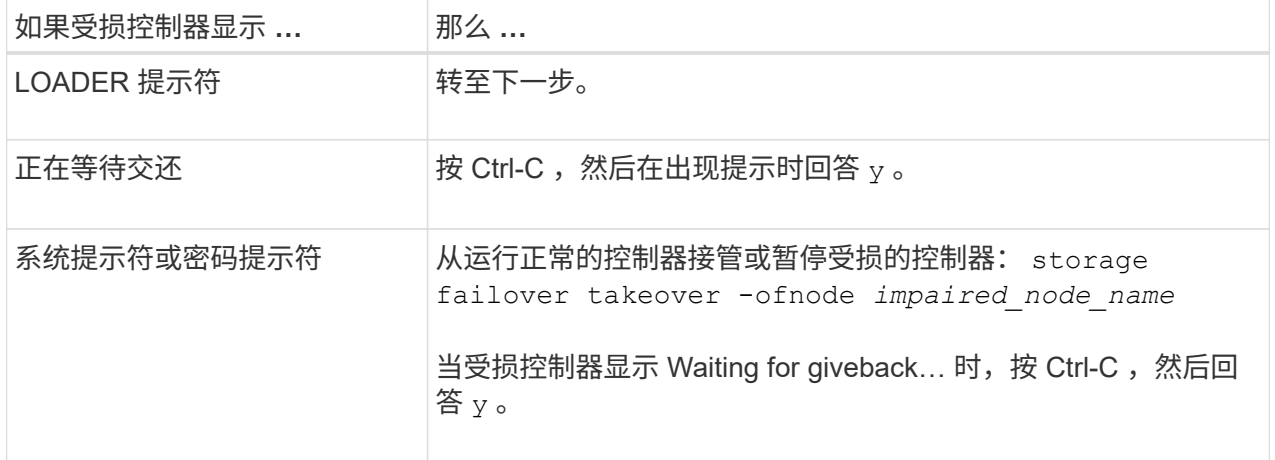

选项 **2** :控制器位于双节点 **MetroCluster** 中

要关闭受损控制器,您必须确定控制器的状态,并在必要时切换控制器,以便运行正常的控制器继续从受 损控制器存储提供数据。

关于此任务

- 如果您使用的是 NetApp 存储加密,则必须按照的 " 将 FIPS 驱动器或 SED 返回到未受保护的模式 " 一 节中的说明重置 MSID ["](https://docs.netapp.com/us-en/ontap/encryption-at-rest/return-seds-unprotected-mode-task.html)[使用](https://docs.netapp.com/us-en/ontap/encryption-at-rest/return-seds-unprotected-mode-task.html)[命令](https://docs.netapp.com/us-en/ontap/encryption-at-rest/return-seds-unprotected-mode-task.html)[行](https://docs.netapp.com/us-en/ontap/encryption-at-rest/return-seds-unprotected-mode-task.html)[界](https://docs.netapp.com/us-en/ontap/encryption-at-rest/return-seds-unprotected-mode-task.html)[面概述](https://docs.netapp.com/us-en/ontap/encryption-at-rest/return-seds-unprotected-mode-task.html) [NetApp](https://docs.netapp.com/us-en/ontap/encryption-at-rest/return-seds-unprotected-mode-task.html) [加密](https://docs.netapp.com/us-en/ontap/encryption-at-rest/return-seds-unprotected-mode-task.html)["](https://docs.netapp.com/us-en/ontap/encryption-at-rest/return-seds-unprotected-mode-task.html)。
- 您必须在此操作步骤 末尾保持电源处于打开状态,以便为运行正常的控制器供电。

步骤

- 1. 检查 MetroCluster 状态以确定受损控制器是否已自动切换到运行正常的控制器: MetroCluster show
- 2. 根据是否发生了自动切换,按照下表继续操作:

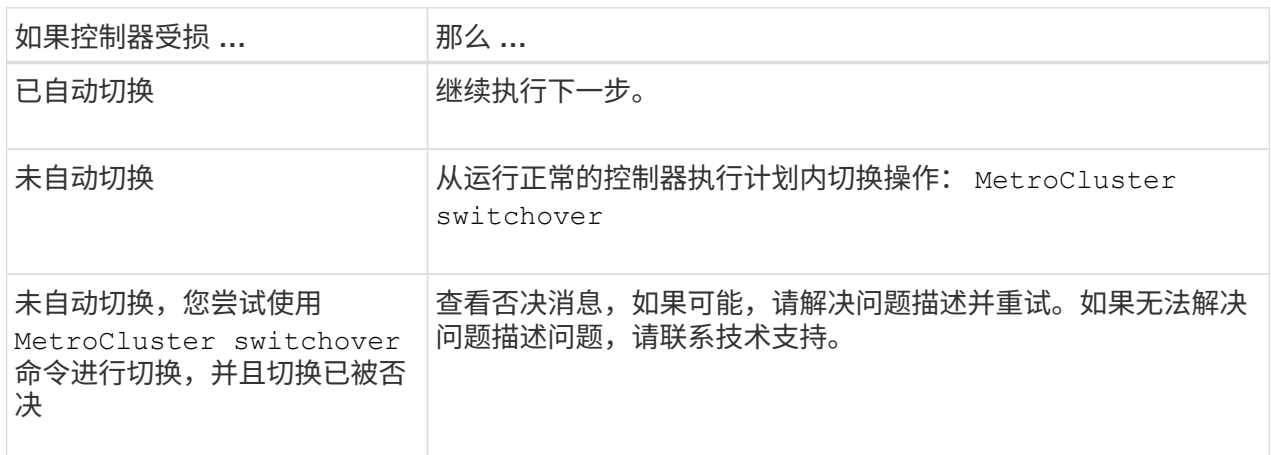

3. 在运行正常的集群中运行 MetroCluster heal -phase aggregates 命令,以重新同步数据聚 合。

controller A 1::> metrocluster heal -phase aggregates [Job 130] Job succeeded: Heal Aggregates is successful.

如果修复被否决,您可以使用 ` override-vetoes` 参数重新发出 MetroCluster heal 命令。如果使 用此可选参数,则系统将覆盖任何阻止修复操作的软否决。

4. 使用 MetroCluster operation show 命令验证操作是否已完成。

```
controller A 1::> metrocluster operation show
      Operation: heal-aggregates
        State: successful
Start Time: 7/25/2016 18:45:55
     End Time: 7/25/2016 18:45:56
       Errors: -
```
5. 使用 storage aggregate show 命令检查聚合的状态。

```
controller A 1::> storage aggregate show
Aggregate Size Available Used% State #Vols Nodes
RAID Status
--------- -------- --------- ----- ------- ------ ----------------
------------
...
aggr b2 227.1GB 227.1GB 0% online 0 mcc1-a2
raid dp, mirrored, normal...
```
6. 使用 MetroCluster heal -phase root-aggregates 命令修复根聚合。

mcc1A::> metrocluster heal -phase root-aggregates [Job 137] Job succeeded: Heal Root Aggregates is successful

如果修复被否决,您可以使用 -override-vetoes 参数重新发出 MetroCluster heal 命令。如果使用 此可选参数,则系统将覆盖任何阻止修复操作的软否决。

7. 在目标集群上使用 MetroCluster operation show 命令验证修复操作是否已完成:

```
mcc1A::> metrocluster operation show
   Operation: heal-root-aggregates
        State: successful
  Start Time: 7/29/2016 20:54:41
     End Time: 7/29/2016 20:54:42
       Errors: -
```
8. 在受损控制器模块上,断开电源。

#### 更换控制器模块硬件**— AFF A400**

要更换控制器模块硬件,您必须卸下受损的控制器,将 FRU 组件移至更换用的控制器模块 ,在机箱中安装更换用的控制器模块,然后将系统启动至维护模式。

第 1 步: 卸下控制器模块

要访问控制器模块内部的组件,必须从机箱中卸下控制器模块。

您可以使用以下,插图或写入的步骤从机箱中卸下控制器模块。

## [动画](https://netapp.hosted.panopto.com/Panopto/Pages/Embed.aspx?id=ca74d345-e213-4390-a599-aae10019ec82)[-](https://netapp.hosted.panopto.com/Panopto/Pages/Embed.aspx?id=ca74d345-e213-4390-a599-aae10019ec82)[删除](https://netapp.hosted.panopto.com/Panopto/Pages/Embed.aspx?id=ca74d345-e213-4390-a599-aae10019ec82)[控制器](https://netapp.hosted.panopto.com/Panopto/Pages/Embed.aspx?id=ca74d345-e213-4390-a599-aae10019ec82)[模块](https://netapp.hosted.panopto.com/Panopto/Pages/Embed.aspx?id=ca74d345-e213-4390-a599-aae10019ec82)

- 1. 如果您尚未接地,请正确接地。
- 2. 释放电源线固定器,然后从电源中拔下缆线。

3. 松开将缆线绑在缆线管理设备上的钩环带,然后从控制器模块上拔下系统缆线和 SFP (如果需要), 并跟 踪缆线的连接位置。

将缆线留在缆线管理设备中,以便在重新安装缆线管理设备时,缆线排列有序。

- 4. 将缆线管理设备从控制器模块中取出并放在一旁。
- 5. 向下按两个锁定闩锁,然后同时向下旋转两个闩锁。

此控制器模块会从机箱中略微移出。

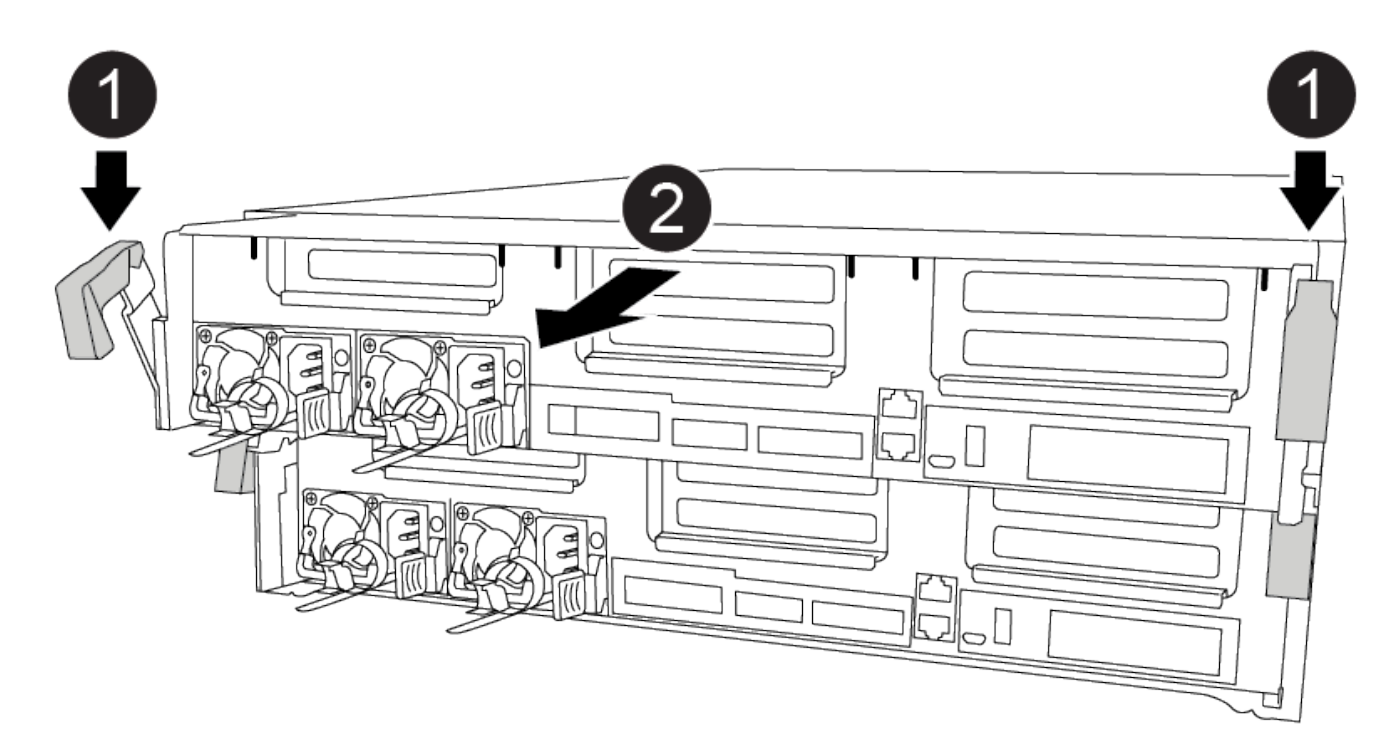

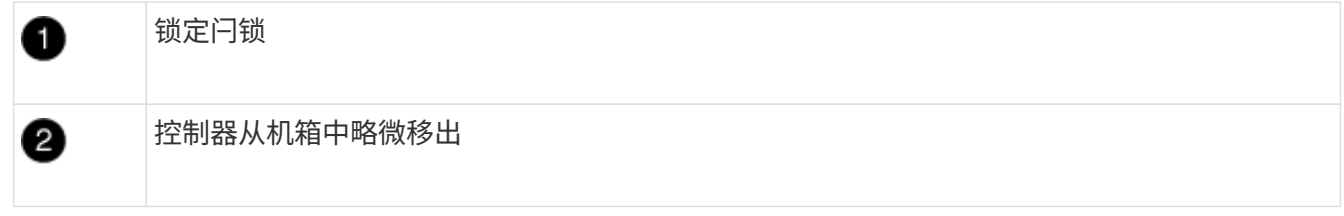

6. 将控制器模块滑出机箱。

将控制器模块滑出机箱时,请确保您支持控制器模块的底部。

- 7. 将控制器模块放在平稳的表面上。
- 8. 在更换用的控制器模块上,使用动画,插图或写入的步骤打开通风管并从控制器模块中卸下空的提升板:

[动画](https://netapp.hosted.panopto.com/Panopto/Pages/Embed.aspx?id=49053752-e813-4c15-a917-ab190147fa6e)[-](https://netapp.hosted.panopto.com/Panopto/Pages/Embed.aspx?id=49053752-e813-4c15-a917-ab190147fa6e)[从更换用的控制器](https://netapp.hosted.panopto.com/Panopto/Pages/Embed.aspx?id=49053752-e813-4c15-a917-ab190147fa6e)[模块](https://netapp.hosted.panopto.com/Panopto/Pages/Embed.aspx?id=49053752-e813-4c15-a917-ab190147fa6e)[中](https://netapp.hosted.panopto.com/Panopto/Pages/Embed.aspx?id=49053752-e813-4c15-a917-ab190147fa6e)[删除](https://netapp.hosted.panopto.com/Panopto/Pages/Embed.aspx?id=49053752-e813-4c15-a917-ab190147fa6e)[空的提](https://netapp.hosted.panopto.com/Panopto/Pages/Embed.aspx?id=49053752-e813-4c15-a917-ab190147fa6e)[升](https://netapp.hosted.panopto.com/Panopto/Pages/Embed.aspx?id=49053752-e813-4c15-a917-ab190147fa6e)[板](https://netapp.hosted.panopto.com/Panopto/Pages/Embed.aspx?id=49053752-e813-4c15-a917-ab190147fa6e)

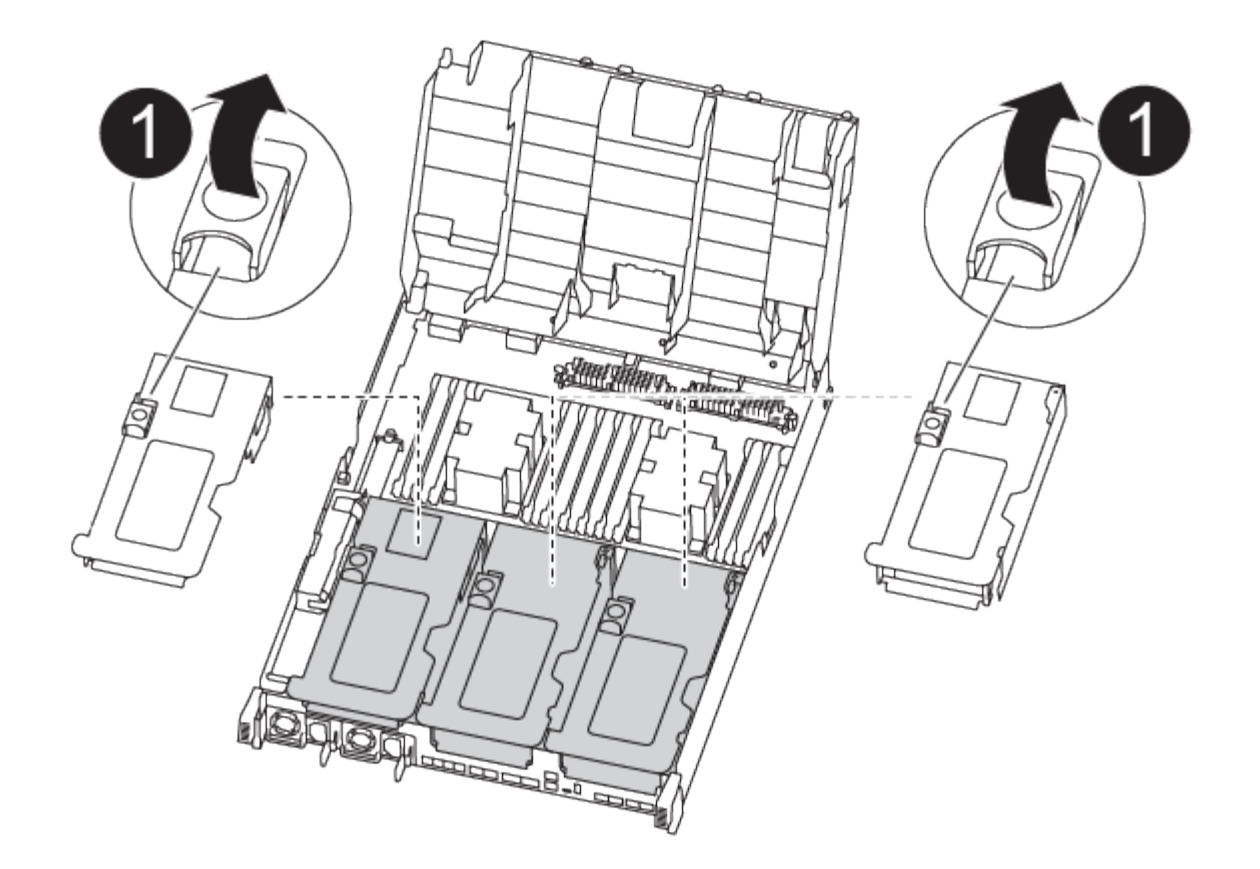

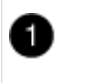

提升板释放闩锁

1. 将通风管两侧的锁定片朝控制器模块中间按压。

2. 将通风管滑向控制器模块的背面,然后将其向上旋转到完全打开的位置。

3. 将提升板 1 左侧的提升板锁定闩锁向上旋转并朝通风管方向转动,提起提升板,然后将其放在一旁。

4. 对其余提升板重复上述步骤。

第 **2** 步:移动电源

更换控制器模块时,必须将受损控制器模块中的电源移至更换控制器模块。

您可以使用以下动画,插图或写入的步骤将电源移至更换用的控制器模块。

[动画](https://netapp.hosted.panopto.com/Panopto/Pages/Embed.aspx?id=92060115-1967-475b-b517-aad9012f130c)[-](https://netapp.hosted.panopto.com/Panopto/Pages/Embed.aspx?id=92060115-1967-475b-b517-aad9012f130c)[移](https://netapp.hosted.panopto.com/Panopto/Pages/Embed.aspx?id=92060115-1967-475b-b517-aad9012f130c)[动电](https://netapp.hosted.panopto.com/Panopto/Pages/Embed.aspx?id=92060115-1967-475b-b517-aad9012f130c)[源](https://netapp.hosted.panopto.com/Panopto/Pages/Embed.aspx?id=92060115-1967-475b-b517-aad9012f130c)

1. 卸下电源:

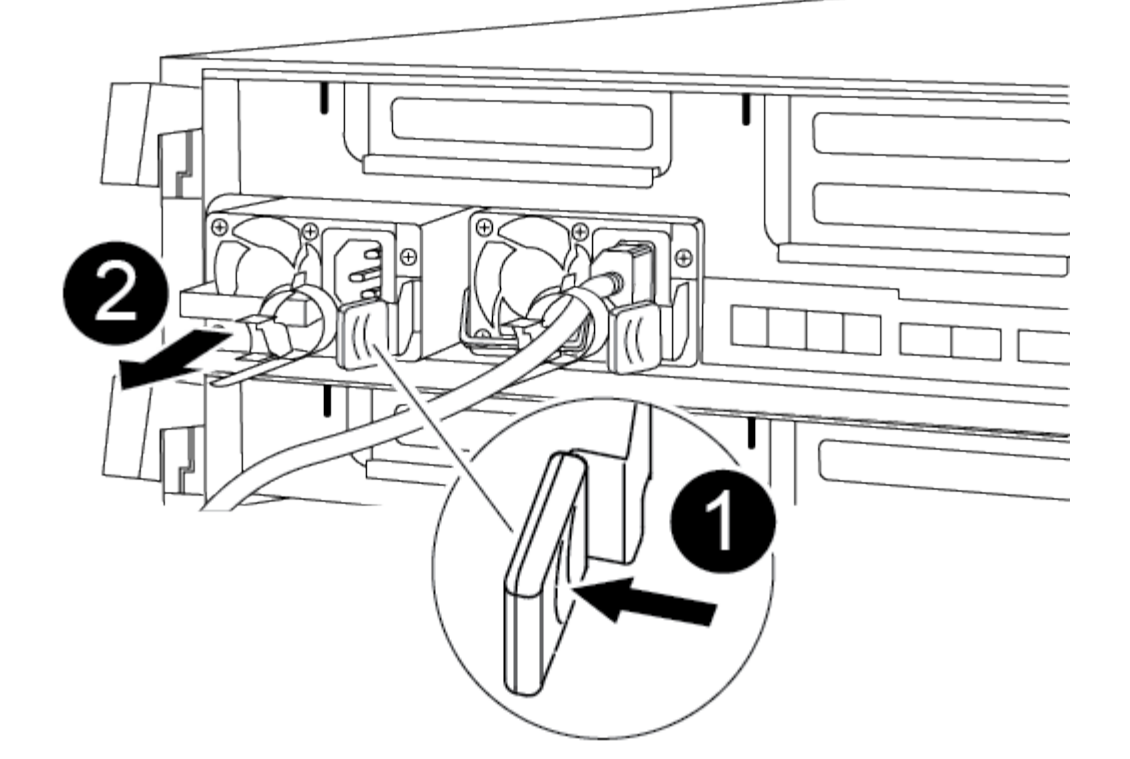

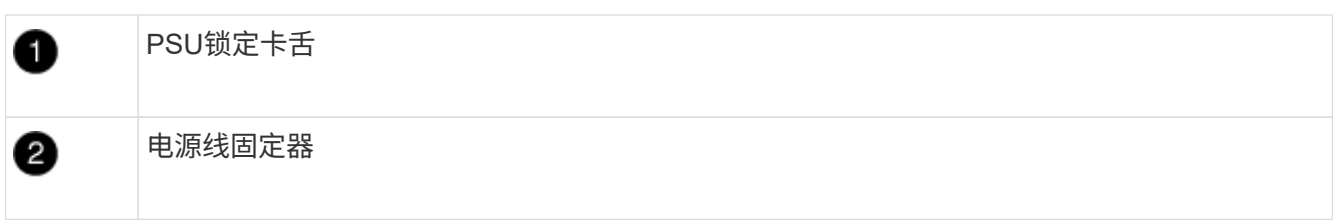

a. 旋转凸轮把手,以便可以使用它将电源从机箱中拉出。

b. 按下蓝色锁定卡舌以从机箱中释放电源。

c. 用双手将电源从机箱中拉出,然后放在一旁。

2. 将电源移至新控制器模块,然后安装它。

3. 用双手支撑电源边缘并将其与控制器模块的开口对齐,然后将电源轻轻推入控制器模块,直到锁定卡舌卡入 到位。

电源只能与内部连接器正确接合并单向锁定到位。

ĴΓ.

为避免损坏内部连接器,请勿在将电源滑入系统时用力过大。

4. 对其余所有电源重复上述步骤。

第 **3** 步:移动 **NVDIMM** 电池

要将 NVDIMM 电池从受损控制器模块移至更换控制器模块,您必须执行一系列特定步骤。

您可以使用以下动画,插图或写入步骤将 NVDIMM 电池从受损控制器模块移至更换用的控制器模块。

[动画](https://netapp.hosted.panopto.com/Panopto/Pages/Embed.aspx?id=94d115b2-b02a-4234-805c-aad9012f204c)[-](https://netapp.hosted.panopto.com/Panopto/Pages/Embed.aspx?id=94d115b2-b02a-4234-805c-aad9012f204c)[移](https://netapp.hosted.panopto.com/Panopto/Pages/Embed.aspx?id=94d115b2-b02a-4234-805c-aad9012f204c)[动](https://netapp.hosted.panopto.com/Panopto/Pages/Embed.aspx?id=94d115b2-b02a-4234-805c-aad9012f204c)[NVDIMM](https://netapp.hosted.panopto.com/Panopto/Pages/Embed.aspx?id=94d115b2-b02a-4234-805c-aad9012f204c)[电](https://netapp.hosted.panopto.com/Panopto/Pages/Embed.aspx?id=94d115b2-b02a-4234-805c-aad9012f204c)[池](https://netapp.hosted.panopto.com/Panopto/Pages/Embed.aspx?id=94d115b2-b02a-4234-805c-aad9012f204c)

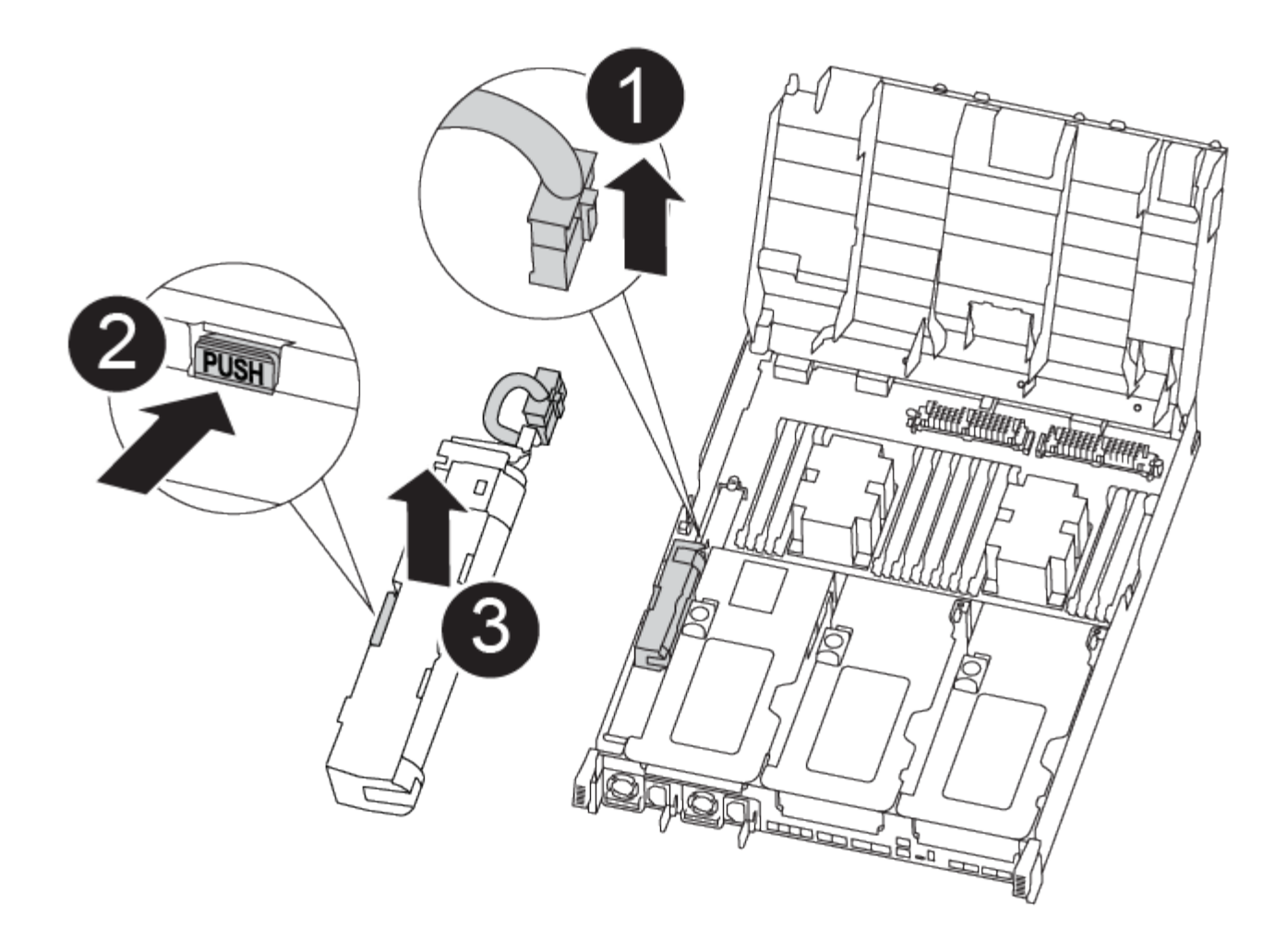

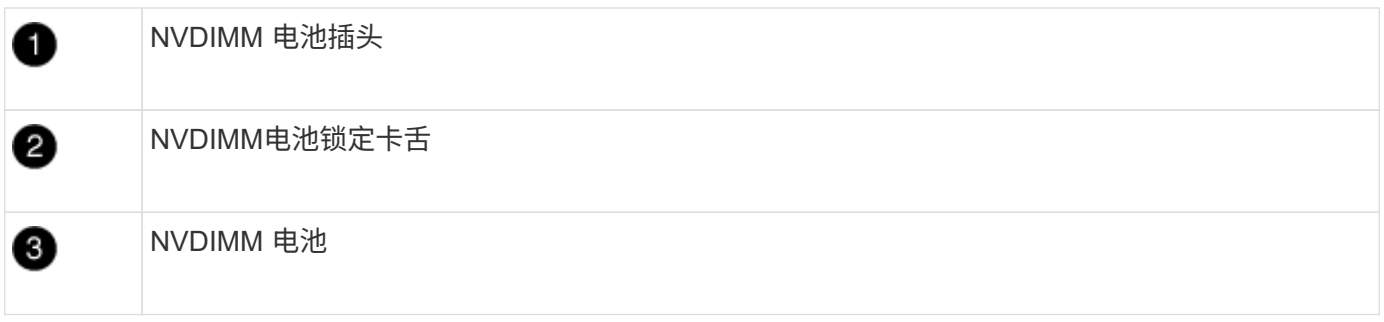

1. 打开通风管:

- a. 将通风管两侧的锁定片朝控制器模块中间按压。
- b. 将通风管滑向控制器模块的背面,然后将其向上旋转到完全打开的位置。
- 2. 在控制器模块中找到 NVDIMM 电池。
- 3. 找到电池插头,然后挤压电池插头正面的夹子,将插头从插槽中释放,然后从插槽中拔下电池缆线。
- 4. 抓住电池并按下标记为推送的蓝色锁定卡舌,然后将电池从电池架和控制器模块中提出。
- 5. 将电池移至更换用的控制器模块。
- 6. 将电池模块与电池的开口对齐,然后将电池轻轻推入插槽,直至其锁定到位。

除非系统指示,否则请勿将电池缆线重新插入主板。  $\left( \begin{array}{c} 1 \end{array} \right)$ 

第 **4** 步:移动启动介质

您必须找到启动介质,然后按照说明将其从受损的控制器模块中取出并将其插入替代控制器模块。

您可以使用以下动画,插图或写入步骤将启动介质从受损控制器模块移至更换控制器模块。

[动画](https://netapp.hosted.panopto.com/Panopto/Pages/Embed.aspx?id=2a14099c-85de-4a84-867c-aad9012efac8)[—](https://netapp.hosted.panopto.com/Panopto/Pages/Embed.aspx?id=2a14099c-85de-4a84-867c-aad9012efac8)[移](https://netapp.hosted.panopto.com/Panopto/Pages/Embed.aspx?id=2a14099c-85de-4a84-867c-aad9012efac8)[动启动介](https://netapp.hosted.panopto.com/Panopto/Pages/Embed.aspx?id=2a14099c-85de-4a84-867c-aad9012efac8)[质](https://netapp.hosted.panopto.com/Panopto/Pages/Embed.aspx?id=2a14099c-85de-4a84-867c-aad9012efac8)

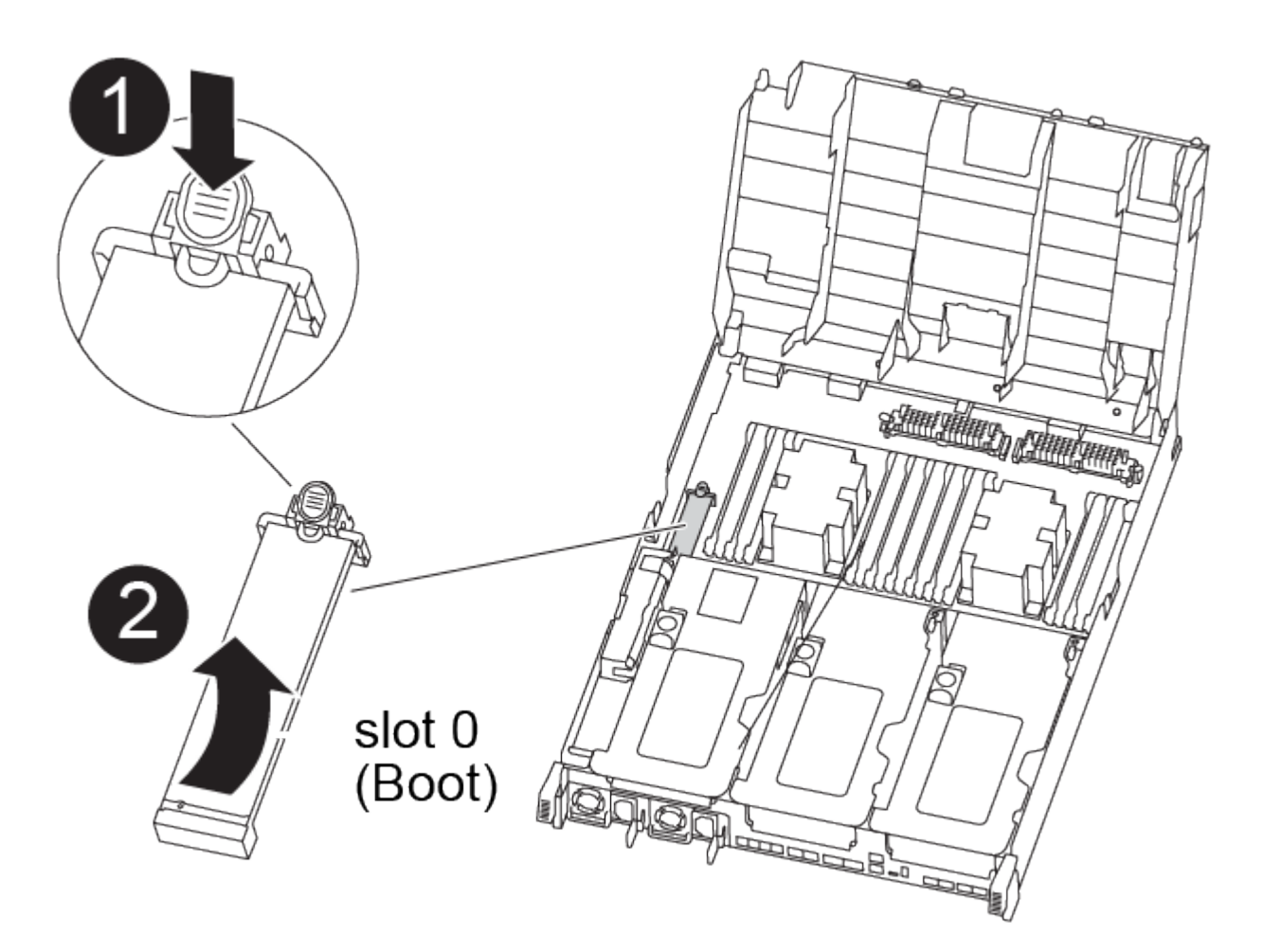

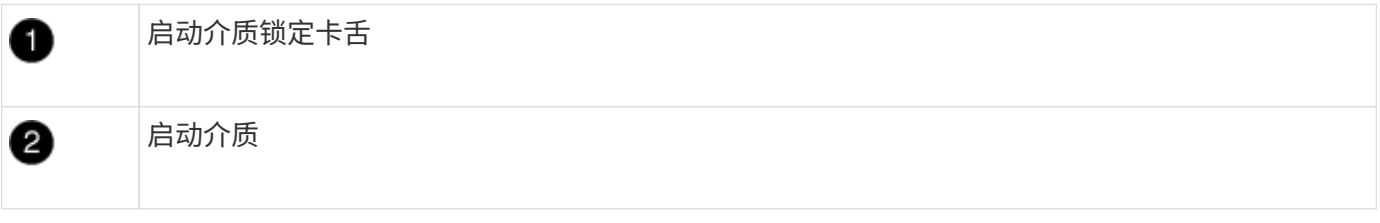

1. 从控制器模块中找到并取出启动介质:

- a. 按启动介质末端的蓝色按钮,直到启动介质上的边缘清除蓝色按钮。
- b. 将启动介质向上旋转,然后将启动介质从插槽中轻轻拉出。
- 2. 将启动介质移至新控制器模块,将启动介质的边缘与插槽外壳对齐,然后将其轻轻推入插槽。
- 3. 检查启动介质,确保其完全固定在插槽中。

如有必要,请取出启动介质并将其重新插入插槽。

4. 将启动介质锁定到位:

- a. 将启动介质向下旋转到主板。
- b. 按下蓝色锁定按钮,使其处于打开位置。

c. 用蓝色按钮将手指放在启动介质的末端,用力向下推启动介质的一端以啮合蓝色锁定按钮。

第 **5** 步:移动 **PCIe** 提升板和夹层卡

在控制器更换过程中,您必须将 PCIe 提升板和夹层卡从受损控制器模块移至更换控制器模块。

您可以使用以下动画,插图或写入步骤将 PCIe 提升板和夹层卡从受损控制器模块移至更换用的控制器模块。

移动 PCIe 提升板 1 和 2 (左侧和中间提升板):

[动画](https://netapp.hosted.panopto.com/Panopto/Pages/Embed.aspx?id=f4ee1d4d-6029-4fe6-a063-aad9012f170b)[—](https://netapp.hosted.panopto.com/Panopto/Pages/Embed.aspx?id=f4ee1d4d-6029-4fe6-a063-aad9012f170b)[移](https://netapp.hosted.panopto.com/Panopto/Pages/Embed.aspx?id=f4ee1d4d-6029-4fe6-a063-aad9012f170b)[动](https://netapp.hosted.panopto.com/Panopto/Pages/Embed.aspx?id=f4ee1d4d-6029-4fe6-a063-aad9012f170b)[PCI](https://netapp.hosted.panopto.com/Panopto/Pages/Embed.aspx?id=f4ee1d4d-6029-4fe6-a063-aad9012f170b)[提](https://netapp.hosted.panopto.com/Panopto/Pages/Embed.aspx?id=f4ee1d4d-6029-4fe6-a063-aad9012f170b)[升](https://netapp.hosted.panopto.com/Panopto/Pages/Embed.aspx?id=f4ee1d4d-6029-4fe6-a063-aad9012f170b)[板](https://netapp.hosted.panopto.com/Panopto/Pages/Embed.aspx?id=f4ee1d4d-6029-4fe6-a063-aad9012f170b)[1](https://netapp.hosted.panopto.com/Panopto/Pages/Embed.aspx?id=f4ee1d4d-6029-4fe6-a063-aad9012f170b)[和](https://netapp.hosted.panopto.com/Panopto/Pages/Embed.aspx?id=f4ee1d4d-6029-4fe6-a063-aad9012f170b)[2](https://netapp.hosted.panopto.com/Panopto/Pages/Embed.aspx?id=f4ee1d4d-6029-4fe6-a063-aad9012f170b)

移动夹层卡和提升板 3 (右侧提升板):

[动画](https://netapp.hosted.panopto.com/Panopto/Pages/Embed.aspx?id=b0c3b575-3434-4e00-a421-aad9012f2e9e)[-](https://netapp.hosted.panopto.com/Panopto/Pages/Embed.aspx?id=b0c3b575-3434-4e00-a421-aad9012f2e9e)[移](https://netapp.hosted.panopto.com/Panopto/Pages/Embed.aspx?id=b0c3b575-3434-4e00-a421-aad9012f2e9e)[动夹层卡和提](https://netapp.hosted.panopto.com/Panopto/Pages/Embed.aspx?id=b0c3b575-3434-4e00-a421-aad9012f2e9e)[升](https://netapp.hosted.panopto.com/Panopto/Pages/Embed.aspx?id=b0c3b575-3434-4e00-a421-aad9012f2e9e)[板](https://netapp.hosted.panopto.com/Panopto/Pages/Embed.aspx?id=b0c3b575-3434-4e00-a421-aad9012f2e9e)[3](https://netapp.hosted.panopto.com/Panopto/Pages/Embed.aspx?id=b0c3b575-3434-4e00-a421-aad9012f2e9e)

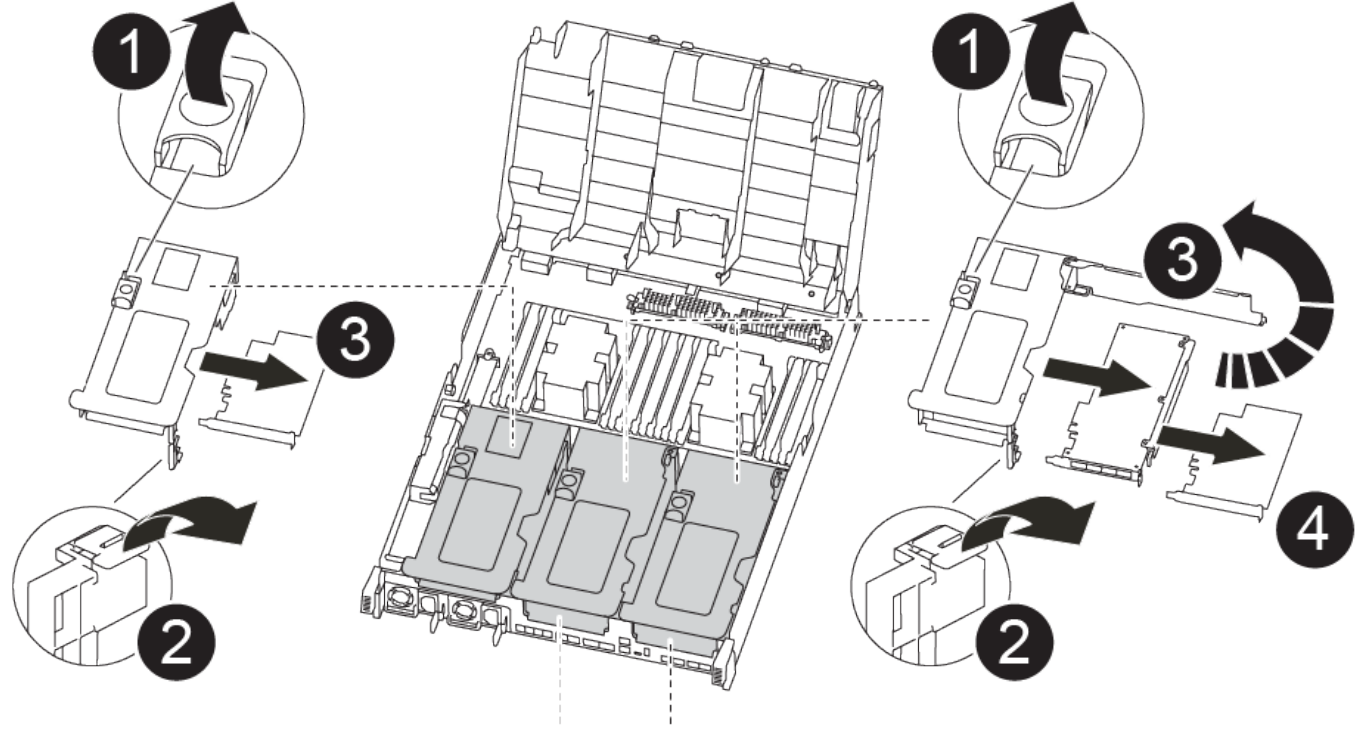

PCle 2-3 PCle 4-5

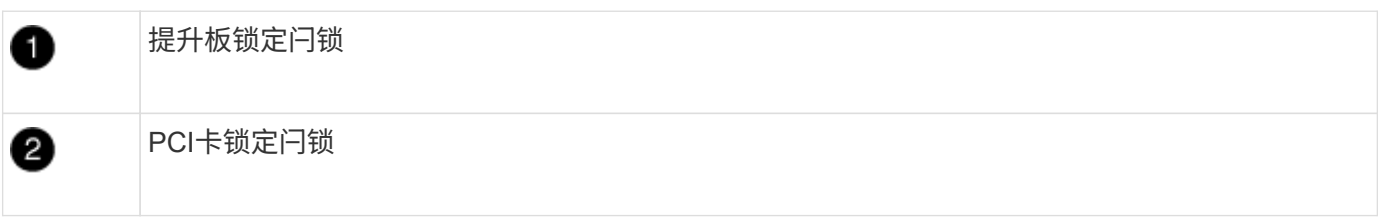

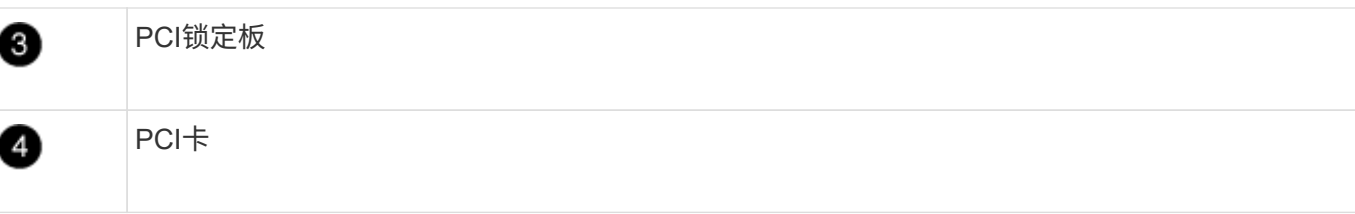

1. 将受损控制器模块中的一个和两个 PCIe 提升板移至替代控制器模块:

a. 卸下 PCIe 卡中可能存在的所有 SFP 或 QSFP 模块。

b. 将提升板左侧的提升板锁定闩锁向上旋转并朝通风管方向转动。

此竖板会从控制器模块中略微升高。

- c. 提起此提升板,然后将其移至更换用的控制器模块。
- d. 将提升板与提升板插槽侧面的插脚对齐,将提升板向下放在插脚上,将提升板垂直推入主板上的插槽中 ,然后向下旋转闩锁,使其与提升板上的金属板保持一致。
- e. 对提升板 2 重复此步骤。

2. 卸下提升板 3 ,卸下夹层卡,然后将这两个安装到更换用的控制器模块中:

- a. 卸下 PCIe 卡中可能存在的所有 SFP 或 QSFP 模块。
- b. 将提升板左侧的提升板锁定闩锁向上旋转并朝通风管方向转动。

此竖板会从控制器模块中略微升高。

- c. 抬起竖板,然后将其放在平稳的平面上。
- d. 松开夹层卡上的翼形螺钉,然后将卡直接从插槽中轻轻提起,然后将其移至更换用的控制器模块。
- e. 将夹层安装到更换用的控制器中,并使用翼形螺钉将其固定。
- f. 在更换用的控制器模块中安装第三个提升板。

第 **6** 步:移动 **DIMM**

您需要找到 DIMM ,然后将其从受损的控制器模块移至替代控制器模块。

您必须准备好新的控制器模块,以便可以将 DIMM 直接从受损的控制器模块移至更换用的控制器模块中的相应 插槽。

您可以使用以下动画,插图或写入的步骤将 DIMM 从受损的控制器模块移至更换用的控制器模块。

[动画](https://netapp.hosted.panopto.com/Panopto/Pages/Embed.aspx?id=717b52fa-f236-4f3d-b07d-aad9012f51a3)[-](https://netapp.hosted.panopto.com/Panopto/Pages/Embed.aspx?id=717b52fa-f236-4f3d-b07d-aad9012f51a3)[移](https://netapp.hosted.panopto.com/Panopto/Pages/Embed.aspx?id=717b52fa-f236-4f3d-b07d-aad9012f51a3)[动](https://netapp.hosted.panopto.com/Panopto/Pages/Embed.aspx?id=717b52fa-f236-4f3d-b07d-aad9012f51a3)[DIMM](https://netapp.hosted.panopto.com/Panopto/Pages/Embed.aspx?id=717b52fa-f236-4f3d-b07d-aad9012f51a3)

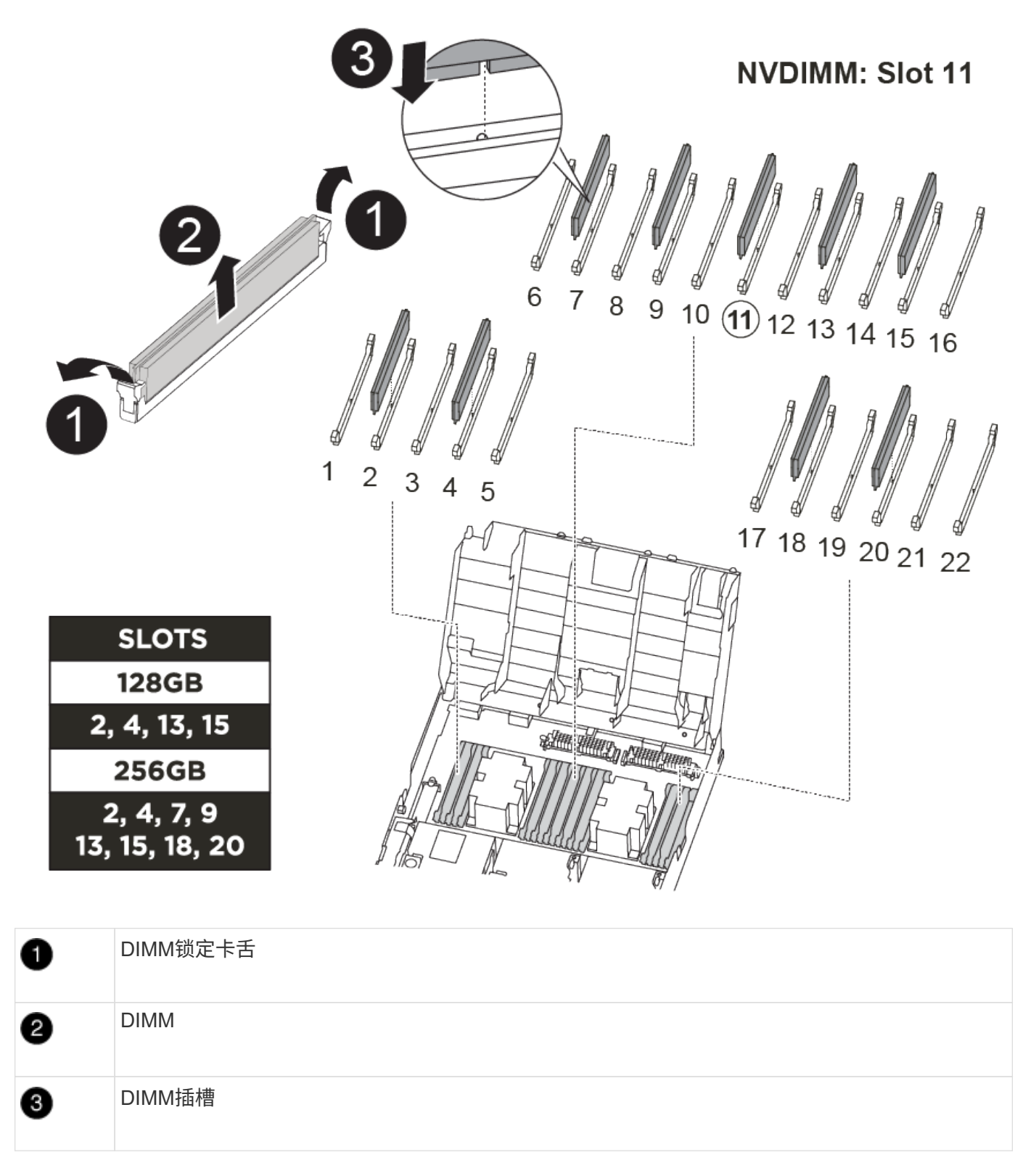

- 1. 找到控制器模块上的 DIMM 。
- 2. 记下插槽中 DIMM 的方向,以便可以按正确的方向将 DIMM 插入更换用的控制器模块中。
- 3. 验证 NVDIMM 电池是否未插入新控制器模块。
- 4. 将受损控制器模块中的 DIMM 移至替代控制器模块:

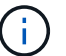

确保将每个 DIMM 安装到受损控制器模块中其占用的同一插槽中。

a. 缓慢推动 DIMM 两侧的 DIMM 弹出卡舌,将 DIMM 从插槽中弹出,然后将 DIMM 滑出插槽。

 $\left( \begin{array}{c} \begin{array}{c} \end{array} \end{array} \right)$ 小心握住 DIMM 的边缘,以避免对 DIMM 电路板上的组件施加压力。

- b. 在更换用的控制器模块上找到相应的 DIMM 插槽。
- c. 确保 DIMM 插槽上的 DIMM 弹出卡舌处于打开位置,然后将 DIMM 垂直插入插槽。

DIMM 紧紧固定在插槽中,但应易于插入。如果没有,请将 DIMM 与插槽重新对齐并重新插入。

- d. 目视检查 DIMM, 确认其均匀对齐并完全插入插槽。
- e. 对其余 DIMM 重复这些子步骤。
- 5. 将 NVDIMM 电池插入主板。

确保插头锁定在控制器模块上。

第 **7** 步:安装控制器模块

将所有组件从受损控制器模块移至更换控制器模块后,您必须将更换控制器模块安装到机箱中,然后将其启动至 维护模式。

您可以使用以下动画,插图或写入的步骤在机箱中安装替代控制器模块。

[动画](https://netapp.hosted.panopto.com/Panopto/Pages/Embed.aspx?id=0310fe80-b129-4685-8fef-ab19010e720a)[-](https://netapp.hosted.panopto.com/Panopto/Pages/Embed.aspx?id=0310fe80-b129-4685-8fef-ab19010e720a)[安装控制器](https://netapp.hosted.panopto.com/Panopto/Pages/Embed.aspx?id=0310fe80-b129-4685-8fef-ab19010e720a)[模块](https://netapp.hosted.panopto.com/Panopto/Pages/Embed.aspx?id=0310fe80-b129-4685-8fef-ab19010e720a)

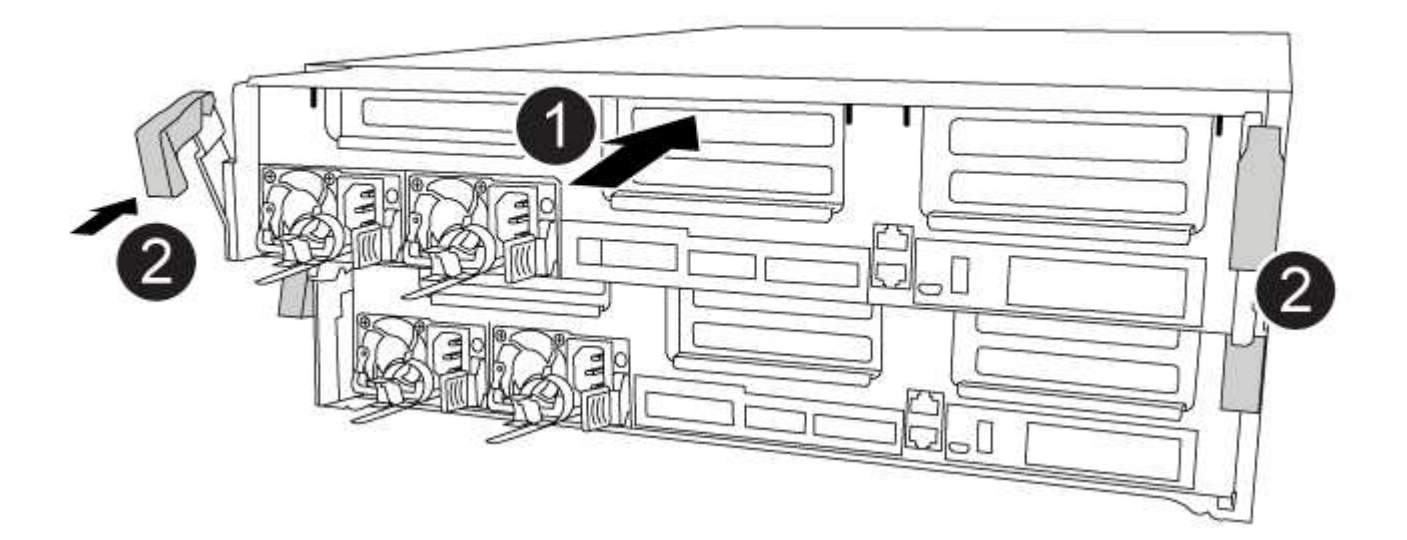

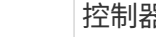

Ð

控制器模块

- 1. 如果尚未关闭此通风管,请关闭此通风管。
- 2. 将控制器模块的末端与机箱中的开口对齐,然后将控制器模块轻轻推入系统的一半。

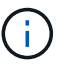

0

请勿将控制器模块完全插入机箱中,除非系统指示您这样做。

3. 仅为管理和控制台端口布线,以便您可以访问系统以执行以下各节中的任务。

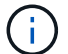

您将在此操作步骤中稍后将其余缆线连接到控制器模块。

- 4. 完成控制器模块的安装:
	- a. 将电源线插入电源,重新安装电源线锁定环,然后将电源连接到电源。
	- b. 使用锁定闩锁将控制器模块牢牢推入机箱,直到锁定闩锁开始上升。

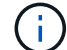

将控制器模块滑入机箱时,请勿用力过大,以免损坏连接器。

c. 将锁定闩锁向上旋转,使其倾斜以清除锁定销,将控制器模块完全推入机箱中,然后将锁定闩锁降至锁 定位置。

控制器模块一旦完全固定在机箱中,就会开始启动。准备中断启动过程。

- d. 如果尚未重新安装缆线管理设备,请重新安装该设备。
- e. 按 Ctrl-C 中断正常启动过程并启动到 LOADER 。

如果系统停留在启动菜单处,请选择启动到 LOADER 选项。

- f. 在 LOADER 提示符处,输入 bye 以重新初始化 PCIe 卡和其他组件。
- g. 按 Ctrl-C 中断启动过程并启动到加载程序提示符。

如果系统停留在启动菜单处,请选择启动到 LOADER 选项。

## 还原并验证系统配置**— AFF A400**

完成硬件更换并启动至维护模式后,您可以验证更换控制器的低级别系统配置,并根据需 要重新配置系统设置。

第 **1** 步:在更换控制器后设置并验证系统时间

您应对照 HA 对中运行状况良好的控制器模块或独立配置中可靠的时间服务器检查更换用的控制器模块上的时间 和日期。如果时间和日期不匹配,则必须在更换控制器模块上重置这些值,以防止客户端可能因时间差异而中 断。

关于此任务

请务必在正确的系统上应用步骤中的命令:

- *replacement* 节点是此操作步骤中更换受损节点的新节点。
- *health* 节点是 *replacement* 节点的 HA 配对节点。

#### 步骤

- 1. 如果 *replacement* 节点不在 LOADER 提示符处,请将系统暂停到 LOADER 提示符处。
- 2. 在 Healthy node上、检查系统时间: cluster date show

日期和时间基于配置的时区。

3. 在 LOADER 提示符处,检查 *replacement* 节点上的日期和时间: show date

日期和时间以 GMT 表示。

- 4. 如有必要,请在替代节点上以 GMT 格式设置日期: set date *MM/dd/yyy*
- 5. 如有必要,请在替代节点上设置 GMT 时间: set time *hh* : *mm* : *ss*
- 6. 在加载程序提示符处、确认 reender 节点上的日期和时间: show date

日期和时间以 GMT 表示。

#### **Step 2: Verify and set the HA state of the controller module**

您必须验证控制器模块的 HA 状态,并在必要时更新此状态以匹配您的系统配置。

1. 在维护模式下,从新控制器模块验证所有组件是否显示相同的 HA 状态: ha-config show

所有组件的 HA 状态都应相同。

2. 如果显示的控制器模块系统状态与您的系统配置不匹配,请为控制器模块设置 HA state : ha-config modify controller ha-state

ha-state 的值可以是以下值之一:

- ha
- mcc
- mcc-2n
- mCCIP
- non-ha
- 3. 如果显示的控制器模块系统状态与您的系统配置不匹配,请为控制器模块设置 HA state : ha-config modify controller ha-state
- 4. 确认设置已更改: ha-config show

## 重新配置系统并重新分配磁盘**— AFF A400**

通过重新为存储布线并确认磁盘重新分配来继续更换操作步骤。

#### 第 **1** 步:重新对系统进行布线

## 重新对控制器模块的存储和网络连接进行配线。

#### 步骤

- 1. 重新对系统进行布线。
- 2. 使用验证布线是否正确 ["Active IQ Config Advisor"](https://mysupport.netapp.com/site/tools/tool-eula/activeiq-configadvisor)。
	- a. 下载并安装 Config Advisor 。
	- b. 输入目标系统的信息, 然后单击收集数据。
	- c. 单击布线选项卡,然后检查输出。确保显示所有磁盘架且所有磁盘均显示在输出中,以更正您发现的任 何布线问题。
	- d. 单击相应的选项卡,然后检查 Config Advisor 的输出,以检查其他布线。

第 **2** 步:重新分配磁盘

If the storage system is in an HA pair, the system ID of the new controller module is automatically assigned to the disks when the giveback occurs at the end of the procedure.您必须在启动 *replacement* 控制器时确认系统 ID 更改,然后确认更改是否已实施。

此操作步骤仅适用于在 HA 对中运行 ONTAP 的系统。

- 1. 如果 replacement 控制器处于维护模式 (显示 ` \* >` 提示符) , 请退出维护模式并转到 LOADER 提示符: halt
- 2. 在 replacement 控制器上的 LOADER 提示符处,启动控制器,如果系统因系统 ID 不匹配而提示您覆盖系统 ID, 请输入  $y$  : boot ontap
- 3. 请等待 Waiting for giveback… 消息显示在 *replacement* 控制器控制台上,然后从运行正常的控制器中 验证是否已自动分配新的配对系统 ID : storage failover show

在命令输出中,您应看到一条消息,指出受损控制器上的系统 ID 已更改,其中显示了正确的旧 ID 和新 ID 。In the following example, node2 has undergone replacement and has a new system ID of 151759706.

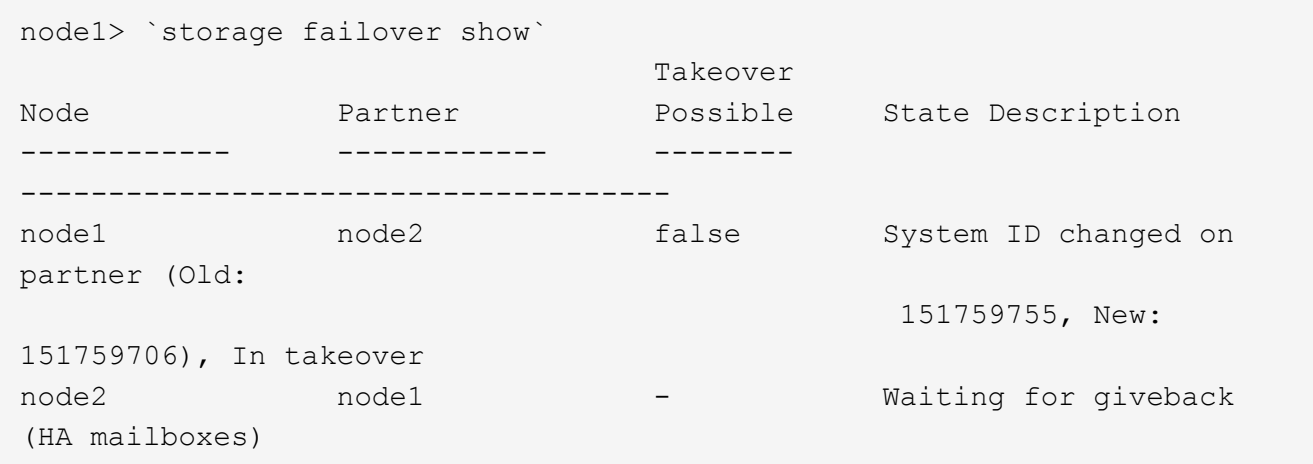

4. 在运行正常的控制器中,验证是否已保存任何核心转储:

a. 更改为高级权限级别: set -privilege advanced

系统提示您继续进入高级模式时,您可以回答 y 。此时将显示高级模式提示符( \* > )。

- b. 保存任何核心转储: ssystem node run -node *local-node-name* partner savecore
- c. 等待 `savecore`命令完成,然后再发出交还。

您可以输入以下命令来监控 savecore 命令的进度: ssystem node run -node *local-nodename* partner savecore -s

- d. 返回到管理权限级别: set -privilege admin
- 5. 如果您的存储系统配置了存储或卷加密、则必须根据您使用的是板载密钥管理还是外部密钥管理、通过以下 过程之一还原存储或卷加密功能:
	- ["](https://docs.netapp.com/us-en/ontap/encryption-at-rest/restore-onboard-key-management-encryption-keys-task.html)[还](https://docs.netapp.com/us-en/ontap/encryption-at-rest/restore-onboard-key-management-encryption-keys-task.html)[原板载](https://docs.netapp.com/us-en/ontap/encryption-at-rest/restore-onboard-key-management-encryption-keys-task.html)[密钥](https://docs.netapp.com/us-en/ontap/encryption-at-rest/restore-onboard-key-management-encryption-keys-task.html)[管理](https://docs.netapp.com/us-en/ontap/encryption-at-rest/restore-onboard-key-management-encryption-keys-task.html)[加密密钥](https://docs.netapp.com/us-en/ontap/encryption-at-rest/restore-onboard-key-management-encryption-keys-task.html)["](https://docs.netapp.com/us-en/ontap/encryption-at-rest/restore-onboard-key-management-encryption-keys-task.html)
	- ["](https://docs.netapp.com/us-en/ontap/encryption-at-rest/restore-external-encryption-keys-93-later-task.html)[还](https://docs.netapp.com/us-en/ontap/encryption-at-rest/restore-external-encryption-keys-93-later-task.html)[原](https://docs.netapp.com/us-en/ontap/encryption-at-rest/restore-external-encryption-keys-93-later-task.html)[外部密钥](https://docs.netapp.com/us-en/ontap/encryption-at-rest/restore-external-encryption-keys-93-later-task.html)[管理](https://docs.netapp.com/us-en/ontap/encryption-at-rest/restore-external-encryption-keys-93-later-task.html)[加密密钥](https://docs.netapp.com/us-en/ontap/encryption-at-rest/restore-external-encryption-keys-93-later-task.html)["](https://docs.netapp.com/us-en/ontap/encryption-at-rest/restore-external-encryption-keys-93-later-task.html)
- 6. 交还控制器:
	- a. 从运行正常的控制器中,交还更换的控制器的存储: storage failover giveback -ofnode *replacement\_node\_name*

*replacement* 控制器将收回其存储并完成启动。

如果由于系统 ID 不匹配而提示您覆盖系统 ID ,则应输入 y 。

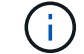

如果交还被否决,您可以考虑覆盖此否决。

["](http://mysupport.netapp.com/documentation/productlibrary/index.html?productID=62286)[查找适用于您的](http://mysupport.netapp.com/documentation/productlibrary/index.html?productID=62286) [ONTAP 9](http://mysupport.netapp.com/documentation/productlibrary/index.html?productID=62286) [版本的](http://mysupport.netapp.com/documentation/productlibrary/index.html?productID=62286)[高](http://mysupport.netapp.com/documentation/productlibrary/index.html?productID=62286)[可用](http://mysupport.netapp.com/documentation/productlibrary/index.html?productID=62286)[性](http://mysupport.netapp.com/documentation/productlibrary/index.html?productID=62286)[配置内容](http://mysupport.netapp.com/documentation/productlibrary/index.html?productID=62286)["](http://mysupport.netapp.com/documentation/productlibrary/index.html?productID=62286)

a. 交还完成后,确认 HA 对运行状况良好且可以接管: storage failover show

storage failover show 命令的输出不应包含 System ID changed on partner 消息。

7. 验证是否已正确分配磁盘: storage disk show -ownership

属于 *replacement* 控制器的磁盘应显示新的系统 ID 。In the following example, the disks owned by node1 now show the new system ID, 1873775277:

```
node1> `storage disk show -ownership`
Disk Aggregate Home Owner DR Home Home ID Owner ID DR Home ID
Reserver Pool
----- ------ ----- ------ -------- ------- ------- -------
--------- ---
1.0.0 aggr0_1 node1 node1 - 1873775277 1873775277 -
1873775277 Pool0
1.0.1 aggr0_1 node1 node1 1873775277 1873775277 -
1873775277 Pool0
.
.
.
```
8. 如果系统采用 MetroCluster 配置,请监控控制器的状态: MetroCluster node show

在更换后, MetroCluster 配置需要几分钟才能恢复到正常状态,此时,每个控制器将显示已配置状态,并启 用 DR 镜像并显示正常模式。The metrocluster node show -fields node-systemid command output displays the old system ID until the MetroCluster configuration returns to a normal state.

9. 如果控制器采用 MetroCluster 配置,则根据 MetroCluster 状态,如果原始所有者是灾难站点上的控制器, 请验证 DR 主 ID 字段是否显示磁盘的原始所有者。

如果同时满足以下条件,则必须执行此操作:

- MetroCluster 配置处于切换状态。
- *replacement* 控制器是灾难站点上磁盘的当前所有者。

["](https://docs.netapp.com/us-en/ontap-metrocluster/manage/concept_understanding_mcc_data_protection_and_disaster_recovery.html#disk-ownership-changes-during-ha-takeover-and-metrocluster-switchover-in-a-four-node-metrocluster-configuration)[在](https://docs.netapp.com/us-en/ontap-metrocluster/manage/concept_understanding_mcc_data_protection_and_disaster_recovery.html#disk-ownership-changes-during-ha-takeover-and-metrocluster-switchover-in-a-four-node-metrocluster-configuration)[四节](https://docs.netapp.com/us-en/ontap-metrocluster/manage/concept_understanding_mcc_data_protection_and_disaster_recovery.html#disk-ownership-changes-during-ha-takeover-and-metrocluster-switchover-in-a-four-node-metrocluster-configuration)[点](https://docs.netapp.com/us-en/ontap-metrocluster/manage/concept_understanding_mcc_data_protection_and_disaster_recovery.html#disk-ownership-changes-during-ha-takeover-and-metrocluster-switchover-in-a-four-node-metrocluster-configuration) [MetroCluster](https://docs.netapp.com/us-en/ontap-metrocluster/manage/concept_understanding_mcc_data_protection_and_disaster_recovery.html#disk-ownership-changes-during-ha-takeover-and-metrocluster-switchover-in-a-four-node-metrocluster-configuration) [配置中,](https://docs.netapp.com/us-en/ontap-metrocluster/manage/concept_understanding_mcc_data_protection_and_disaster_recovery.html#disk-ownership-changes-during-ha-takeover-and-metrocluster-switchover-in-a-four-node-metrocluster-configuration)[磁盘](https://docs.netapp.com/us-en/ontap-metrocluster/manage/concept_understanding_mcc_data_protection_and_disaster_recovery.html#disk-ownership-changes-during-ha-takeover-and-metrocluster-switchover-in-a-four-node-metrocluster-configuration)[所有](https://docs.netapp.com/us-en/ontap-metrocluster/manage/concept_understanding_mcc_data_protection_and_disaster_recovery.html#disk-ownership-changes-during-ha-takeover-and-metrocluster-switchover-in-a-four-node-metrocluster-configuration)[权](https://docs.netapp.com/us-en/ontap-metrocluster/manage/concept_understanding_mcc_data_protection_and_disaster_recovery.html#disk-ownership-changes-during-ha-takeover-and-metrocluster-switchover-in-a-four-node-metrocluster-configuration)[会](https://docs.netapp.com/us-en/ontap-metrocluster/manage/concept_understanding_mcc_data_protection_and_disaster_recovery.html#disk-ownership-changes-during-ha-takeover-and-metrocluster-switchover-in-a-four-node-metrocluster-configuration)[在](https://docs.netapp.com/us-en/ontap-metrocluster/manage/concept_understanding_mcc_data_protection_and_disaster_recovery.html#disk-ownership-changes-during-ha-takeover-and-metrocluster-switchover-in-a-four-node-metrocluster-configuration) [HA](https://docs.netapp.com/us-en/ontap-metrocluster/manage/concept_understanding_mcc_data_protection_and_disaster_recovery.html#disk-ownership-changes-during-ha-takeover-and-metrocluster-switchover-in-a-four-node-metrocluster-configuration) [接](https://docs.netapp.com/us-en/ontap-metrocluster/manage/concept_understanding_mcc_data_protection_and_disaster_recovery.html#disk-ownership-changes-during-ha-takeover-and-metrocluster-switchover-in-a-four-node-metrocluster-configuration)[管](https://docs.netapp.com/us-en/ontap-metrocluster/manage/concept_understanding_mcc_data_protection_and_disaster_recovery.html#disk-ownership-changes-during-ha-takeover-and-metrocluster-switchover-in-a-four-node-metrocluster-configuration)[和](https://docs.netapp.com/us-en/ontap-metrocluster/manage/concept_understanding_mcc_data_protection_and_disaster_recovery.html#disk-ownership-changes-during-ha-takeover-and-metrocluster-switchover-in-a-four-node-metrocluster-configuration) [MetroCluster](https://docs.netapp.com/us-en/ontap-metrocluster/manage/concept_understanding_mcc_data_protection_and_disaster_recovery.html#disk-ownership-changes-during-ha-takeover-and-metrocluster-switchover-in-a-four-node-metrocluster-configuration) [切](https://docs.netapp.com/us-en/ontap-metrocluster/manage/concept_understanding_mcc_data_protection_and_disaster_recovery.html#disk-ownership-changes-during-ha-takeover-and-metrocluster-switchover-in-a-four-node-metrocluster-configuration)[换](https://docs.netapp.com/us-en/ontap-metrocluster/manage/concept_understanding_mcc_data_protection_and_disaster_recovery.html#disk-ownership-changes-during-ha-takeover-and-metrocluster-switchover-in-a-four-node-metrocluster-configuration)[期](https://docs.netapp.com/us-en/ontap-metrocluster/manage/concept_understanding_mcc_data_protection_and_disaster_recovery.html#disk-ownership-changes-during-ha-takeover-and-metrocluster-switchover-in-a-four-node-metrocluster-configuration)[间发](https://docs.netapp.com/us-en/ontap-metrocluster/manage/concept_understanding_mcc_data_protection_and_disaster_recovery.html#disk-ownership-changes-during-ha-takeover-and-metrocluster-switchover-in-a-four-node-metrocluster-configuration)[生](https://docs.netapp.com/us-en/ontap-metrocluster/manage/concept_understanding_mcc_data_protection_and_disaster_recovery.html#disk-ownership-changes-during-ha-takeover-and-metrocluster-switchover-in-a-four-node-metrocluster-configuration)[更](https://docs.netapp.com/us-en/ontap-metrocluster/manage/concept_understanding_mcc_data_protection_and_disaster_recovery.html#disk-ownership-changes-during-ha-takeover-and-metrocluster-switchover-in-a-four-node-metrocluster-configuration)[改](https://docs.netapp.com/us-en/ontap-metrocluster/manage/concept_understanding_mcc_data_protection_and_disaster_recovery.html#disk-ownership-changes-during-ha-takeover-and-metrocluster-switchover-in-a-four-node-metrocluster-configuration)["](https://docs.netapp.com/us-en/ontap-metrocluster/manage/concept_understanding_mcc_data_protection_and_disaster_recovery.html#disk-ownership-changes-during-ha-takeover-and-metrocluster-switchover-in-a-four-node-metrocluster-configuration)

10. 如果您的系统采用 MetroCluster 配置,请验证是否已配置每个控制器: MetroCluster node show fields configuration-state

```
node1 siteA::> metrocluster node show -fields configuration-state
dr-group-id cluster node configuration-state
----------- ---------------------- --------------
-------------------
1 node1_siteA node1mcc-001 configured<br>1 node1_siteA node1mcc-002 configured
                  node1mcc-002 configured
1 node1 siteB node1mcc-003 configured
1 node1 siteB node1mcc-004 configured
4 entries were displayed.
```
- 11. 验证每个控制器是否存在所需的卷: vol show -node node-name
- 12. 如果您在重新启动时禁用了自动接管,请从运行正常的控制器启用它: storage failover modify -node replacement-node-name -onreboot true

## 完成系统还原**— AFF A400**

To restore your system to full operation, you must restore the NetApp Storage Encryption configuration (if necessary), and install licenses for the new controller, and return the failed part to NetApp, as described in the RMA instructions shipped with the kit.

#### 第 1 步: 在 ONTAP 中为替代控制器安装许可证

如果受损节点正在使用需要标准(节点锁定)许可证的 ONTAP 功能,则必须为 *replacement* 节点安装新许可 证。对于具有标准许可证的功能,集群中的每个节点都应具有自己的功能密钥。

#### 关于此任务

在安装许可证密钥之前, *replacement* 节点仍可使用需要标准许可证的功能。但是,如果受损节点是集群中唯一 具有此功能许可证的节点,则不允许更改此功能的配置。此外,在节点上使用未经许可的功能可能会使您不符合 您的许可协议,因此您应尽快在 *replacement* 节点上安装替代许可证密钥。

### 开始之前

许可证密钥必须采用 28 个字符的格式。

您有 90 天的宽限期来安装许可证密钥。宽限期过后,所有旧许可证将失效。安装有效的许可证密钥后,您可以 在 24 小时内安装所有密钥,直到宽限期结束。

### 步骤

1. 如果需要新的许可证密钥,请在上获取替代许可证密钥 ["NetApp](https://mysupport.netapp.com/site/global/dashboard) [支持](https://mysupport.netapp.com/site/global/dashboard)[站点](https://mysupport.netapp.com/site/global/dashboard)["](https://mysupport.netapp.com/site/global/dashboard) 在软件许可证下的我的支持部分 中。

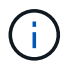

系统会自动生成所需的新许可证密钥,并将其发送到文件中的电子邮件地址。如果您未能在 30 天内收到包含许可证密钥的电子邮件,应联系技术支持。

- 2. 安装每个许可证密钥: ` + system license add -license-code license-key , license-key…+`
- 3. 如果需要,删除旧许可证:
	- a. 检查未使用的许可证: license clean-up -unused -simulate
	- b. 如果列表显示正确,请删除未使用的许可证: license clean-up -unused

## 第**2**步:验证**LIF**并注册序列号

在将 *replacement* 节点恢复使用之前,您应验证 LIF 是否位于其主端口上,如果启用了 AutoSupport ,则注册 *replacement* 节点的序列号,并重置自动交还。

步骤

1. 验证逻辑接口是否正在向其主服务器和端口报告: network interface show -is-home false

如果任何LUN列为false、请将其还原到其主端口: network interface revert -vserver \* -lif \*

- 2. 向 NetApp 支持部门注册系统序列号。
	- <sup>。</sup>如果启用了 AutoSupport ,请发送 AutoSupport 消息以注册序列号。
	- <sup>。</sup>如果未启用 AutoSupport ,请调用 ["NetApp](https://mysupport.netapp.com) [支持](https://mysupport.netapp.com)["](https://mysupport.netapp.com) 注册序列号。
- 3. 如果已触发AutoSupport维护窗口、请使用结束此窗口 system node autosupport invoke -node \* -type all -message MAINT=END 命令:
- 4. 如果已禁用自动交还,请重新启用它: storage failover modify -node local -auto-giveback true

第 **3** 步:切回双节点 **MetroCluster** 配置中的聚合

在双节点 MetroCluster 配置中完成 FRU 更换后,您可以执行 MetroCluster 切回操作。这样会将配置恢复到其 正常运行状态,以前受损站点上的 sync-source Storage Virtual Machine ( SVM )现在处于活动状态,并从本 地磁盘池提供数据。

此任务仅限适用场景双节点 MetroCluster 配置。

#### 步骤

1. 验证所有节点是否处于 enabled 状态: MetroCluster node show

```
cluster B::> metrocluster node show
DR Configuration DR
Group Cluster Node State Mirroring Mode
----- ------- -------------- -------------- ---------
--------------------
1 cluster_A
            controller A 1 configured enabled heal roots
completed
       cluster_B
            controller B 1 configured enabled waiting for
switchback recovery
2 entries were displayed.
```
2. 验证所有 SVM 上的重新同步是否已完成: MetroCluster SVM show

- 3. 验证修复操作正在执行的任何自动 LIF 迁移是否已成功完成: MetroCluster check lif show
- 4. 在运行正常的集群中的任何节点上使用 MetroCluster switchback 命令执行切回。

5. 验证切回操作是否已完成: MetroCluster show

当集群处于 waiting for-switchback 状态时,切回操作仍在运行:

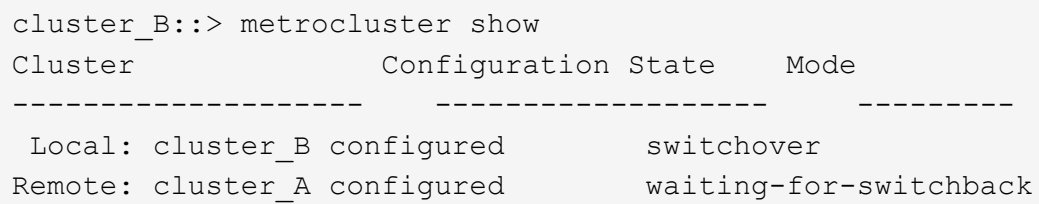

当集群处于 normal 状态时,切回操作完成。:

cluster B::> metrocluster show Cluster Configuration State Mode -------------------- ------------------- --------- Local: cluster B configured normal Remote: cluster A configured normal

如果切回需要很长时间才能完成,您可以使用 MetroCluster config-replication resync-status show 命令检查正在进行的基线的状态。

6. 重新建立任何 SnapMirror 或 SnapVault 配置。

第 **4** 步:将故障部件退回 **NetApp**

按照套件随附的 RMA 说明将故障部件退回 NetApp 。请参见 ["](https://mysupport.netapp.com/site/info/rma)[部件](https://mysupport.netapp.com/site/info/rma)[退回](https://mysupport.netapp.com/site/info/rma)[和](https://mysupport.netapp.com/site/info/rma)[放](https://mysupport.netapp.com/site/info/rma)[大器](https://mysupport.netapp.com/site/info/rma)[;](https://mysupport.netapp.com/site/info/rma)[更换](https://mysupport.netapp.com/site/info/rma)["](https://mysupport.netapp.com/site/info/rma) 第页,了解更多信息。

## 更换 **DIMM - AFF A400**

如果系统注册的可更正错误更正代码( ECC ) 数量不断增加, 则必须更换控制器模块中 的 DIMM; 否则会导致系统崩溃。

系统中的所有其他组件必须正常运行;否则,您必须联系技术支持。

您必须将故障组件更换为从提供商处收到的替代 FRU 组件。

第 **1** 步:关闭受损控制器

使用适用于您的配置的操作步骤 关闭或接管受损控制器。

## 选项 **1** :大多数配置

要关闭受损控制器,您必须确定控制器的状态,并在必要时接管控制器,以便运行正常的控制器继续从受 损控制器存储提供数据。

## 关于此任务

• 如果您使用的是SAN系统、则必须已检查事件消息 cluster kernel-service show)。。 cluster kernel-service show command可显示节点名称、该节点的仲裁状态、该节点的可用性 状态以及该节点的运行状态。

每个 SCSI 刀片式服务器进程应与集群中的其他节点保持仲裁关系。在继续更换之前,必须先解决所有 问题。

• If you have a cluster with more than two nodes, it must be in quorum.如果集群未达到仲裁或运行状况 良好的控制器在资格和运行状况方面显示false、则必须在关闭受损控制器之前更正问题描述; 请参见 ["](https://docs.netapp.com/us-en/ontap/system-admin/synchronize-node-cluster-task.html?q=Quorum) [将](https://docs.netapp.com/us-en/ontap/system-admin/synchronize-node-cluster-task.html?q=Quorum)[节](https://docs.netapp.com/us-en/ontap/system-admin/synchronize-node-cluster-task.html?q=Quorum)[点与集群同步](https://docs.netapp.com/us-en/ontap/system-admin/synchronize-node-cluster-task.html?q=Quorum)["](https://docs.netapp.com/us-en/ontap/system-admin/synchronize-node-cluster-task.html?q=Quorum)。

步骤

1. 如果启用了 AutoSupport ,则通过调用 AutoSupport 消息禁止自动创建案例: ssystem node AutoSupport invoke -node \* -type all -message MAINT=number\_of\_hours\_downh

以下AutoSupport 消息禁止自动创建案例两小时: cluster1:> system node autosupport invoke -node \* -type all -message MAINT=2h

2. 从运行正常的控制器的控制台禁用自动交还: storage failover modify – node local -auto-giveback false

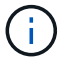

当您看到 Do you want to disable auto-giveback? 时、输入`y`。

## 3. 将受损控制器显示为 LOADER 提示符:

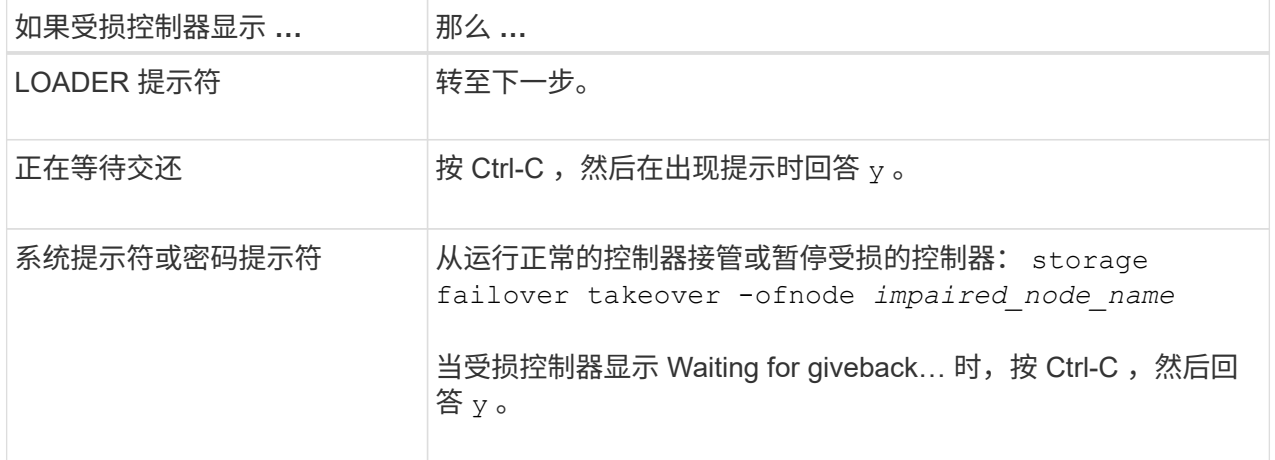

选项 **2** :控制器位于双节点 **MetroCluster** 中

要关闭受损控制器,您必须确定控制器的状态,并在必要时切换控制器,以便运行正常的控制器继续从受 损控制器存储提供数据。

关于此任务

- 如果您使用的是 NetApp 存储加密,则必须按照的 " 将 FIPS 驱动器或 SED 返回到未受保护的模式 " 一 节中的说明重置 MSID ["](https://docs.netapp.com/us-en/ontap/encryption-at-rest/return-seds-unprotected-mode-task.html)[使用](https://docs.netapp.com/us-en/ontap/encryption-at-rest/return-seds-unprotected-mode-task.html)[命令](https://docs.netapp.com/us-en/ontap/encryption-at-rest/return-seds-unprotected-mode-task.html)[行](https://docs.netapp.com/us-en/ontap/encryption-at-rest/return-seds-unprotected-mode-task.html)[界](https://docs.netapp.com/us-en/ontap/encryption-at-rest/return-seds-unprotected-mode-task.html)[面概述](https://docs.netapp.com/us-en/ontap/encryption-at-rest/return-seds-unprotected-mode-task.html) [NetApp](https://docs.netapp.com/us-en/ontap/encryption-at-rest/return-seds-unprotected-mode-task.html) [加密](https://docs.netapp.com/us-en/ontap/encryption-at-rest/return-seds-unprotected-mode-task.html)["](https://docs.netapp.com/us-en/ontap/encryption-at-rest/return-seds-unprotected-mode-task.html)。
- 您必须在此操作步骤 末尾保持电源处于打开状态,以便为运行正常的控制器供电。

步骤

- 1. 检查 MetroCluster 状态以确定受损控制器是否已自动切换到运行正常的控制器: MetroCluster show
- 2. 根据是否发生了自动切换,按照下表继续操作:

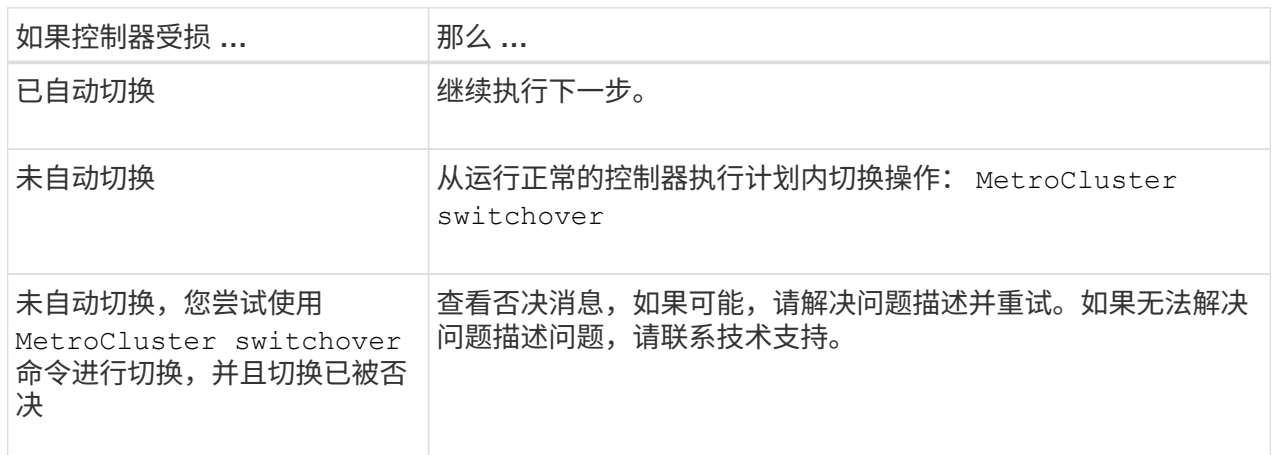

3. 在运行正常的集群中运行 MetroCluster heal -phase aggregates 命令,以重新同步数据聚 合。

controller A 1::> metrocluster heal -phase aggregates [Job 130] Job succeeded: Heal Aggregates is successful.

如果修复被否决,您可以使用 ` override-vetoes` 参数重新发出 MetroCluster heal 命令。如果使 用此可选参数,则系统将覆盖任何阻止修复操作的软否决。

4. 使用 MetroCluster operation show 命令验证操作是否已完成。

```
controller A 1::> metrocluster operation show
      Operation: heal-aggregates
        State: successful
Start Time: 7/25/2016 18:45:55
     End Time: 7/25/2016 18:45:56
       Errors: -
```
5. 使用 storage aggregate show 命令检查聚合的状态。

```
controller A 1::> storage aggregate show
Aggregate Size Available Used% State #Vols Nodes
RAID Status
--------- -------- --------- ----- ------- ------ ----------------
------------
...
aggr b2 227.1GB 227.1GB 0% online 0 mcc1-a2
raid dp, mirrored, normal...
```
6. 使用 MetroCluster heal -phase root-aggregates 命令修复根聚合。

mcc1A::> metrocluster heal -phase root-aggregates [Job 137] Job succeeded: Heal Root Aggregates is successful

如果修复被否决,您可以使用 -override-vetoes 参数重新发出 MetroCluster heal 命令。如果使用 此可选参数,则系统将覆盖任何阻止修复操作的软否决。

7. 在目标集群上使用 MetroCluster operation show 命令验证修复操作是否已完成:

```
mcc1A::> metrocluster operation show
   Operation: heal-root-aggregates
        State: successful
  Start Time: 7/29/2016 20:54:41
     End Time: 7/29/2016 20:54:42
       Errors: -
```
8. 在受损控制器模块上,断开电源。

第 **2** 步:卸下控制器模块

要访问控制器模块内部的组件,必须从机箱中卸下控制器模块。

您可以使用以下动画,插图或写入的步骤从机箱中卸下控制器模块。

[动画](https://netapp.hosted.panopto.com/Panopto/Pages/Embed.aspx?id=ca74d345-e213-4390-a599-aae10019ec82)[-](https://netapp.hosted.panopto.com/Panopto/Pages/Embed.aspx?id=ca74d345-e213-4390-a599-aae10019ec82)[删除](https://netapp.hosted.panopto.com/Panopto/Pages/Embed.aspx?id=ca74d345-e213-4390-a599-aae10019ec82)[控制器](https://netapp.hosted.panopto.com/Panopto/Pages/Embed.aspx?id=ca74d345-e213-4390-a599-aae10019ec82)[模块](https://netapp.hosted.panopto.com/Panopto/Pages/Embed.aspx?id=ca74d345-e213-4390-a599-aae10019ec82)

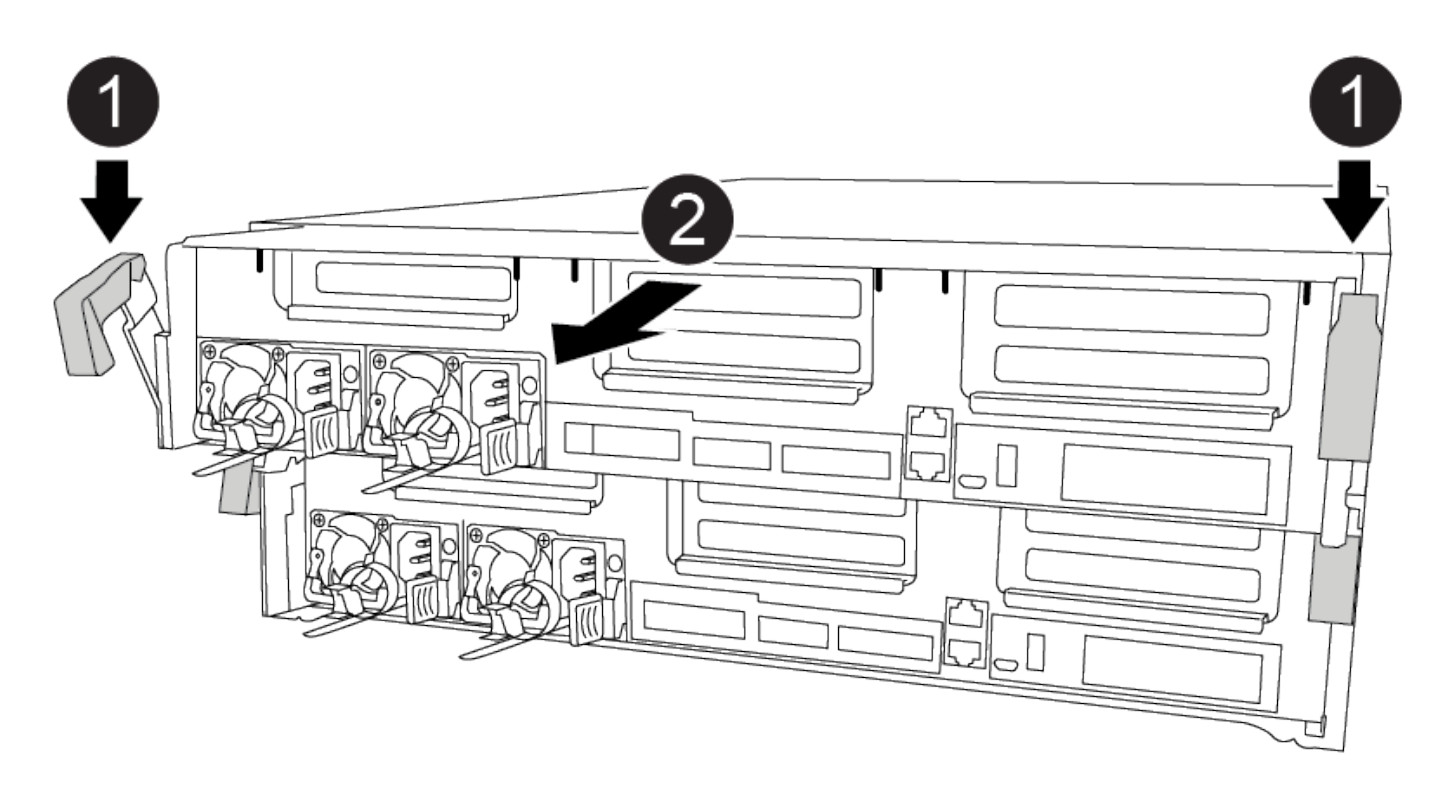

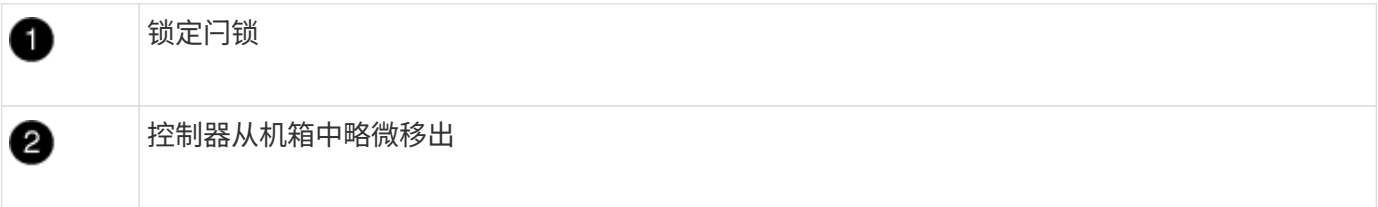

- 1. 如果您尚未接地, 请正确接地。
- 2. 释放电源线固定器,然后从电源中拔下缆线。
- 3. 松开将缆线绑在缆线管理设备上的钩环带,然后从控制器模块上拔下系统缆线和 SFP (如果需要),并跟 踪缆线的连接位置。

将缆线留在缆线管理设备中,以便在重新安装缆线管理设备时,缆线排列有序。

- 4. 将缆线管理设备从控制器模块中取出并放在一旁。
- 5. 向下按两个锁定闩锁,然后同时向下旋转两个闩锁。

此控制器模块会从机箱中略微移出。

6. 将控制器模块滑出机箱。

将控制器模块滑出机箱时,请确保您支持控制器模块的底部。

7. 将控制器模块放在平稳的表面上。

第 **3** 步:更换系统 **DIMM**

更换系统DIMM涉及通过相关错误消息识别目标DIMM、使用风管上的FRU映射查找目标DIMM、然后更换 DIMM。

您可以使用以下动画,插图或写入的步骤来更换系统 DIMM 。

(i) 动画和图中显示了不带 DIMM 的插槽的空插槽。These empty sockets are populated with blanks.

[动画](https://netapp.hosted.panopto.com/Panopto/Pages/Embed.aspx?id=175c6597-449e-4dc8-8c02-aad9012f08b5)[-](https://netapp.hosted.panopto.com/Panopto/Pages/Embed.aspx?id=175c6597-449e-4dc8-8c02-aad9012f08b5)[更换系统](https://netapp.hosted.panopto.com/Panopto/Pages/Embed.aspx?id=175c6597-449e-4dc8-8c02-aad9012f08b5)[DIMM](https://netapp.hosted.panopto.com/Panopto/Pages/Embed.aspx?id=175c6597-449e-4dc8-8c02-aad9012f08b5)

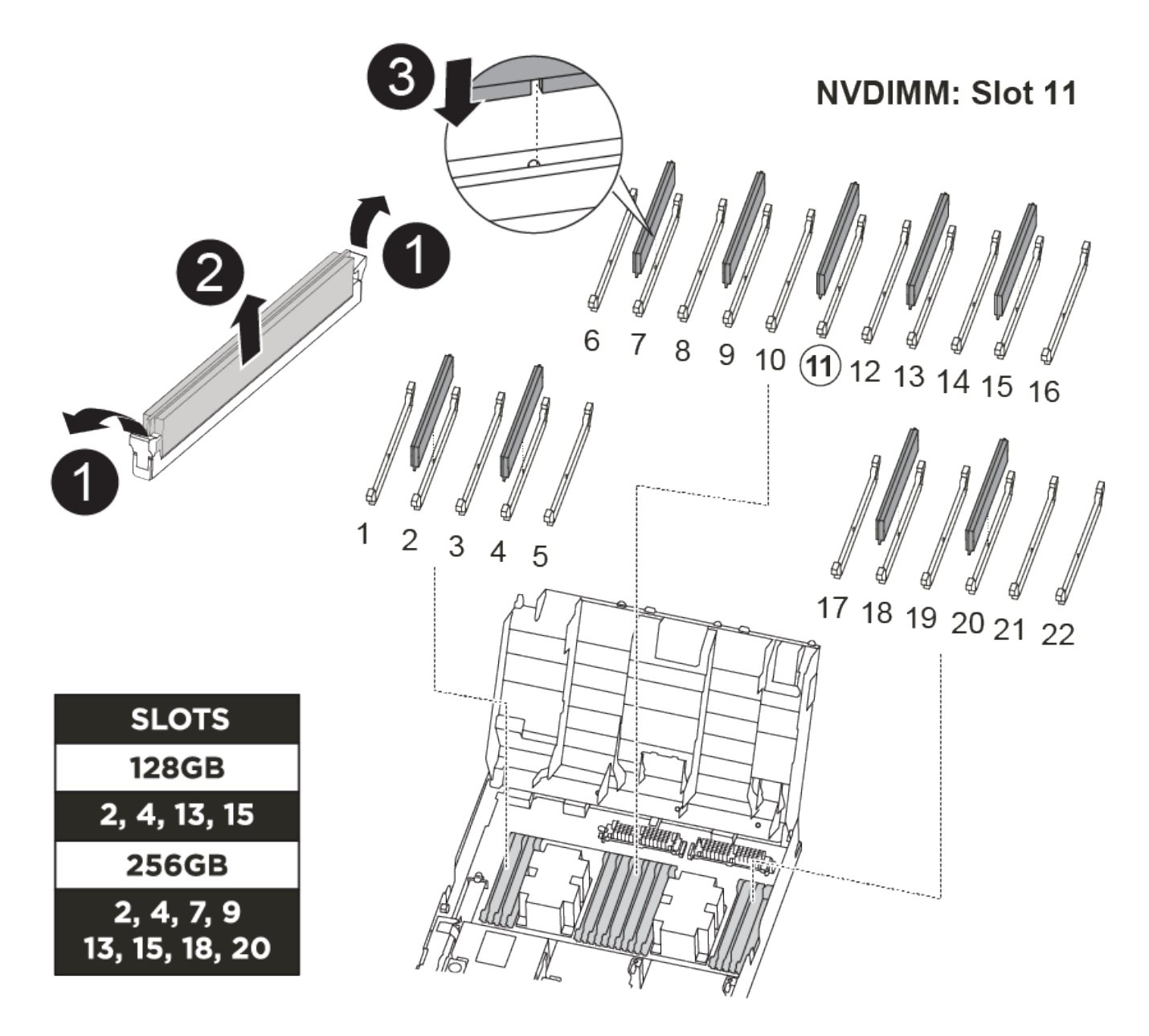

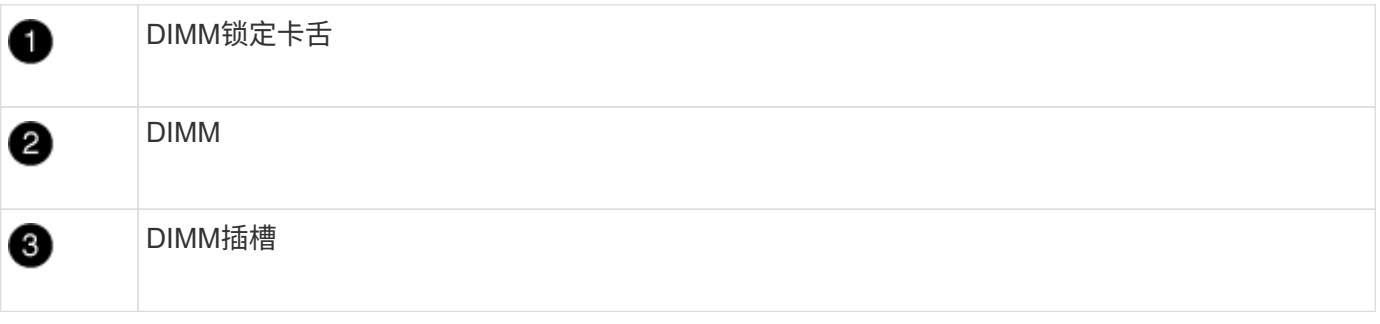

DIMM 位于插槽 2 , 4 , 13 和 15 中。NVDIMM 位于插槽 11 中。

1. 打开通风管:

 $(i)$ 

- a. 将通风管两侧的锁定片朝控制器模块中间按压。
- b. 将通风管滑向控制器模块的背面,然后将其向上旋转到完全打开的位置。
- 2. 找到控制器模块上的 DIMM 。
- 3. 记下插槽中 DIMM 的方向,以便可以按正确的方向插入更换用的 DIMM 。
- 4. 缓慢推动 DIMM 两侧的两个 DIMM 弹出卡舌,将 DIMM 从插槽中弹出,然后将 DIMM 滑出插槽。

小心握住 DIMM 的边缘,以避免对 DIMM 电路板上的组件施加压力。

5. 从防静电运输袋中取出更换用的 DIMM ,拿住 DIMM 的边角并将其与插槽对齐。

DIMM 插脚之间的缺口应与插槽中的突起对齐。

6. 确保连接器上的 DIMM 弹出器卡舌处于打开位置,然后将 DIMM 垂直插入插槽。

DIMM 紧紧固定在插槽中,但应很容易插入。如果没有,请将 DIMM 与插槽重新对齐并重新插入。

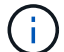

目视检查 DIMM ,确认其均匀对齐并完全插入插槽。

7. 小心而稳固地推动 DIMM 的上边缘,直到弹出器卡舌卡入到位,卡入到位于 DIMM 两端的缺口上。 8. 关闭通风管。

第 **4** 步:安装控制器模块

更换控制器模块中的组件后、必须将控制器模块重新安装到机箱中、然后启动它。

您可以使用以下动画,插图或写入的步骤在机箱中安装控制器模块。

[动画](https://netapp.hosted.panopto.com/Panopto/Pages/Embed.aspx?id=0310fe80-b129-4685-8fef-ab19010e720a)[-](https://netapp.hosted.panopto.com/Panopto/Pages/Embed.aspx?id=0310fe80-b129-4685-8fef-ab19010e720a)[安装控制器](https://netapp.hosted.panopto.com/Panopto/Pages/Embed.aspx?id=0310fe80-b129-4685-8fef-ab19010e720a)[模块](https://netapp.hosted.panopto.com/Panopto/Pages/Embed.aspx?id=0310fe80-b129-4685-8fef-ab19010e720a)

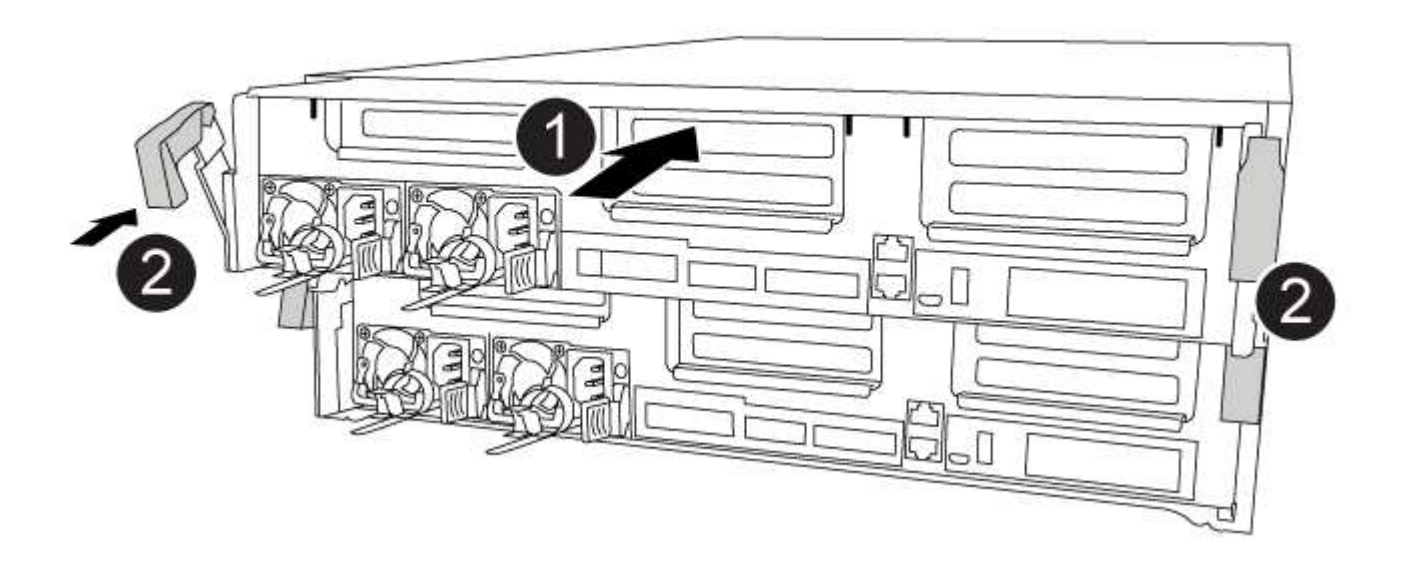

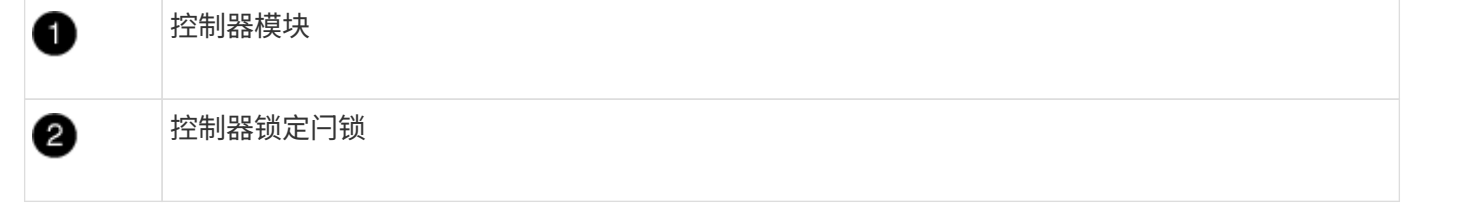

1. 如果尚未关闭此通风管,请关闭此通风管。

2. 将控制器模块的末端与机箱中的开口对齐,然后将控制器模块轻轻推入系统的一半。

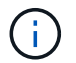

请勿将控制器模块完全插入机箱中,除非系统指示您这样做。

3. 仅为管理和控制台端口布线,以便您可以访问系统以执行以下各节中的任务。

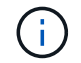

您将在此操作步骤中稍后将其余缆线连接到控制器模块。

- 4. 完成控制器模块的安装:
	- a. 将电源线插入电源,重新安装电源线锁定环,然后将电源连接到电源。
	- b. 使用锁定闩锁将控制器模块牢牢推入机箱,直到锁定闩锁开始上升。

Ť. 将控制器模块滑入机箱时,请勿用力过大,以免损坏连接器。

c. 将锁定闩锁向上旋转,使其倾斜以清除锁定销,将控制器模块完全推入机箱中,然后将锁定闩锁降至锁 定位置。

控制器模块一旦完全固定在机箱中,就会开始启动。准备中断启动过程。

- d. 如果尚未重新安装缆线管理设备,请重新安装该设备。
- e. 按 Ctrl-C 中断正常启动过程并启动到 LOADER 。

Ť. 如果系统停留在启动菜单处,请选择启动到 LOADER 选项。

f. 在 LOADER 提示符处,输入 bye 以重新初始化 PCIe 卡和其他组件。

## **Step 5: Restore the controller module to operation**

您必须重新对系统进行数据恢复、交还控制器模块、然后重新启用自动交还。

1. 根据需要重新对系统进行布线。

如果您已卸下介质转换器 ( QSFP 或 SFP ) ,请记得在使用光缆时重新安装它们。

- 2. 交还控制器的存储,使其恢复正常运行: storage failover giveback -ofnode *impaired\_node\_name*
- 3. 如果已禁用自动交还,请重新启用它: storage failover modify -node local -auto-giveback true

### 第 **6** 步:切回双节点 **MetroCluster** 配置中的聚合

在双节点 MetroCluster 配置中完成 FRU 更换后,您可以执行 MetroCluster 切回操作。这样会将配置恢复到其 正常运行状态,以前受损站点上的 sync-source Storage Virtual Machine ( SVM )现在处于活动状态,并从本 地磁盘池提供数据。

此任务仅限适用场景双节点 MetroCluster 配置。

#### 步骤

1. 验证所有节点是否处于 enabled 状态: MetroCluster node show

```
cluster B::> metrocluster node show
DR Configuration DR
Group Cluster Node State Mirroring Mode
----- ------- -------------- -------------- ---------
--------------------
1 cluster_A
          controller A 1 configured enabled heal roots
completed
       cluster_B
            controller B 1 configured enabled waiting for
switchback recovery
2 entries were displayed.
```
2. 验证所有 SVM 上的重新同步是否已完成: MetroCluster SVM show

- 3. 验证修复操作正在执行的任何自动 LIF 迁移是否已成功完成: MetroCluster check lif show
- 4. 在运行正常的集群中的任何节点上使用 MetroCluster switchback 命令执行切回。
- 5. 验证切回操作是否已完成: MetroCluster show

当集群处于 waiting for-switchback 状态时,切回操作仍在运行:

cluster B::> metrocluster show Cluster Configuration State Mode -------------------- ------------------- --------- Local: cluster B configured switchover Remote: cluster A configured waiting-for-switchback

当集群处于 normal 状态时,切回操作完成。:

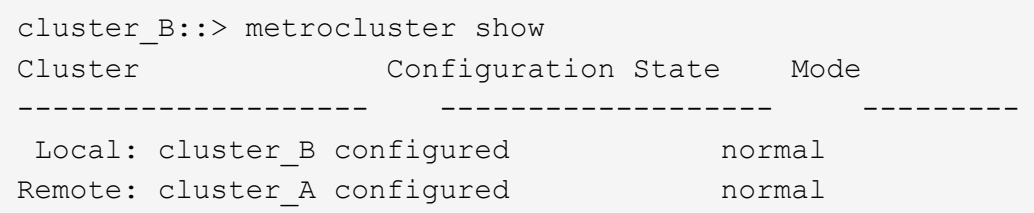

如果切回需要很长时间才能完成,您可以使用 MetroCluster config-replication resync-status show 命令检查正在进行的基线的状态。

6. 重新建立任何 SnapMirror 或 SnapVault 配置。

第 **7** 步:将故障部件退回 **NetApp**

按照套件随附的 RMA 说明将故障部件退回 NetApp 。请参见 ["](https://mysupport.netapp.com/site/info/rma)[部件](https://mysupport.netapp.com/site/info/rma)[退回](https://mysupport.netapp.com/site/info/rma)[和](https://mysupport.netapp.com/site/info/rma)[放](https://mysupport.netapp.com/site/info/rma)[大器](https://mysupport.netapp.com/site/info/rma)[;](https://mysupport.netapp.com/site/info/rma)[更换](https://mysupport.netapp.com/site/info/rma)["](https://mysupport.netapp.com/site/info/rma) 第页,了解更多信息。

热插拔风扇模块**— AFF A400**

要在不中断服务的情况下交换风扇模块,您必须执行一系列特定的任务。

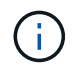

您必须在将风扇模块从机箱中卸下后两分钟内更换此风扇模块。系统气流中断,控制器模块或模 块在两分钟后关闭,以避免过热。

您可以使用以下动画,插图或写入的步骤热插拔风扇模块。

[动画](https://netapp.hosted.panopto.com/Panopto/Pages/Embed.aspx?id=ae59d53d-7746-402c-bd6b-aad9012efa89)[-](https://netapp.hosted.panopto.com/Panopto/Pages/Embed.aspx?id=ae59d53d-7746-402c-bd6b-aad9012efa89)[更换](https://netapp.hosted.panopto.com/Panopto/Pages/Embed.aspx?id=ae59d53d-7746-402c-bd6b-aad9012efa89)[风扇](https://netapp.hosted.panopto.com/Panopto/Pages/Embed.aspx?id=ae59d53d-7746-402c-bd6b-aad9012efa89)
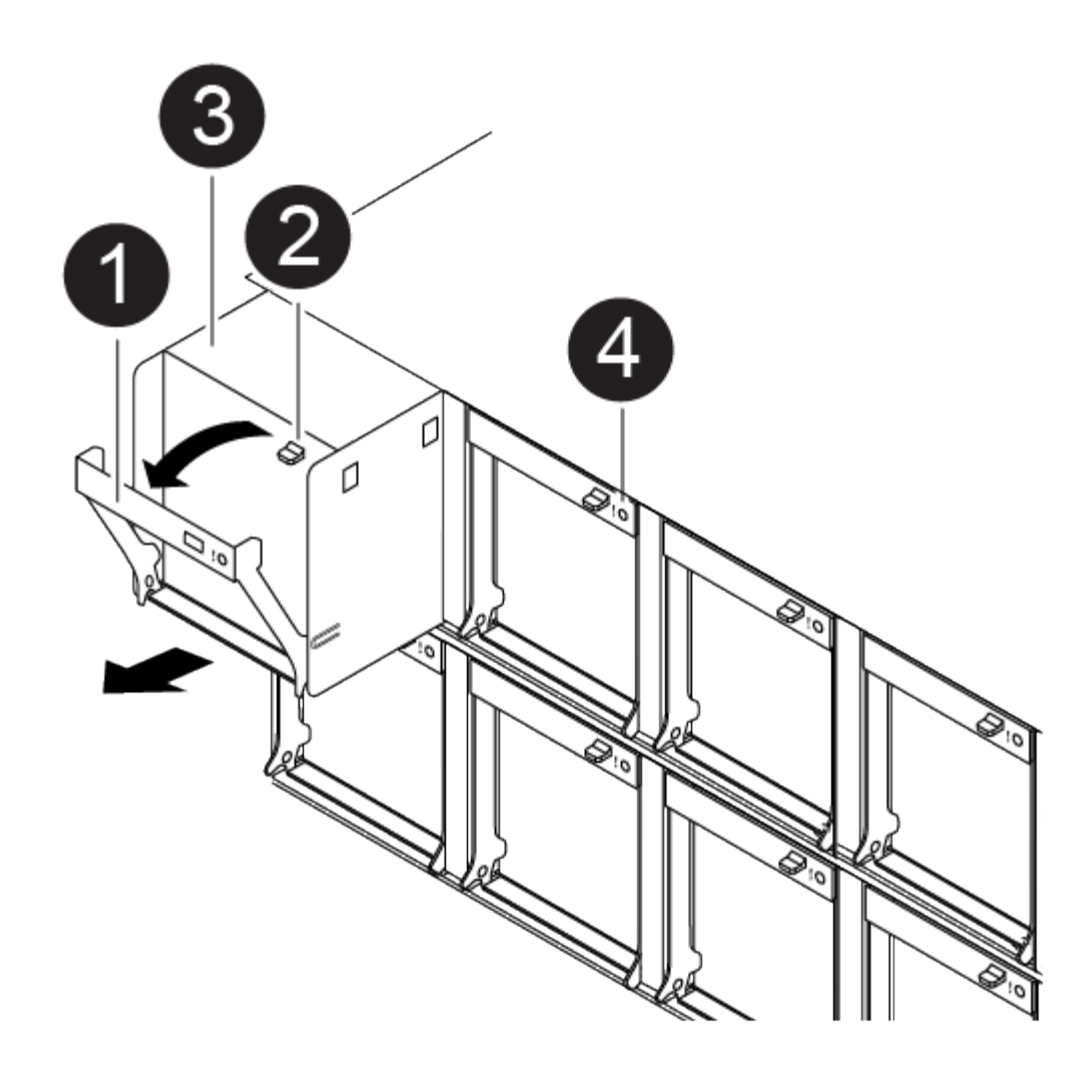

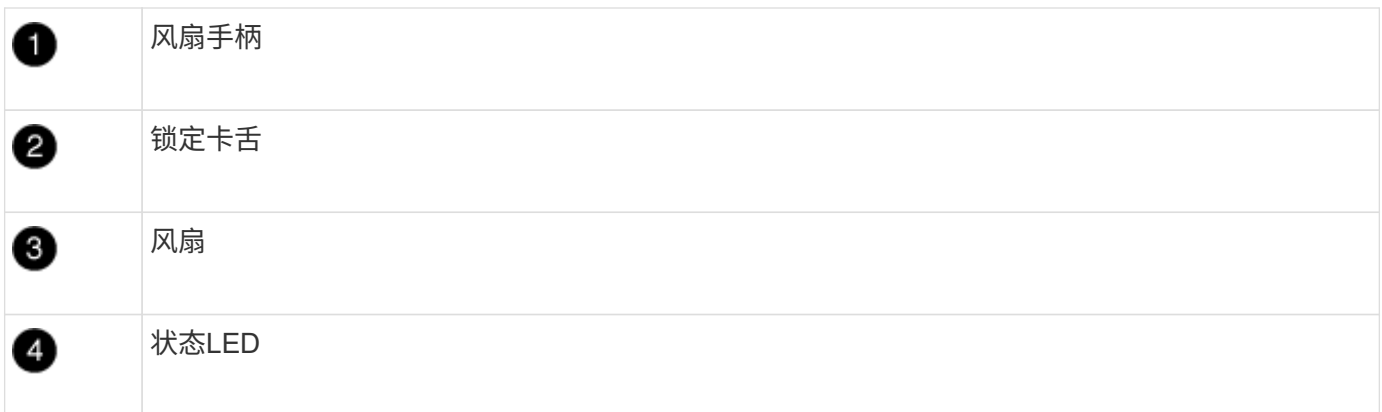

- 1. 如果您尚未接地, 请正确接地。
- 2. 如有必要,请用两只手抓住挡板每一侧的开口,然后将其拉向您,直到挡板从机箱框架上的球形螺柱上松开 ,从而卸下挡板。
- 3. 通过检查控制台错误消息并查看每个风扇模块上的警示 LED 来确定必须更换的风扇模块。
- 4. 向下按风扇模块凸轮把手上的释放闩锁,然后向下旋转凸轮把手。

风扇模块会从机箱中移出一点。

5. 将风扇模块从机箱中竖直拉出,确保用您的空闲手托住该模块,使其不会从机箱中摆出。

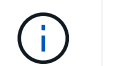

风扇模块较短。请始终用您的空闲手托住风扇模块的底部,以免其突然从机箱中脱离并造成 您的人身伤害。

- 6. 将风扇模块放在一旁。
- 7. 将替代风扇模块与开口对齐,然后将其滑入机箱,从而将其插入机箱。
- 8. 用力推动风扇模块凸轮把手,使其完全固定到机箱中。

风扇模块完全就位后,凸轮把手会略微升高。

9. 将凸轮把手向上旋转到其闭合位置,确保凸轮把手释放闩锁卡入到锁定位置。

在风扇就位且转速已达到运行速度后,警示 LED 不应亮起。

- 10. 将挡板与球形螺柱对齐,然后将挡板轻轻推入球形螺柱上。
- 11. 按照套件随附的 RMA 说明将故障部件退回 NetApp 。请参见 ["](https://mysupport.netapp.com/site/info/rma)[部件](https://mysupport.netapp.com/site/info/rma)[退回](https://mysupport.netapp.com/site/info/rma)[和](https://mysupport.netapp.com/site/info/rma)[放](https://mysupport.netapp.com/site/info/rma)[大器](https://mysupport.netapp.com/site/info/rma)[;](https://mysupport.netapp.com/site/info/rma)[更换](https://mysupport.netapp.com/site/info/rma)["](https://mysupport.netapp.com/site/info/rma) 第页,了解更多信 息。

## 更换 **NVDIMM** 电池**— AFF A400**

要更换 NVDIMM 电池,您必须卸下控制器模块,取出电池,更换电池,然后重新安装控制 器模块。

系统中的所有其他组件必须正常运行;否则,您必须联系技术支持。

第 **1** 步:关闭受损控制器

根据存储系统硬件配置的不同,您可以使用不同的过程关闭或接管受损的控制器。

## 选项 **1** :大多数配置

要关闭受损控制器,您必须确定控制器的状态,并在必要时接管控制器,以便运行正常的控制器继续从受 损控制器存储提供数据。

#### 关于此任务

• 如果您使用的是SAN系统、则必须已检查事件消息 cluster kernel-service show)。。 cluster kernel-service show command可显示节点名称、该节点的仲裁状态、该节点的可用性 状态以及该节点的运行状态。

每个 SCSI 刀片式服务器进程应与集群中的其他节点保持仲裁关系。在继续更换之前,必须先解决所有 问题。

• If you have a cluster with more than two nodes, it must be in quorum.如果集群未达到仲裁或运行状况 良好的控制器在资格和运行状况方面显示false、则必须在关闭受损控制器之前更正问题描述; 请参见 ["](https://docs.netapp.com/us-en/ontap/system-admin/synchronize-node-cluster-task.html?q=Quorum) [将](https://docs.netapp.com/us-en/ontap/system-admin/synchronize-node-cluster-task.html?q=Quorum)[节](https://docs.netapp.com/us-en/ontap/system-admin/synchronize-node-cluster-task.html?q=Quorum)[点与集群同步](https://docs.netapp.com/us-en/ontap/system-admin/synchronize-node-cluster-task.html?q=Quorum)["](https://docs.netapp.com/us-en/ontap/system-admin/synchronize-node-cluster-task.html?q=Quorum)。

步骤

1. 如果启用了 AutoSupport ,则通过调用 AutoSupport 消息禁止自动创建案例: ssystem node AutoSupport invoke -node \* -type all -message MAINT=number\_of\_hours\_downh

以下AutoSupport 消息禁止自动创建案例两小时: cluster1:> system node autosupport invoke -node \* -type all -message MAINT=2h

2. 从运行正常的控制器的控制台禁用自动交还: storage failover modify – node local -auto-giveback false

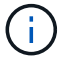

当您看到 Do you want to disable auto-giveback? \_时、输入`y`。

## 3. 将受损控制器显示为 LOADER 提示符:

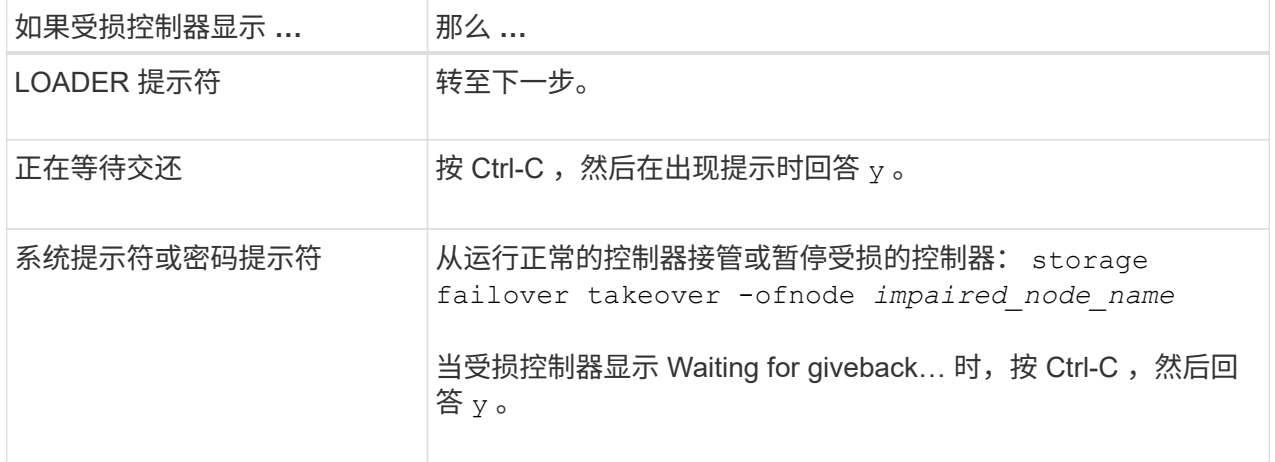

选项 **2** :控制器位于双节点 **MetroCluster** 中

要关闭受损控制器,您必须确定控制器的状态,并在必要时切换控制器,以便运行正常的控制器继续从受 损控制器存储提供数据。

关于此任务

- 如果您使用的是 NetApp 存储加密,则必须按照的 " 将 FIPS 驱动器或 SED 返回到未受保护的模式 " 一 节中的说明重置 MSID ["](https://docs.netapp.com/us-en/ontap/encryption-at-rest/return-seds-unprotected-mode-task.html)[使用](https://docs.netapp.com/us-en/ontap/encryption-at-rest/return-seds-unprotected-mode-task.html)[命令](https://docs.netapp.com/us-en/ontap/encryption-at-rest/return-seds-unprotected-mode-task.html)[行](https://docs.netapp.com/us-en/ontap/encryption-at-rest/return-seds-unprotected-mode-task.html)[界](https://docs.netapp.com/us-en/ontap/encryption-at-rest/return-seds-unprotected-mode-task.html)[面概述](https://docs.netapp.com/us-en/ontap/encryption-at-rest/return-seds-unprotected-mode-task.html) [NetApp](https://docs.netapp.com/us-en/ontap/encryption-at-rest/return-seds-unprotected-mode-task.html) [加密](https://docs.netapp.com/us-en/ontap/encryption-at-rest/return-seds-unprotected-mode-task.html)["](https://docs.netapp.com/us-en/ontap/encryption-at-rest/return-seds-unprotected-mode-task.html)。
- 您必须在此操作步骤 末尾保持电源处于打开状态,以便为运行正常的控制器供电。

步骤

- 1. 检查 MetroCluster 状态以确定受损控制器是否已自动切换到运行正常的控制器: MetroCluster show
- 2. 根据是否发生了自动切换,按照下表继续操作:

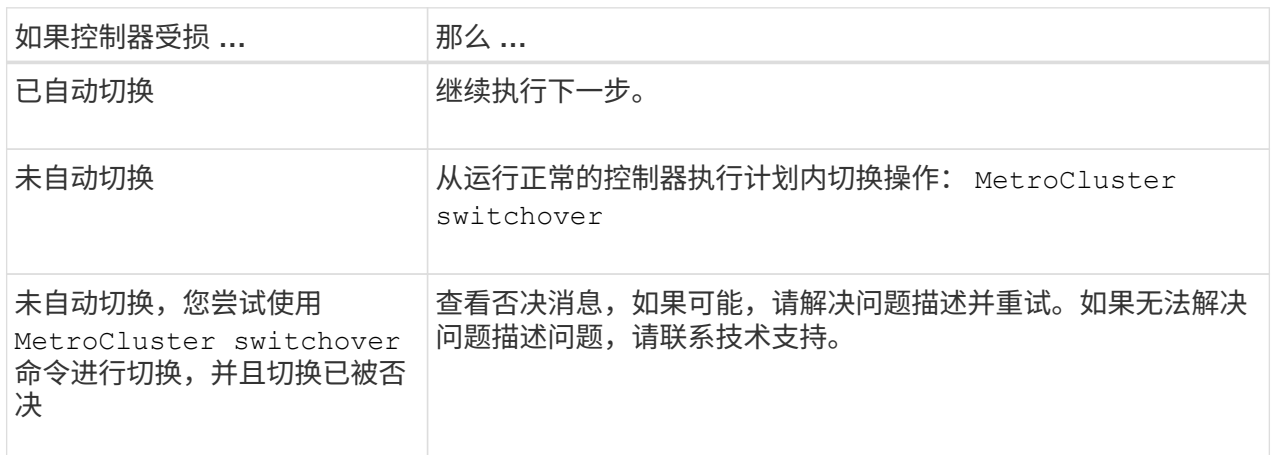

3. 在运行正常的集群中运行 MetroCluster heal -phase aggregates 命令,以重新同步数据聚 合。

controller A 1::> metrocluster heal -phase aggregates [Job 130] Job succeeded: Heal Aggregates is successful.

如果修复被否决,您可以使用 ` override-vetoes` 参数重新发出 MetroCluster heal 命令。如果使 用此可选参数,则系统将覆盖任何阻止修复操作的软否决。

4. 使用 MetroCluster operation show 命令验证操作是否已完成。

```
controller A 1::> metrocluster operation show
      Operation: heal-aggregates
        State: successful
Start Time: 7/25/2016 18:45:55
     End Time: 7/25/2016 18:45:56
       Errors: -
```
5. 使用 storage aggregate show 命令检查聚合的状态。

```
controller A 1::> storage aggregate show
Aggregate Size Available Used% State #Vols Nodes
RAID Status
--------- -------- --------- ----- ------- ------ ----------------
------------
...
aggr b2 227.1GB 227.1GB 0% online 0 mcc1-a2
raid dp, mirrored, normal...
```
6. 使用 MetroCluster heal -phase root-aggregates 命令修复根聚合。

mcc1A::> metrocluster heal -phase root-aggregates [Job 137] Job succeeded: Heal Root Aggregates is successful

如果修复被否决,您可以使用 -override-vetoes 参数重新发出 MetroCluster heal 命令。如果使用 此可选参数,则系统将覆盖任何阻止修复操作的软否决。

7. 在目标集群上使用 MetroCluster operation show 命令验证修复操作是否已完成:

```
mcc1A::> metrocluster operation show
   Operation: heal-root-aggregates
        State: successful
  Start Time: 7/29/2016 20:54:41
     End Time: 7/29/2016 20:54:42
       Errors: -
```
8. 在受损控制器模块上,断开电源。

第 **2** 步:卸下控制器模块

要访问控制器模块内部的组件,必须从机箱中卸下控制器模块。

您可以使用以下动画,插图或写入的步骤从机箱中删除控制器模块。

[动画](https://netapp.hosted.panopto.com/Panopto/Pages/Embed.aspx?id=ca74d345-e213-4390-a599-aae10019ec82)[-](https://netapp.hosted.panopto.com/Panopto/Pages/Embed.aspx?id=ca74d345-e213-4390-a599-aae10019ec82)[删除](https://netapp.hosted.panopto.com/Panopto/Pages/Embed.aspx?id=ca74d345-e213-4390-a599-aae10019ec82)[控制器](https://netapp.hosted.panopto.com/Panopto/Pages/Embed.aspx?id=ca74d345-e213-4390-a599-aae10019ec82)[模块](https://netapp.hosted.panopto.com/Panopto/Pages/Embed.aspx?id=ca74d345-e213-4390-a599-aae10019ec82)

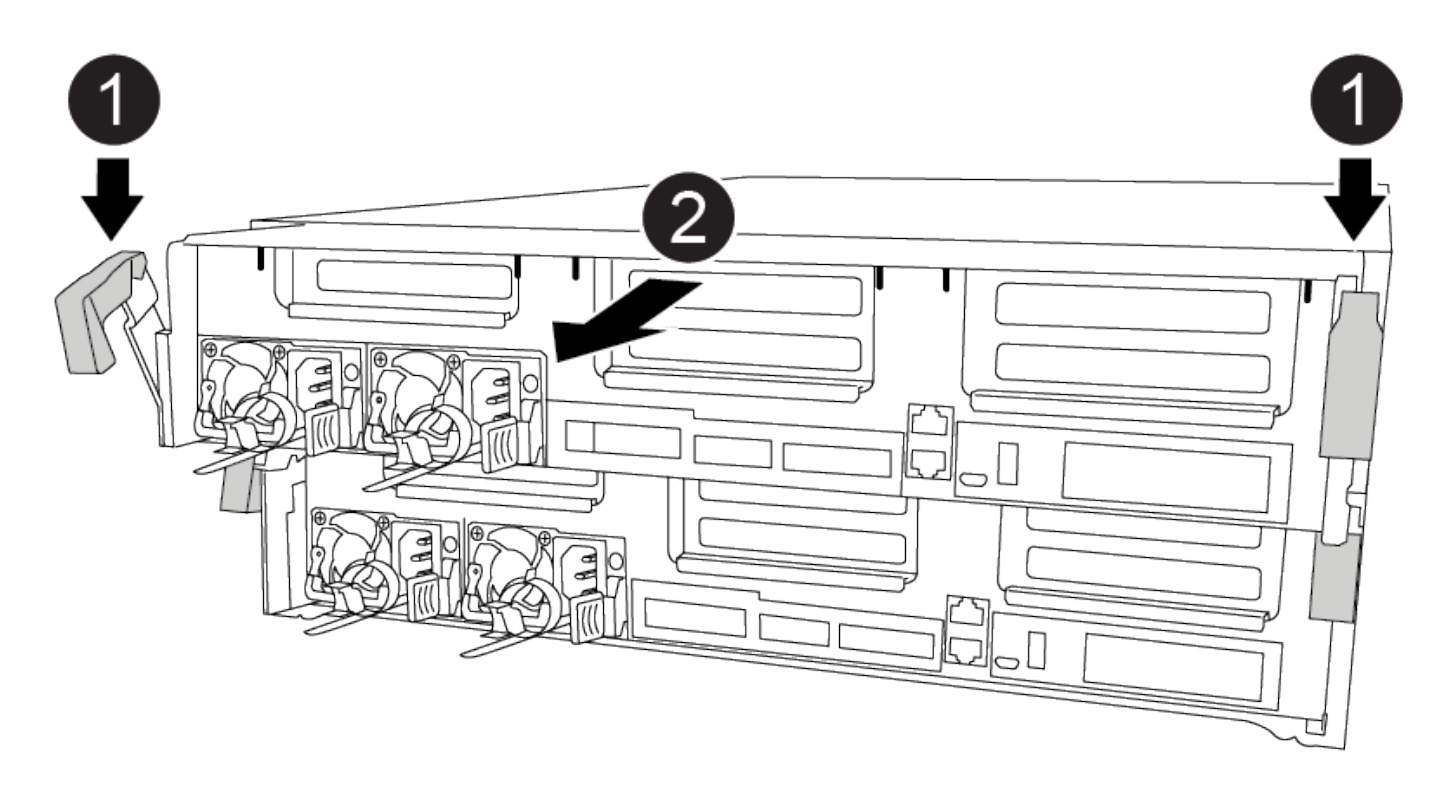

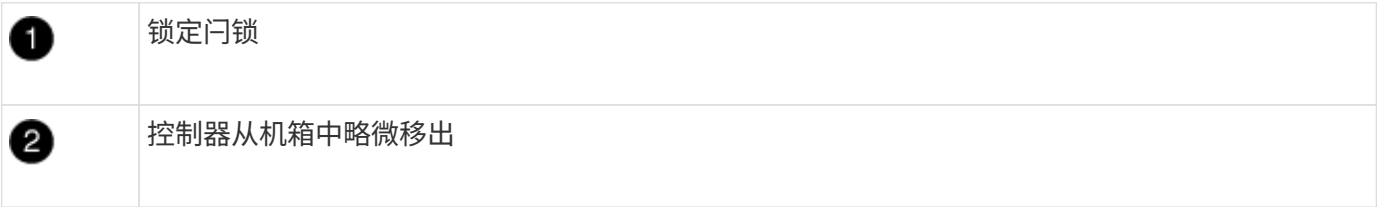

- 1. 如果您尚未接地, 请正确接地。
- 2. 释放电源线固定器,然后从电源中拔下缆线。
- 3. 松开将缆线绑在缆线管理设备上的钩环带,然后从控制器模块上拔下系统缆线和 SFP (如果需要),并跟 踪缆线的连接位置。

将缆线留在缆线管理设备中,以便在重新安装缆线管理设备时,缆线排列有序。

- 4. 将缆线管理设备从控制器模块中取出并放在一旁。
- 5. 向下按两个锁定闩锁,然后同时向下旋转两个闩锁。

此控制器模块会从机箱中略微移出。

6. 将控制器模块滑出机箱。

将控制器模块滑出机箱时,请确保您支持控制器模块的底部。

7. 将控制器模块放在平稳的表面上。

第 **3** 步:更换 **NVDIMM** 电池

要更换 NVDIMM 电池,您必须从控制器模块中取出故障电池,然后将更换电池安装到控制器模块中。请参见控 制器模块内部的 FRU 示意图以找到 NVDIMM 电池。

在暂停系统后,在转存内容时, NVDIMM LED 会闪烁。目标值完成后,此 LED 将熄灭。

您可以使用以下动画,插图或写入的步骤更换 NVDIMM 电池。

[动画](https://netapp.hosted.panopto.com/Panopto/Pages/Embed.aspx?id=1f1425a8-5a91-4810-82da-aad9012efa4f)[-](https://netapp.hosted.panopto.com/Panopto/Pages/Embed.aspx?id=1f1425a8-5a91-4810-82da-aad9012efa4f)[更换](https://netapp.hosted.panopto.com/Panopto/Pages/Embed.aspx?id=1f1425a8-5a91-4810-82da-aad9012efa4f)[NVDIMM](https://netapp.hosted.panopto.com/Panopto/Pages/Embed.aspx?id=1f1425a8-5a91-4810-82da-aad9012efa4f)[电](https://netapp.hosted.panopto.com/Panopto/Pages/Embed.aspx?id=1f1425a8-5a91-4810-82da-aad9012efa4f)[池](https://netapp.hosted.panopto.com/Panopto/Pages/Embed.aspx?id=1f1425a8-5a91-4810-82da-aad9012efa4f)

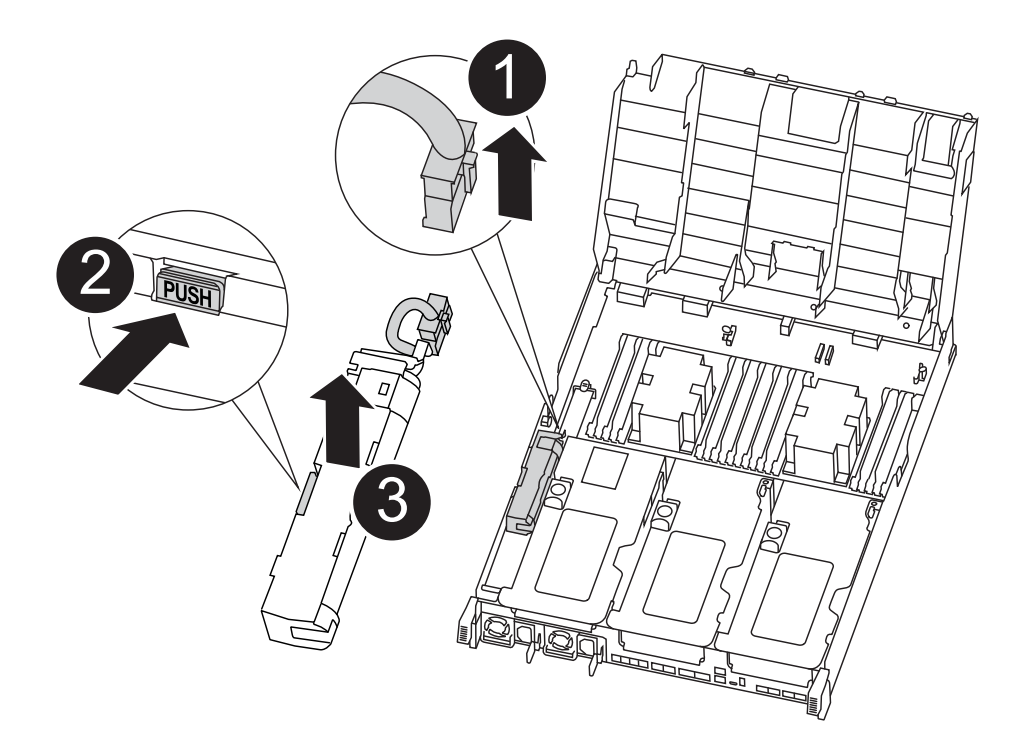

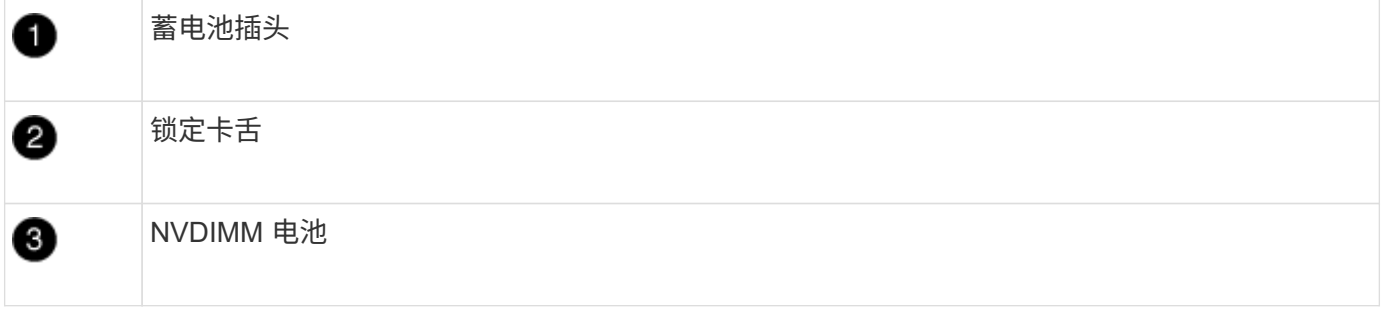

1. 打开通风管:

- a. 将通风管两侧的锁定片朝控制器模块中间按压。
- b. 将通风管滑向控制器模块的背面,然后将其向上旋转到完全打开的位置。
- 2. 在控制器模块中找到 NVDIMM 电池。
- 3. 找到电池插头,然后挤压电池插头正面的夹子,将插头从插槽中释放,然后从插槽中拔下电池缆线。
- 4. 抓住电池并按下标记为推送的蓝色锁定卡舌,然后将电池从电池架和控制器模块中提出。
- 5. 从包装中取出更换用电池。
- 6. 将电池模块与电池的开口对齐,然后将电池轻轻推入插槽,直至其锁定到位。
- 7. 将电池插头重新插入控制器模块,然后关闭通风管。

#### 第 **4** 步:安装控制器模块

更换控制器模块中的组件后、必须将控制器模块重新安装到机箱中、然后启动它。 您可以使用以下动画,插图或写入的步骤在机箱中安装控制器模块。

[动画](https://netapp.hosted.panopto.com/Panopto/Pages/Embed.aspx?id=0310fe80-b129-4685-8fef-ab19010e720a)[-](https://netapp.hosted.panopto.com/Panopto/Pages/Embed.aspx?id=0310fe80-b129-4685-8fef-ab19010e720a)[安装控制器](https://netapp.hosted.panopto.com/Panopto/Pages/Embed.aspx?id=0310fe80-b129-4685-8fef-ab19010e720a)[模块](https://netapp.hosted.panopto.com/Panopto/Pages/Embed.aspx?id=0310fe80-b129-4685-8fef-ab19010e720a)

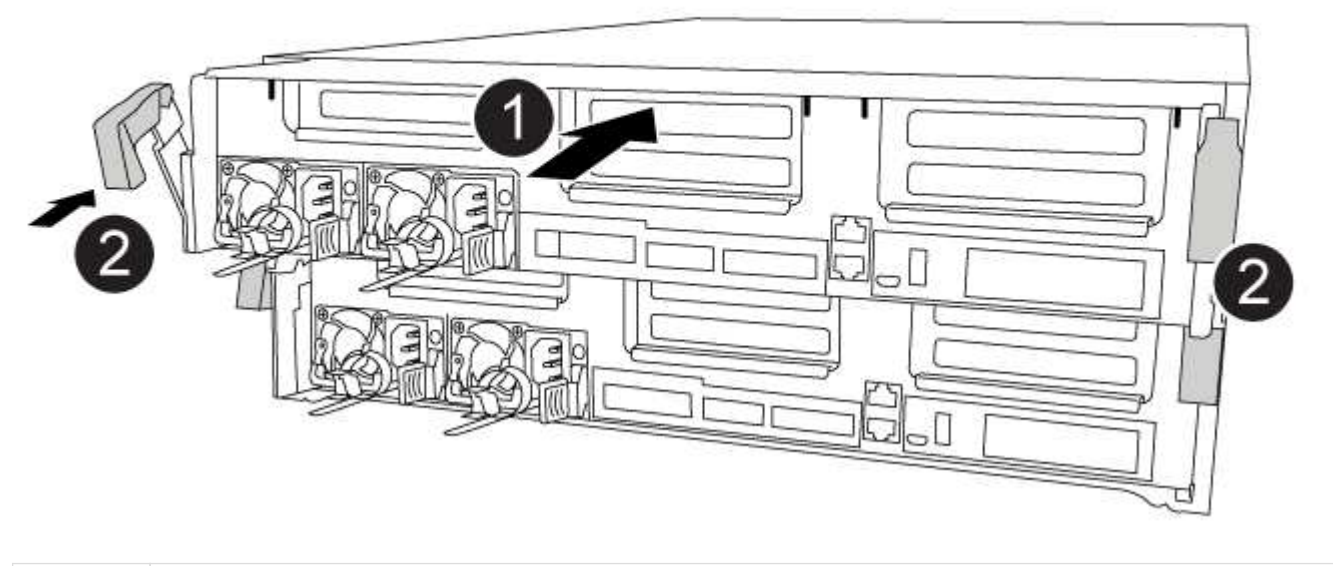

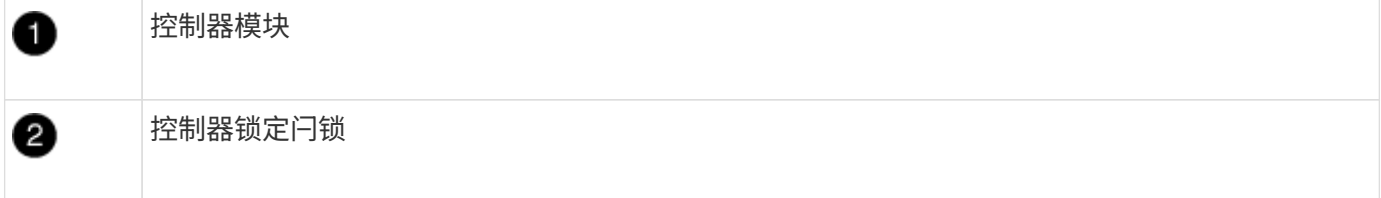

- 1. 如果尚未关闭此通风管,请关闭此通风管。
- 2. 将控制器模块的末端与机箱中的开口对齐,然后将控制器模块轻轻推入系统的一半。

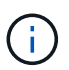

请勿将控制器模块完全插入机箱中,除非系统指示您这样做。

3. 仅为管理和控制台端口布线,以便您可以访问系统以执行以下各节中的任务。

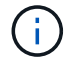

您将在此操作步骤中稍后将其余缆线连接到控制器模块。

- 4. 完成控制器模块的安装:
	- a. 将电源线插入电源,重新安装电源线锁定环,然后将电源连接到电源。
	- b. 使用锁定闩锁将控制器模块牢牢推入机箱,直到锁定闩锁开始上升。

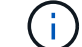

将控制器模块滑入机箱时,请勿用力过大,以免损坏连接器。

c. 将锁定闩锁向上旋转,使其倾斜以清除锁定销,将控制器模块完全推入机箱中,然后将锁定闩锁降至锁

定位置。

控制器模块一旦完全固定在机箱中,就会开始启动。准备中断启动过程。

- d. 如果尚未重新安装缆线管理设备,请重新安装该设备。
- e. 按 Ctrl-C 中断正常启动过程并启动到 LOADER 。

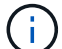

如果系统停留在启动菜单处,请选择启动到 LOADER 选项。

f. 在 LOADER 提示符处,输入 bye 以重新初始化 PCIe 卡和其他组件。

#### **Step 5: Restore the controller module to operation**

您必须重新对系统进行数据恢复、交还控制器模块、然后重新启用自动交还。

1. 根据需要重新对系统进行布线。

如果您已卸下介质转换器 ( QSFP 或 SFP ) ,请记得在使用光缆时重新安装它们。

- 2. 交还控制器的存储,使其恢复正常运行: storage failover giveback -ofnode *impaired\_node\_name*
- 3. 如果已禁用自动交还,请重新启用它: storage failover modify -node local -auto-giveback true
- 第 **6** 步:切回双节点 **MetroCluster** 配置中的聚合

在双节点 MetroCluster 配置中完成 FRU 更换后,您可以执行 MetroCluster 切回操作。这样会将配置恢复到其 正常运行状态,以前受损站点上的 sync-source Storage Virtual Machine ( SVM )现在处于活动状态,并从本 地磁盘池提供数据。

此任务仅限适用场景双节点 MetroCluster 配置。

#### 步骤

1. 验证所有节点是否处于 enabled 状态: MetroCluster node show

```
cluster B::> metrocluster node show
DR Configuration DR
Group Cluster Node State Mirroring Mode
----- ------- -------------- -------------- ---------
--------------------
1 cluster_A
      controller A 1 configured enabled heal roots
completed
     cluster_B
           controller B 1 configured enabled waiting for
switchback recovery
2 entries were displayed.
```
2. 验证所有 SVM 上的重新同步是否已完成: MetroCluster SVM show

- 3. 验证修复操作正在执行的任何自动 LIF 迁移是否已成功完成: MetroCluster check lif show
- 4. 在运行正常的集群中的任何节点上使用 MetroCluster switchback 命令执行切回。
- 5. 验证切回操作是否已完成: MetroCluster show

当集群处于 waiting for-switchback 状态时,切回操作仍在运行:

```
cluster B:: > metrocluster show
Cluster Configuration State Mode
-------------------- ------------------- ---------
Local: cluster_B configured switchover
Remote: cluster A configured waiting-for-switchback
```
当集群处于 normal 状态时,切回操作完成。:

cluster B:: > metrocluster show Cluster Configuration State Mode -------------------- ------------------- --------- Local: cluster B configured normal Remote: cluster A configured normal

如果切回需要很长时间才能完成,您可以使用 MetroCluster config-replication resync-status show 命令检查正在进行的基线的状态。

6. 重新建立任何 SnapMirror 或 SnapVault 配置。

## 第 **7** 步:将故障部件退回 **NetApp**

按照套件随附的 RMA 说明将故障部件退回 NetApp 。请参见 ["](https://mysupport.netapp.com/site/info/rma)[部件](https://mysupport.netapp.com/site/info/rma)[退回](https://mysupport.netapp.com/site/info/rma)[和](https://mysupport.netapp.com/site/info/rma)[放](https://mysupport.netapp.com/site/info/rma)[大器](https://mysupport.netapp.com/site/info/rma)[;](https://mysupport.netapp.com/site/info/rma)[更换](https://mysupport.netapp.com/site/info/rma)["](https://mysupport.netapp.com/site/info/rma) 第页,了解更多信息。

# 更换 **NVDIMM - AFF A400**

如果系统记录闪存生命周期接近结束或已识别的 NVDIMM 总体运行状况不佳,则必须更换 控制器模块中的 NVDIMM ;否则会导致系统崩溃。

系统中的所有其他组件必须正常运行;否则,您必须联系技术支持。

您必须将故障组件更换为从提供商处收到的替代 FRU 组件。

第 **1** 步:关闭受损控制器

使用适用于您的配置的操作步骤 关闭或接管受损控制器。

## 选项 **1** :大多数配置

要关闭受损控制器,您必须确定控制器的状态,并在必要时接管控制器,以便运行正常的控制器继续从受 损控制器存储提供数据。

#### 关于此任务

• 如果您使用的是SAN系统、则必须已检查事件消息 cluster kernel-service show)。。 cluster kernel-service show command可显示节点名称、该节点的仲裁状态、该节点的可用性 状态以及该节点的运行状态。

每个 SCSI 刀片式服务器进程应与集群中的其他节点保持仲裁关系。在继续更换之前,必须先解决所有 问题。

• If you have a cluster with more than two nodes, it must be in quorum.如果集群未达到仲裁或运行状况 良好的控制器在资格和运行状况方面显示false、则必须在关闭受损控制器之前更正问题描述; 请参见 ["](https://docs.netapp.com/us-en/ontap/system-admin/synchronize-node-cluster-task.html?q=Quorum) [将](https://docs.netapp.com/us-en/ontap/system-admin/synchronize-node-cluster-task.html?q=Quorum)[节](https://docs.netapp.com/us-en/ontap/system-admin/synchronize-node-cluster-task.html?q=Quorum)[点与集群同步](https://docs.netapp.com/us-en/ontap/system-admin/synchronize-node-cluster-task.html?q=Quorum)["](https://docs.netapp.com/us-en/ontap/system-admin/synchronize-node-cluster-task.html?q=Quorum)。

步骤

1. 如果启用了 AutoSupport ,则通过调用 AutoSupport 消息禁止自动创建案例: ssystem node AutoSupport invoke -node \* -type all -message MAINT=number\_of\_hours\_downh

以下AutoSupport 消息禁止自动创建案例两小时: cluster1:> system node autosupport invoke -node \* -type all -message MAINT=2h

2. 从运行正常的控制器的控制台禁用自动交还: storage failover modify – node local -auto-giveback false

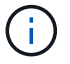

当您看到 Do you want to disable auto-giveback? 时、输入`y`。

## 3. 将受损控制器显示为 LOADER 提示符:

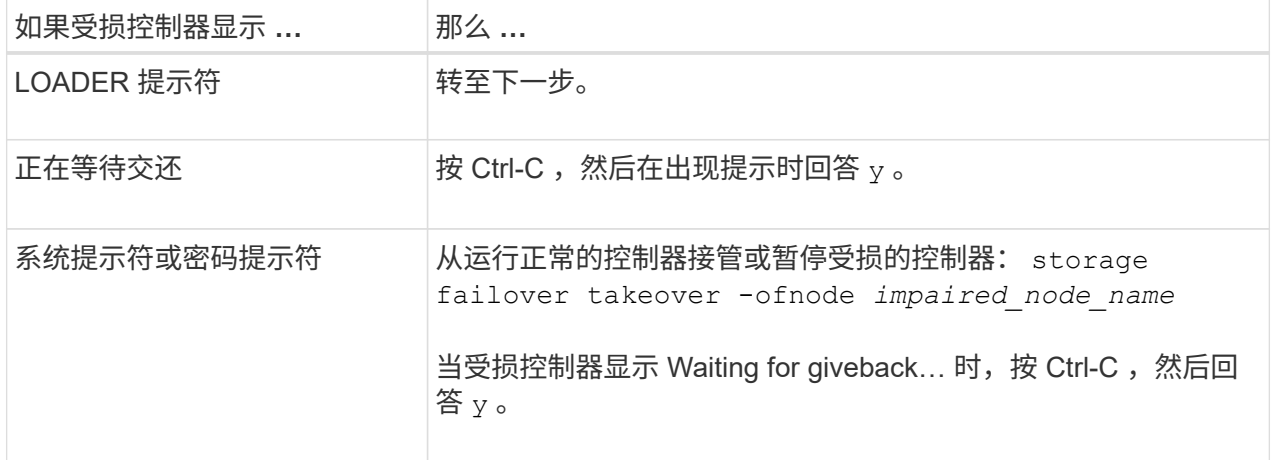

选项 **2** :控制器位于双节点 **MetroCluster** 中

要关闭受损控制器,您必须确定控制器的状态,并在必要时切换控制器,以便运行正常的控制器继续从受 损控制器存储提供数据。

关于此任务

- 如果您使用的是 NetApp 存储加密,则必须按照的 " 将 FIPS 驱动器或 SED 返回到未受保护的模式 " 一 节中的说明重置 MSID ["](https://docs.netapp.com/us-en/ontap/encryption-at-rest/return-seds-unprotected-mode-task.html)[使用](https://docs.netapp.com/us-en/ontap/encryption-at-rest/return-seds-unprotected-mode-task.html)[命令](https://docs.netapp.com/us-en/ontap/encryption-at-rest/return-seds-unprotected-mode-task.html)[行](https://docs.netapp.com/us-en/ontap/encryption-at-rest/return-seds-unprotected-mode-task.html)[界](https://docs.netapp.com/us-en/ontap/encryption-at-rest/return-seds-unprotected-mode-task.html)[面概述](https://docs.netapp.com/us-en/ontap/encryption-at-rest/return-seds-unprotected-mode-task.html) [NetApp](https://docs.netapp.com/us-en/ontap/encryption-at-rest/return-seds-unprotected-mode-task.html) [加密](https://docs.netapp.com/us-en/ontap/encryption-at-rest/return-seds-unprotected-mode-task.html)["](https://docs.netapp.com/us-en/ontap/encryption-at-rest/return-seds-unprotected-mode-task.html)。
- 您必须在此操作步骤 末尾保持电源处于打开状态,以便为运行正常的控制器供电。

步骤

- 1. 检查 MetroCluster 状态以确定受损控制器是否已自动切换到运行正常的控制器: MetroCluster show
- 2. 根据是否发生了自动切换,按照下表继续操作:

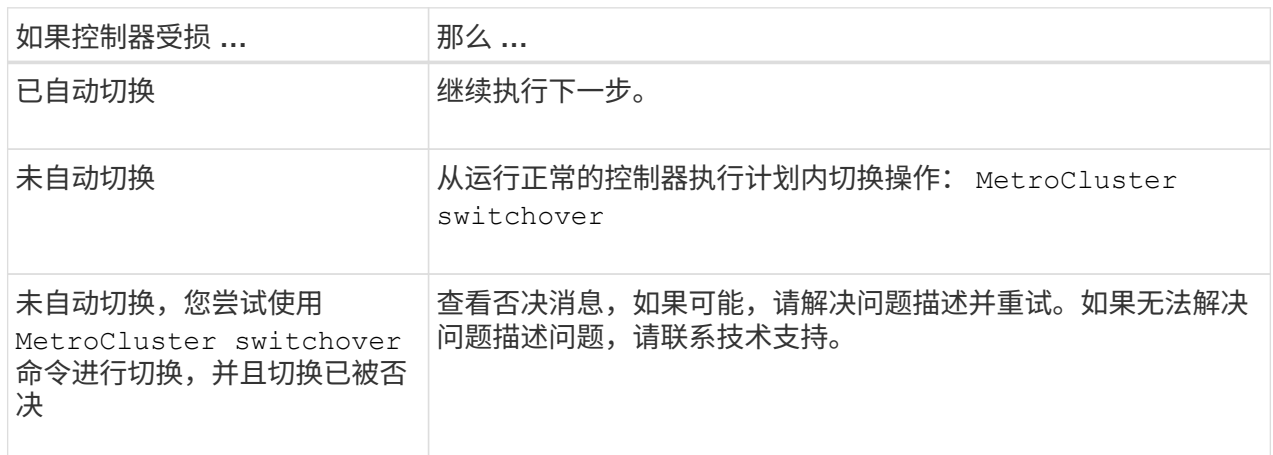

3. 在运行正常的集群中运行 MetroCluster heal -phase aggregates 命令,以重新同步数据聚 合。

controller A 1::> metrocluster heal -phase aggregates [Job 130] Job succeeded: Heal Aggregates is successful.

如果修复被否决,您可以使用 ` override-vetoes` 参数重新发出 MetroCluster heal 命令。如果使 用此可选参数,则系统将覆盖任何阻止修复操作的软否决。

4. 使用 MetroCluster operation show 命令验证操作是否已完成。

```
controller A 1::> metrocluster operation show
      Operation: heal-aggregates
        State: successful
Start Time: 7/25/2016 18:45:55
     End Time: 7/25/2016 18:45:56
       Errors: -
```
5. 使用 storage aggregate show 命令检查聚合的状态。

```
controller A 1::> storage aggregate show
Aggregate Size Available Used% State #Vols Nodes
RAID Status
--------- -------- --------- ----- ------- ------ ----------------
------------
...
aggr b2 227.1GB 227.1GB 0% online 0 mcc1-a2
raid dp, mirrored, normal...
```
6. 使用 MetroCluster heal -phase root-aggregates 命令修复根聚合。

mcc1A::> metrocluster heal -phase root-aggregates [Job 137] Job succeeded: Heal Root Aggregates is successful

如果修复被否决,您可以使用 -override-vetoes 参数重新发出 MetroCluster heal 命令。如果使用 此可选参数,则系统将覆盖任何阻止修复操作的软否决。

7. 在目标集群上使用 MetroCluster operation show 命令验证修复操作是否已完成:

```
mcc1A::> metrocluster operation show
   Operation: heal-root-aggregates
        State: successful
  Start Time: 7/29/2016 20:54:41
     End Time: 7/29/2016 20:54:42
       Errors: -
```
8. 在受损控制器模块上,断开电源。

第 **2** 步:卸下控制器模块

要访问控制器模块内部的组件,必须从机箱中卸下控制器模块。

您可以使用以下动画,插图或写入的步骤从机箱中删除控制器模块。

[动画](https://netapp.hosted.panopto.com/Panopto/Pages/Embed.aspx?id=ca74d345-e213-4390-a599-aae10019ec82)[-](https://netapp.hosted.panopto.com/Panopto/Pages/Embed.aspx?id=ca74d345-e213-4390-a599-aae10019ec82)[删除](https://netapp.hosted.panopto.com/Panopto/Pages/Embed.aspx?id=ca74d345-e213-4390-a599-aae10019ec82)[控制器](https://netapp.hosted.panopto.com/Panopto/Pages/Embed.aspx?id=ca74d345-e213-4390-a599-aae10019ec82)[模块](https://netapp.hosted.panopto.com/Panopto/Pages/Embed.aspx?id=ca74d345-e213-4390-a599-aae10019ec82)

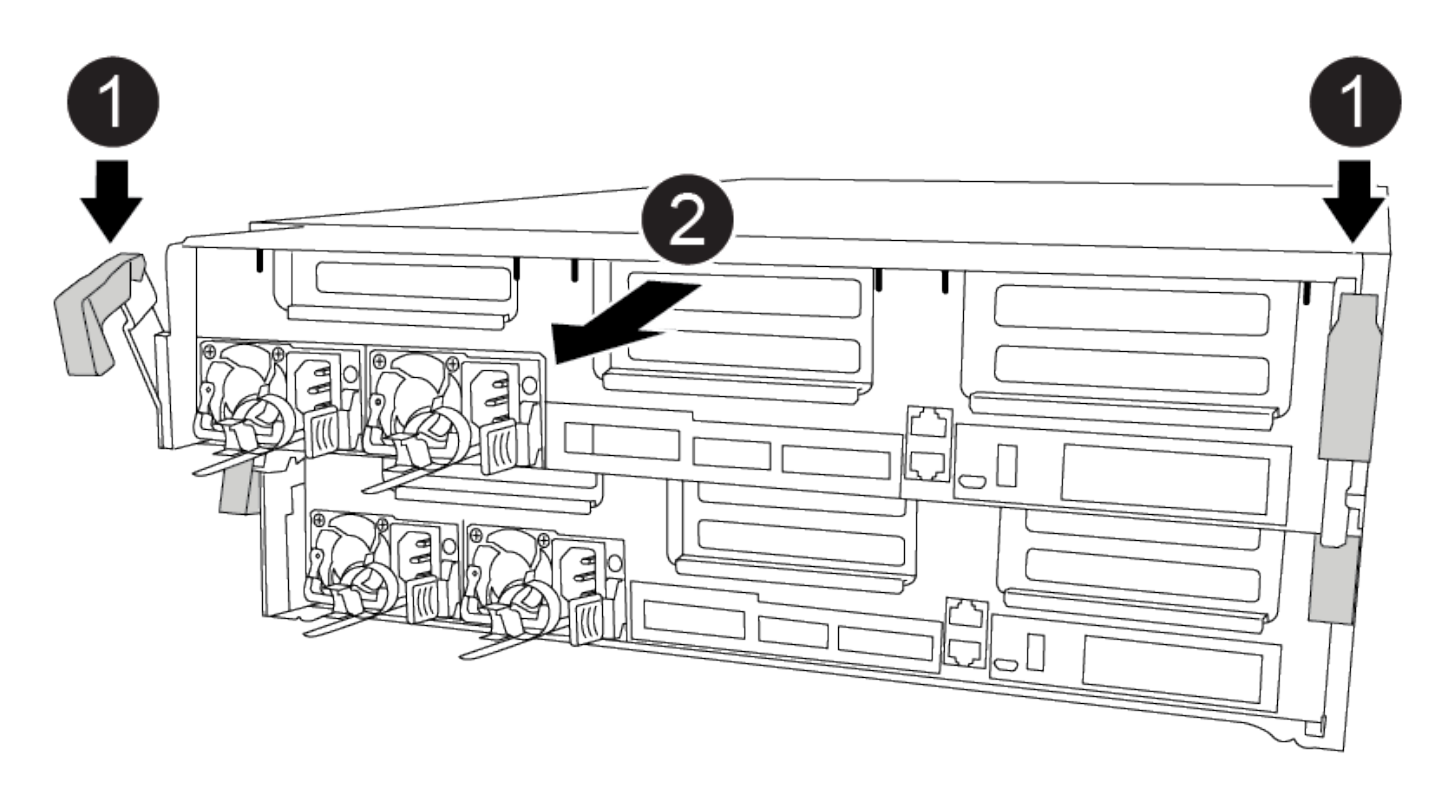

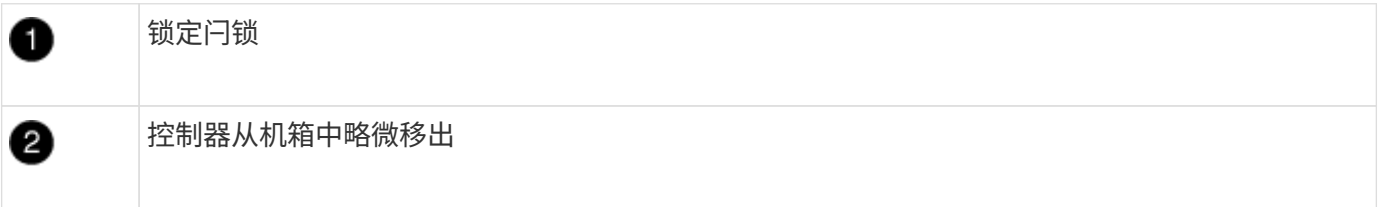

- 1. 如果您尚未接地, 请正确接地。
- 2. 释放电源线固定器,然后从电源中拔下缆线。
- 3. 松开将缆线绑在缆线管理设备上的钩环带,然后从控制器模块上拔下系统缆线和 SFP (如果需要),并跟 踪缆线的连接位置。

将缆线留在缆线管理设备中,以便在重新安装缆线管理设备时,缆线排列有序。

- 4. 将缆线管理设备从控制器模块中取出并放在一旁。
- 5. 向下按两个锁定闩锁,然后同时向下旋转两个闩锁。

此控制器模块会从机箱中略微移出。

6. 将控制器模块滑出机箱。

将控制器模块滑出机箱时,请确保您支持控制器模块的底部。

7. 将控制器模块放在平稳的表面上。

第 **3** 步:更换 **NVDIMM**

要更换NVDIMM、您必须使用通风管顶部的FRU映射或插槽1提升板顶部的FRU映射在控制器模块中找到它。

- 在暂停系统后,在转存内容时, NVDIMM LED 会闪烁。目标值完成后,此 LED 将熄灭。
- 尽管 NVDIMM 的内容已加密,但最好在更换 NVDIMM 之前先擦除其内容。有关详细信息,请参见 ["](https://mysupport.netapp.com/info/web/ECMP1132988.html)[易失性](https://mysupport.netapp.com/info/web/ECMP1132988.html) [声](https://mysupport.netapp.com/info/web/ECMP1132988.html)[明](https://mysupport.netapp.com/info/web/ECMP1132988.html)["](https://mysupport.netapp.com/info/web/ECMP1132988.html) 在 NetApp 支持站点上。

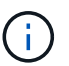

您必须登录到 NetApp 支持站点,才能显示系统的 \_statement of volatil性 \_ 。

您可以使用以下动画,插图或写入的步骤来更换 NVDIMM 。

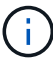

此动画显示了没有 DIMM 的插槽中的空插槽。这些空插槽中填有空格。

## [动画](https://netapp.hosted.panopto.com/Panopto/Pages/Embed.aspx?id=2d407c98-e925-4099-a222-afcf01683d4d)[-](https://netapp.hosted.panopto.com/Panopto/Pages/Embed.aspx?id=2d407c98-e925-4099-a222-afcf01683d4d)[更换](https://netapp.hosted.panopto.com/Panopto/Pages/Embed.aspx?id=2d407c98-e925-4099-a222-afcf01683d4d)[NVDIMM](https://netapp.hosted.panopto.com/Panopto/Pages/Embed.aspx?id=2d407c98-e925-4099-a222-afcf01683d4d)

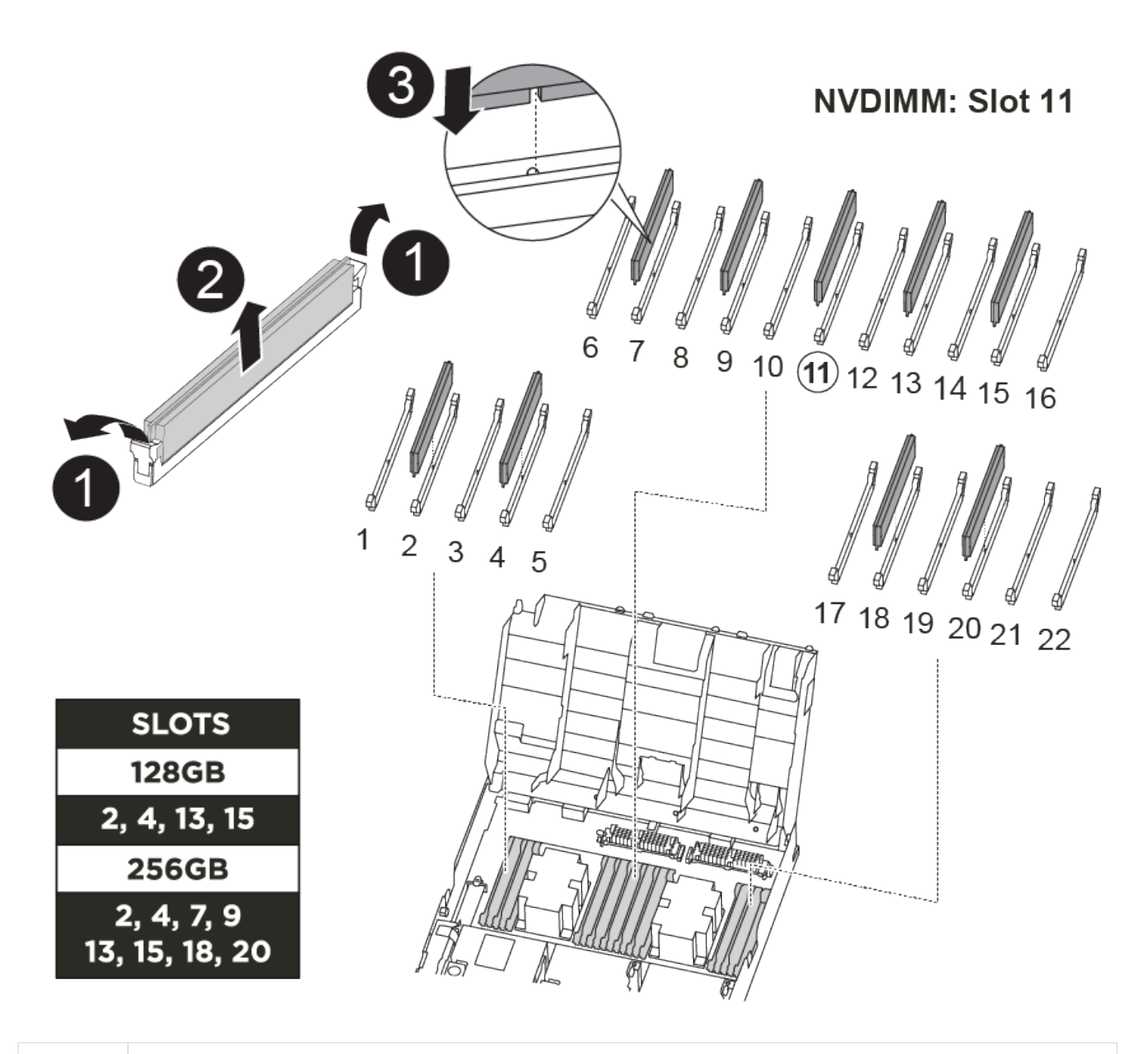

DIMM锁定卡舌

D

1. 打开通风管,然后在控制器模块的插槽 11 中找到 NVDIMM 。

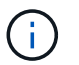

NVDIMM 与系统 DIMM 的外观截然不同。

2. 缓慢推离 NVDIMM 两侧的两个 NVDIMM 弹出卡舌,将 NVDIMM 从插槽中弹出,然后将 NVDIMM 滑出插 槽并放在一旁。

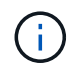

小心握住 NVDIMM 的边缘,以避免对 NVDIMM 电路板上的组件施加压力。

3. 从防静电运输袋中取出更换用的 NVDIMM ,拿住 NVDIMM 的边角,然后将其与插槽对齐。

NVDIMM 上插脚之间的缺口应与插槽中的突起对齐。

- 4. 找到要安装 NVDIMM 的插槽。
- 5. 将 NVDIMM 垂直插入插槽。

NVDIMM 紧紧固定在插槽中,但应易于插入。如果没有,请将 NVDIMM 与插槽重新对齐并重新插入。

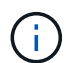

目视检查 NVDIMM, 确认其已均匀对齐并完全插入插槽。

- 6. 小心而稳固地推入 NVDIMM 的上边缘,直到推出器卡舌卡入到位,位于 NVDIMM 两端的缺口上。
- 7. 关闭通风管。

第 **4** 步:安装控制器模块

更换控制器模块中的组件后,必须将控制器模块重新安装到机箱中,然后将其启动至维护模式。

- 1. 如果尚未关闭此通风管,请关闭此通风管。
- 2. 将控制器模块的末端与机箱中的开口对齐,然后将控制器模块轻轻推入系统的一半。

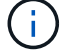

请勿将控制器模块完全插入机箱中,除非系统指示您这样做。

3. 仅为管理和控制台端口布线,以便您可以访问系统以执行以下各节中的任务。

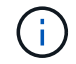

您将在此操作步骤中稍后将其余缆线连接到控制器模块。

- 4. 完成控制器模块的安装:
	- a. 将电源线插入电源,重新安装电源线锁定环,然后将电源连接到电源。
	- b. 使用锁定闩锁将控制器模块牢牢推入机箱,直到锁定闩锁开始上升。

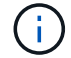

f.

将控制器模块滑入机箱时,请勿用力过大,以免损坏连接器。

c. 将锁定闩锁向上旋转,使其倾斜以清除锁定销,将控制器模块完全推入机箱中,然后将锁定闩锁降至锁 定位置。

控制器模块一旦完全固定在机箱中,就会开始启动。准备中断启动过程。

- d. 如果尚未重新安装缆线管理设备,请重新安装该设备。
- e. 按 Ctrl-C 中断正常启动过程并启动到 LOADER 。

如果系统停留在启动菜单处,请选择启动到 LOADER 选项。

f. 在 LOADER 提示符处,输入 bye 以重新初始化 PCIe 卡和其他组件。

#### **Step 5: Restore the controller module to operation**

您必须重新对系统进行数据恢复、交还控制器模块、然后重新启用自动交还。

1. 根据需要重新对系统进行布线。

如果您已卸下介质转换器( QSFP 或 SFP ),请记得在使用光缆时重新安装它们。

- 2. 交还控制器的存储,使其恢复正常运行: storage failover giveback -ofnode *impaired\_node\_name*
- 3. 如果已禁用自动交还,请重新启用它: storage failover modify -node local -auto-giveback true

第 **6** 步:切回双节点 **MetroCluster** 配置中的聚合

在双节点 MetroCluster 配置中完成 FRU 更换后,您可以执行 MetroCluster 切回操作。这样会将配置恢复到其 正常运行状态,以前受损站点上的 sync-source Storage Virtual Machine ( SVM )现在处于活动状态,并从本 地磁盘池提供数据。

此任务仅限适用场景双节点 MetroCluster 配置。

#### 步骤

1. 验证所有节点是否处于 enabled 状态: MetroCluster node show

```
cluster B::> metrocluster node show
DR Configuration DR
Group Cluster Node State Mirroring Mode
----- ------- -------------- -------------- ---------
--------------------
1 cluster_A
      controller A 1 configured enabled heal roots
completed
     cluster_B
           controller B 1 configured enabled waiting for
switchback recovery
2 entries were displayed.
```
2. 验证所有 SVM 上的重新同步是否已完成: MetroCluster SVM show

- 3. 验证修复操作正在执行的任何自动 LIF 迁移是否已成功完成: MetroCluster check lif show
- 4. 在运行正常的集群中的任何节点上使用 MetroCluster switchback 命令执行切回。
- 5. 验证切回操作是否已完成: MetroCluster show

当集群处于 waiting for-switchback 状态时,切回操作仍在运行:

```
cluster B:: > metrocluster show
Cluster Configuration State Mode
-------------------- ------------------- ---------
Local: cluster_B configured switchover
Remote: cluster A configured waiting-for-switchback
```
当集群处于 normal 状态时,切回操作完成。:

cluster B:: > metrocluster show Cluster Configuration State Mode -------------------- ------------------- --------- Local: cluster B configured normal Remote: cluster A configured normal

如果切回需要很长时间才能完成,您可以使用 MetroCluster config-replication resync-status show 命令检查正在进行的基线的状态。

6. 重新建立任何 SnapMirror 或 SnapVault 配置。

按照套件随附的 RMA 说明将故障部件退回 NetApp 。请参见 ["](https://mysupport.netapp.com/site/info/rma)[部件](https://mysupport.netapp.com/site/info/rma)[退回](https://mysupport.netapp.com/site/info/rma)[和](https://mysupport.netapp.com/site/info/rma)[放](https://mysupport.netapp.com/site/info/rma)[大器](https://mysupport.netapp.com/site/info/rma)[;](https://mysupport.netapp.com/site/info/rma)[更换](https://mysupport.netapp.com/site/info/rma)["](https://mysupport.netapp.com/site/info/rma) 第页,了解更多信息。

# 更换 **PCIe** 或夹层卡**— AFF A400**

要更换 PCIe 或夹层卡,您必须断开缆线以及所有 SFP 和 QSFP 模块与卡的连接,更换发 生故障的 PCIe 或夹层卡,然后重新对卡进行布线。

- 您可以将此操作步骤与系统支持的所有 ONTAP 版本结合使用
- 系统中的所有其他组件必须正常运行;否则,您必须联系技术支持。

## 第 **1** 步:关闭受损控制器

根据存储系统硬件配置的不同,您可以使用不同的过程关闭或接管受损的控制器。

## 选项 **1** :大多数配置

要关闭受损控制器,您必须确定控制器的状态,并在必要时接管控制器,以便运行正常的控制器继续从受 损控制器存储提供数据。

#### 关于此任务

• 如果您使用的是SAN系统、则必须已检查事件消息 cluster kernel-service show)。。 cluster kernel-service show command可显示节点名称、该节点的仲裁状态、该节点的可用性 状态以及该节点的运行状态。

每个 SCSI 刀片式服务器进程应与集群中的其他节点保持仲裁关系。在继续更换之前,必须先解决所有 问题。

• If you have a cluster with more than two nodes, it must be in quorum.如果集群未达到仲裁或运行状况 良好的控制器在资格和运行状况方面显示false、则必须在关闭受损控制器之前更正问题描述; 请参见 ["](https://docs.netapp.com/us-en/ontap/system-admin/synchronize-node-cluster-task.html?q=Quorum) [将](https://docs.netapp.com/us-en/ontap/system-admin/synchronize-node-cluster-task.html?q=Quorum)[节](https://docs.netapp.com/us-en/ontap/system-admin/synchronize-node-cluster-task.html?q=Quorum)[点与集群同步](https://docs.netapp.com/us-en/ontap/system-admin/synchronize-node-cluster-task.html?q=Quorum)["](https://docs.netapp.com/us-en/ontap/system-admin/synchronize-node-cluster-task.html?q=Quorum)。

步骤

1. 如果启用了 AutoSupport ,则通过调用 AutoSupport 消息禁止自动创建案例: ssystem node AutoSupport invoke -node \* -type all -message MAINT=number\_of\_hours\_downh

以下AutoSupport 消息禁止自动创建案例两小时: cluster1:> system node autosupport invoke -node \* -type all -message MAINT=2h

2. 从运行正常的控制器的控制台禁用自动交还: storage failover modify – node local -auto-giveback false

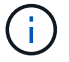

当您看到 Do you want to disable auto-giveback? \_时、输入`y`。

## 3. 将受损控制器显示为 LOADER 提示符:

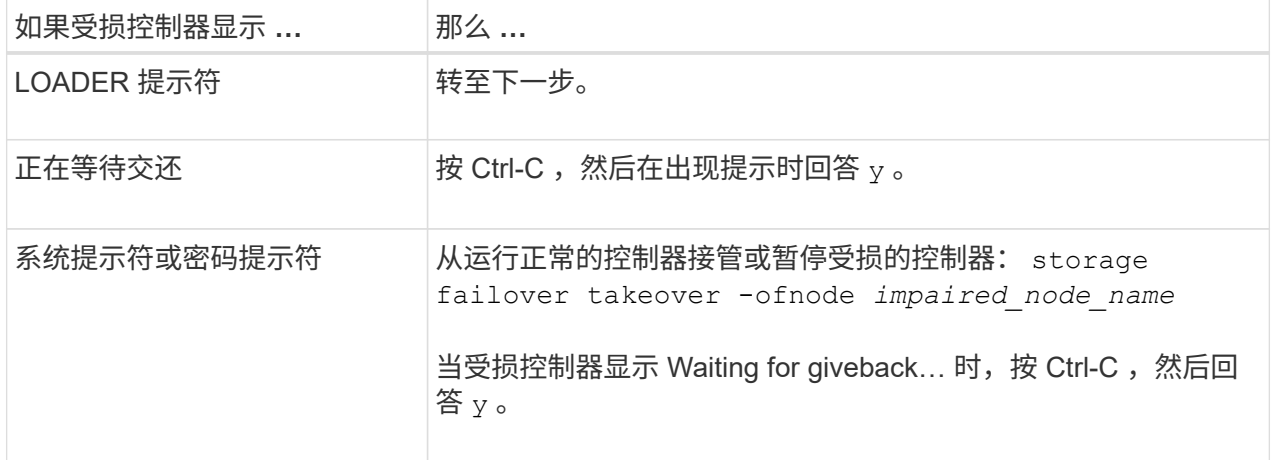

选项 **2** :控制器位于双节点 **MetroCluster** 中

要关闭受损控制器,您必须确定控制器的状态,并在必要时切换控制器,以便运行正常的控制器继续从受 损控制器存储提供数据。

关于此任务

- 如果您使用的是 NetApp 存储加密,则必须按照的 " 将 FIPS 驱动器或 SED 返回到未受保护的模式 " 一 节中的说明重置 MSID ["](https://docs.netapp.com/us-en/ontap/encryption-at-rest/return-seds-unprotected-mode-task.html)[使用](https://docs.netapp.com/us-en/ontap/encryption-at-rest/return-seds-unprotected-mode-task.html)[命令](https://docs.netapp.com/us-en/ontap/encryption-at-rest/return-seds-unprotected-mode-task.html)[行](https://docs.netapp.com/us-en/ontap/encryption-at-rest/return-seds-unprotected-mode-task.html)[界](https://docs.netapp.com/us-en/ontap/encryption-at-rest/return-seds-unprotected-mode-task.html)[面概述](https://docs.netapp.com/us-en/ontap/encryption-at-rest/return-seds-unprotected-mode-task.html) [NetApp](https://docs.netapp.com/us-en/ontap/encryption-at-rest/return-seds-unprotected-mode-task.html) [加密](https://docs.netapp.com/us-en/ontap/encryption-at-rest/return-seds-unprotected-mode-task.html)["](https://docs.netapp.com/us-en/ontap/encryption-at-rest/return-seds-unprotected-mode-task.html)。
- 您必须在此操作步骤 末尾保持电源处于打开状态,以便为运行正常的控制器供电。

步骤

- 1. 检查 MetroCluster 状态以确定受损控制器是否已自动切换到运行正常的控制器: MetroCluster show
- 2. 根据是否发生了自动切换,按照下表继续操作:

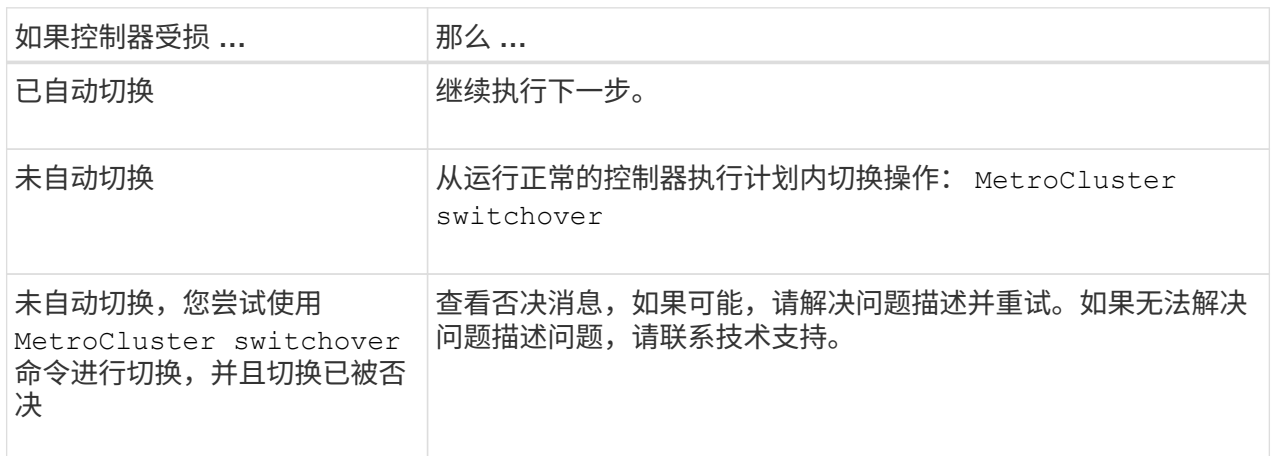

3. 在运行正常的集群中运行 MetroCluster heal -phase aggregates 命令,以重新同步数据聚 合。

controller A 1::> metrocluster heal -phase aggregates [Job 130] Job succeeded: Heal Aggregates is successful.

如果修复被否决,您可以使用 ` override-vetoes` 参数重新发出 MetroCluster heal 命令。如果使 用此可选参数,则系统将覆盖任何阻止修复操作的软否决。

4. 使用 MetroCluster operation show 命令验证操作是否已完成。

```
controller A 1::> metrocluster operation show
      Operation: heal-aggregates
        State: successful
Start Time: 7/25/2016 18:45:55
     End Time: 7/25/2016 18:45:56
       Errors: -
```
5. 使用 storage aggregate show 命令检查聚合的状态。

```
controller A 1::> storage aggregate show
Aggregate Size Available Used% State #Vols Nodes
RAID Status
--------- -------- --------- ----- ------- ------ ----------------
------------
...
aggr b2 227.1GB 227.1GB 0% online 0 mcc1-a2
raid dp, mirrored, normal...
```
6. 使用 MetroCluster heal -phase root-aggregates 命令修复根聚合。

mcc1A::> metrocluster heal -phase root-aggregates [Job 137] Job succeeded: Heal Root Aggregates is successful

如果修复被否决,您可以使用 -override-vetoes 参数重新发出 MetroCluster heal 命令。如果使用 此可选参数,则系统将覆盖任何阻止修复操作的软否决。

7. 在目标集群上使用 MetroCluster operation show 命令验证修复操作是否已完成:

```
mcc1A::> metrocluster operation show
   Operation: heal-root-aggregates
        State: successful
  Start Time: 7/29/2016 20:54:41
     End Time: 7/29/2016 20:54:42
       Errors: -
```
8. 在受损控制器模块上,断开电源。

第 **2** 步:卸下控制器模块

要访问控制器模块内部的组件,必须从机箱中卸下控制器模块。

- 1. 如果您尚未接地,请正确接地。
- 2. 释放电源线固定器,然后从电源中拔下缆线。
- 3. 松开将缆线绑在缆线管理设备上的钩环带,然后从控制器模块上拔下系统缆线和 SFP (如果需要),并跟 踪缆线的连接位置。

将缆线留在缆线管理设备中,以便在重新安装缆线管理设备时,缆线排列有序。

- 4. 将缆线管理设备从控制器模块中取出并放在一旁。
- 5. 向下按两个锁定闩锁,然后同时向下旋转两个闩锁。

此控制器模块会从机箱中略微移出。

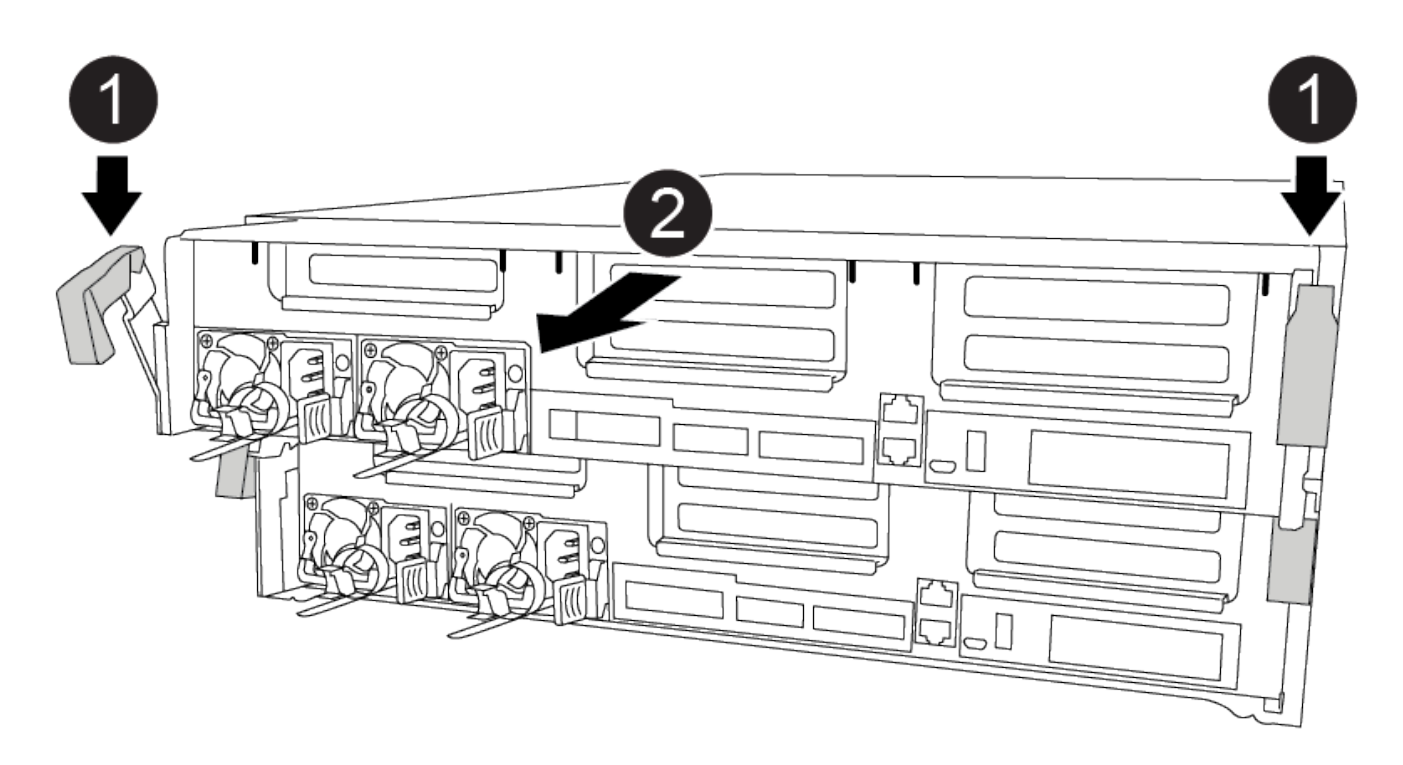

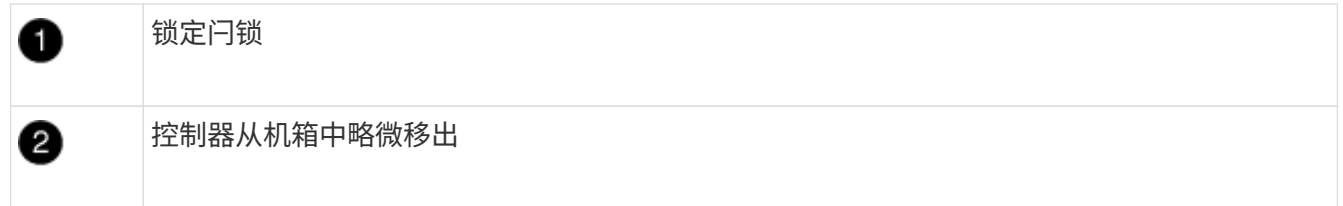

6. 将控制器模块滑出机箱。

将控制器模块滑出机箱时,请确保您支持控制器模块的底部。

7. 将控制器模块放在平稳的表面上。

第 **3** 步:更换 **PCIe** 卡

要更换 PCIe 卡,您必须找到发生故障的 PCIe 卡,从控制器模块中卸下包含此卡的提升板,更换此卡,然后在 控制器模块中重新安装 PCIe 提升板。

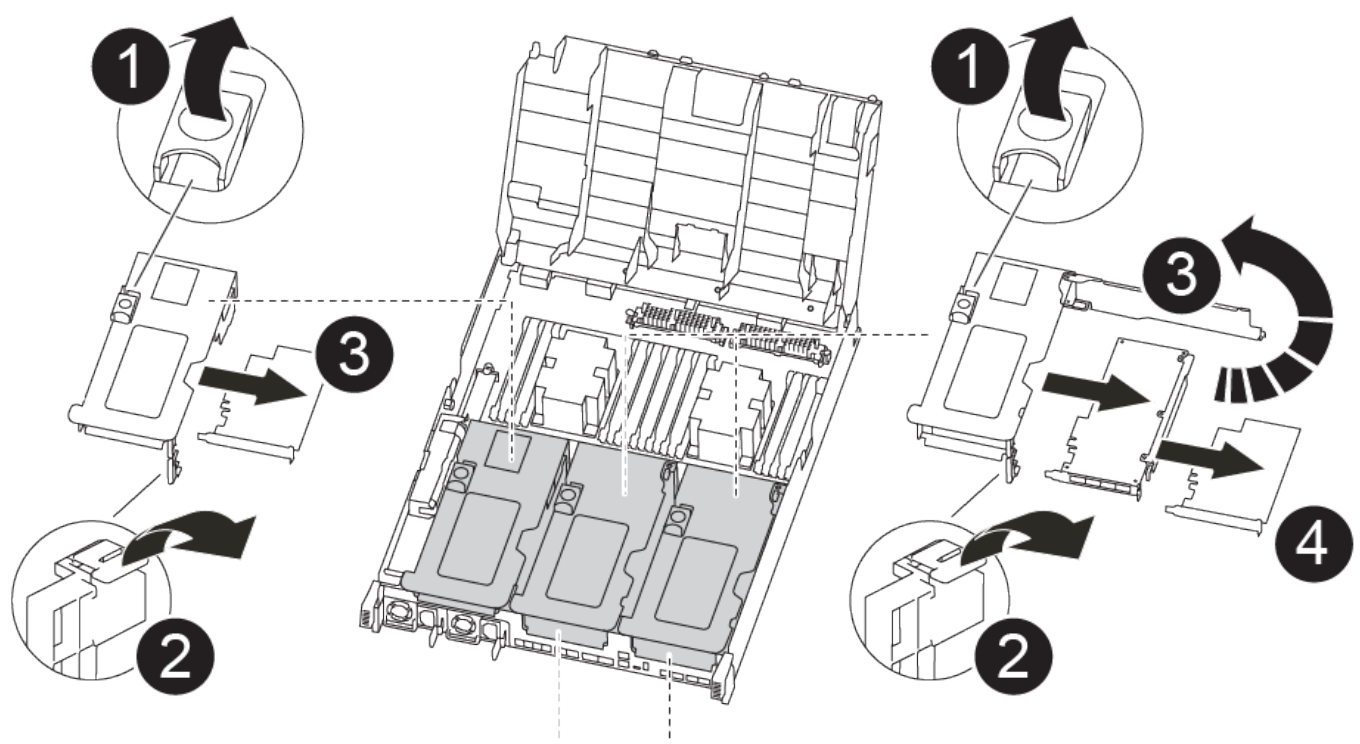

PCle 2-3 PCle 4-5

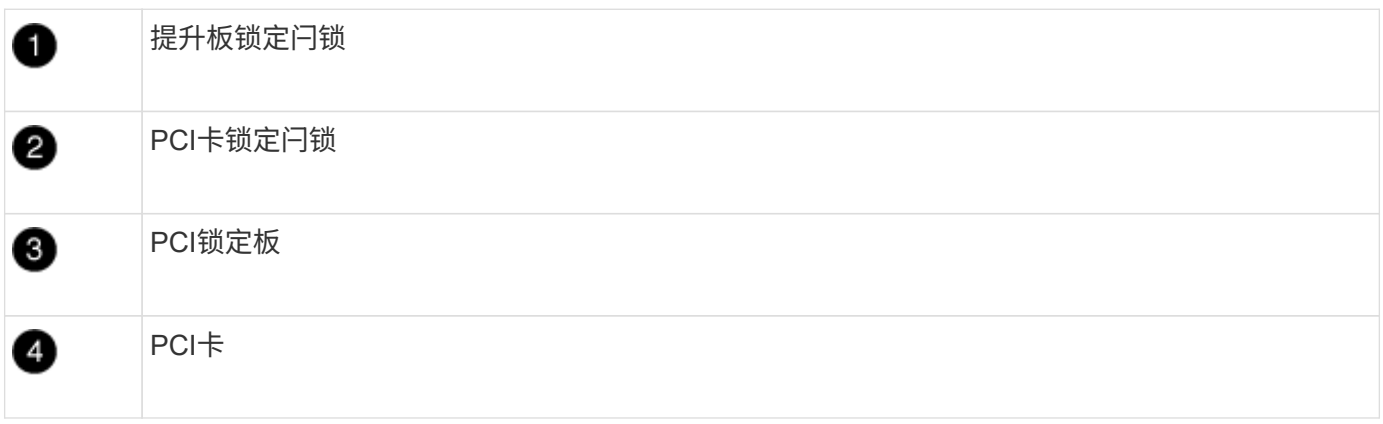

- 1. 卸下包含要更换的卡的提升板:
	- a. 按下通风管两侧的锁定片,将其滑向控制器模块背面,然后将其旋转到完全打开的位置,以打开通风 管。
	- b. 卸下 PCIe 卡中可能存在的所有 SFP 或 QSFP 模块。
	- c. 将提升板左侧的提升板锁定闩锁向上旋转并朝通风管方向转动。

此竖板会从控制器模块中略微升高。

d. 竖直向上提起竖板,并将其放在平稳的平面上,

## 2. 从提升板中卸下 PCIe 卡:

- a. 转动提升板,以便可以访问 PCIe 卡。
- b. 按下 PCIe 提升板侧面的锁定支架,然后将其旋转到打开位置。
- c. 仅对于提升板 2 和 3 , 向上转动侧面板。

d. 轻轻向上推支架,然后将 PCIe 卡从插槽中竖直提出,从而从提升板中卸下 PCIe 卡。

3. 将更换用的 PCIe 卡与插槽对齐,将此卡按入插槽中,然后合上此提升板上的侧面板(如果有)。

确保将卡正确对齐在插槽中,并在插槽中插入卡时对卡施加均匀的压力。PCIe 卡必须完全均匀地固定在插 槽中。

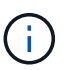

如果您要在底部插槽中安装卡,但无法正常看到卡插槽,请卸下顶部卡,以便可以看到卡插 槽,安装卡,然后重新安装从顶部插槽中卸下的卡。

- 4. 重新安装此提升板:
	- a. 将提升板与提升板插槽侧面的插脚对齐,将提升板向下放在插脚上。
	- b. 将竖直推入主板上的插槽。
	- c. 向下旋转闩锁,使其与竖板上的金属板保持平齐。

第 **4** 步:更换夹层卡

夹层卡位于提升板 3 (插槽 4 和 5 )下。您必须卸下此竖板才能访问夹层卡,更换夹层卡,然后重新安装 3 号 竖板。有关详细信息,请参见控制器模块上的 FRU 示意图。

您可以使用以下动画,插图或写入的步骤来更换夹层卡。

[动画](https://netapp.hosted.panopto.com/Panopto/Pages/Embed.aspx?id=e3fd32b6-bdbb-4c53-b666-b030018a5744)[-](https://netapp.hosted.panopto.com/Panopto/Pages/Embed.aspx?id=e3fd32b6-bdbb-4c53-b666-b030018a5744)[更换夹层卡](https://netapp.hosted.panopto.com/Panopto/Pages/Embed.aspx?id=e3fd32b6-bdbb-4c53-b666-b030018a5744)

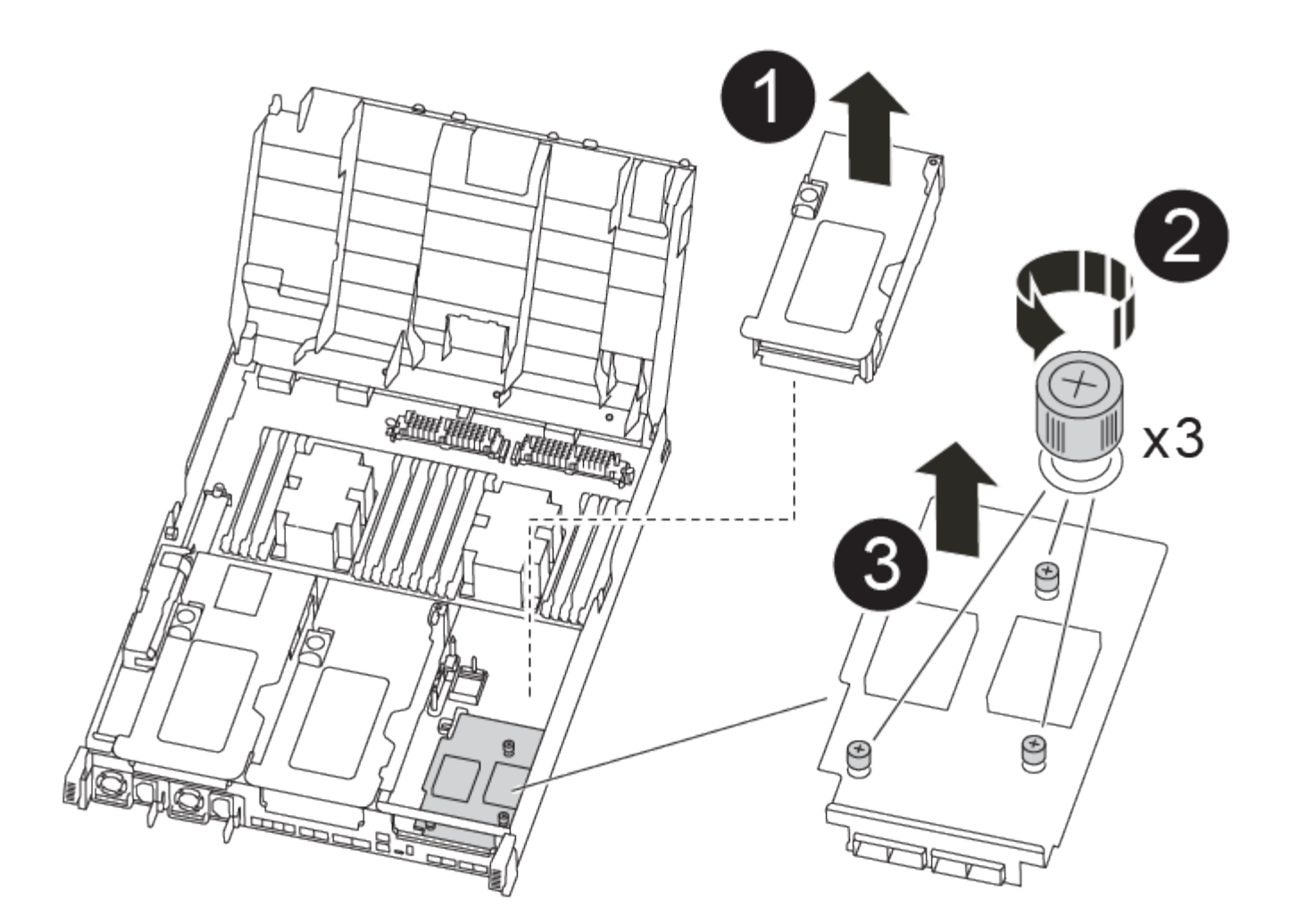

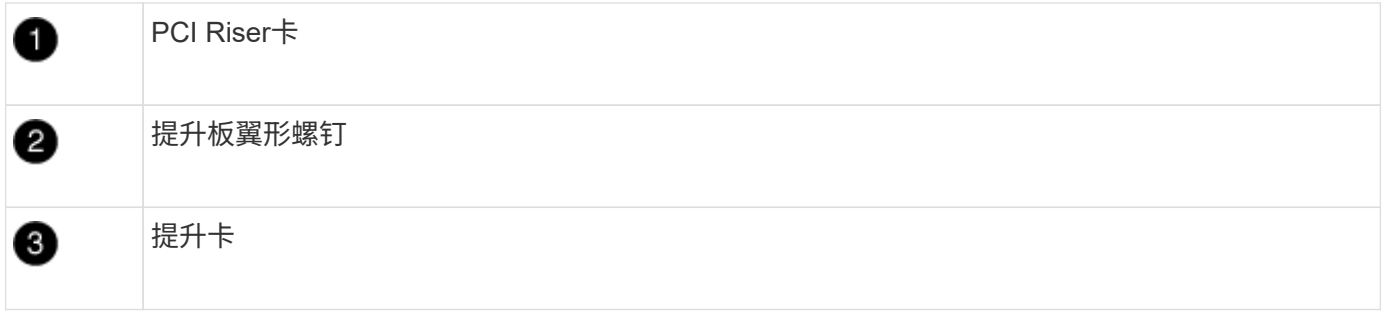

- 1. 卸下 3 号提升板 (插槽 4 和 5):
	- a. 按下通风管两侧的锁定片,将其滑向控制器模块背面,然后将其旋转到完全打开的位置,以打开通风 管。
	- b. 卸下 PCIe 卡中可能存在的所有 SFP 或 QSFP 模块。
	- c. 将提升板左侧的提升板锁定闩锁向上旋转并朝通风管方向转动。

此竖板会从控制器模块中略微升高。

- d. 抬起竖板,然后将其放在平稳的平面上。
- 2. 更换夹层卡:
	- a. 从卡中卸下所有 QSFP 或 SFP 模块。

b. 松开夹层卡上的翼形螺钉,然后将卡直接从插槽中轻轻提起并放在一旁。

- c. 将更换用的夹层卡对准插槽和导销,然后将卡轻轻推入插槽。
- d. 拧紧夹层卡上的翼形螺钉。
- 3. 重新安装此提升板:
	- a. 将提升板与提升板插槽侧面的插脚对齐,将提升板向下放在插脚上。
	- b. 将竖直推入主板上的插槽。
	- c. 向下旋转闩锁,使其与竖板上的金属板保持平齐。

第 **5** 步:安装控制器模块

更换控制器模块中的组件后,必须将控制器模块重新安装到机箱中,然后将其启动至维护模式。

- 1. 如果尚未关闭此通风管,请关闭此通风管。
- 2. 将控制器模块的末端与机箱中的开口对齐,然后将控制器模块轻轻推入系统的一半。

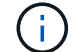

请勿将控制器模块完全插入机箱中,除非系统指示您这样做。

3. 根据需要重新对系统进行布线。

如果您已卸下介质转换器 ( QSFP 或 SFP ) ,请记得在使用光缆时重新安装它们。

- 4. 完成控制器模块的安装:
	- a. 将电源线插入电源,重新安装电源线锁定环,然后将电源连接到电源。
	- b. 使用锁定闩锁将控制器模块牢牢推入机箱,直到它与中板相距并完全就位。

控制器模块完全就位后,锁定闩锁会上升。

Ħ.

将控制器模块滑入机箱时,请勿用力过大,以免损坏连接器。

控制器模块一旦完全固定在机箱中,就会开始启动。准备中断启动过程。

- a. 将锁定闩锁向上旋转,使其倾斜以清除锁定销,将控制器模块完全推入机箱中,然后将锁定闩锁降至锁 定位置。
- b. 如果尚未重新安装缆线管理设备,请重新安装该设备。
- c. 按 Ctrl-C 中断正常启动过程并启动到 LOADER 。

Ĥ.

如果系统停留在启动菜单处,请选择启动到 LOADER 选项。

d. 在 LOADER 提示符处,输入 bye 以重新初始化 PCIe 卡和其他组件,并让控制器重新启动。

- 5. 交还控制器的存储,使其恢复正常运行: storage failover giveback -ofnode *impaired\_node\_name*
- 6. 如果已禁用自动交还,请重新启用它: storage failover modify -node local -auto-giveback true

第 **6** 步:将控制器模块还原为正常运行

要还原控制器,您必须重新对系统进行配置,交还控制器模块,然后重新启用自动交还。

1. 根据需要重新对系统进行布线。

如果您已卸下介质转换器( QSFP 或 SFP ),请记得在使用光缆时重新安装它们。

- 2. 交还控制器的存储,使其恢复正常运行: storage failover giveback -ofnode *impaired\_node\_name*
- 3. 如果已禁用自动交还,请重新启用它: storage failover modify -node local -auto-giveback true

第 **7** 步:切回双节点 **MetroCluster** 配置中的聚合

在双节点 MetroCluster 配置中完成 FRU 更换后,您可以执行 MetroCluster 切回操作。这样会将配置恢复到其 正常运行状态,以前受损站点上的 sync-source Storage Virtual Machine ( SVM )现在处于活动状态,并从本 地磁盘池提供数据。

此任务仅限适用场景双节点 MetroCluster 配置。

#### 步骤

1. 验证所有节点是否处于 enabled 状态: MetroCluster node show

```
cluster B::> metrocluster node show
DR Configuration DR
Group Cluster Node State Mirroring Mode
----- ------- -------------- -------------- ---------
--------------------
1 cluster_A
            controller A 1 configured enabled heal roots
completed
       cluster_B
            controller B 1 configured enabled waiting for
switchback recovery
2 entries were displayed.
```
2. 验证所有 SVM 上的重新同步是否已完成: MetroCluster SVM show

3. 验证修复操作正在执行的任何自动 LIF 迁移是否已成功完成: MetroCluster check lif show

- 4. 在运行正常的集群中的任何节点上使用 MetroCluster switchback 命令执行切回。
- 5. 验证切回操作是否已完成: MetroCluster show

当集群处于 waiting for-switchback 状态时, 切回操作仍在运行:

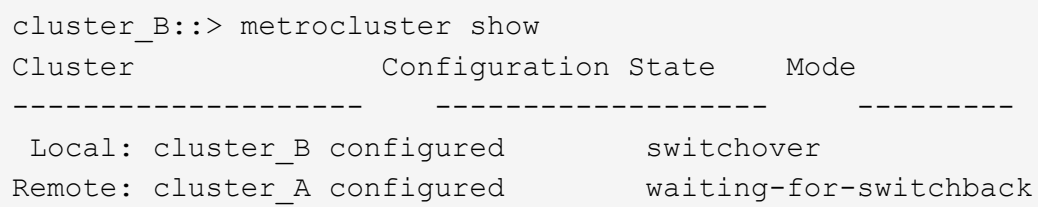

当集群处于 normal 状态时,切回操作完成。:

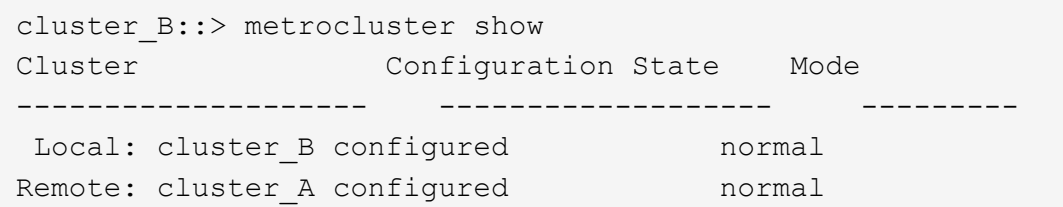

如果切回需要很长时间才能完成,您可以使用 MetroCluster config-replication resync-status show 命令检查正在进行的基线的状态。

6. 重新建立任何 SnapMirror 或 SnapVault 配置。

第 **8** 步:将故障部件退回 **NetApp**

按照套件随附的 RMA 说明将故障部件退回 NetApp 。请参见 ["](https://mysupport.netapp.com/site/info/rma)[部件](https://mysupport.netapp.com/site/info/rma)[退回](https://mysupport.netapp.com/site/info/rma)[和](https://mysupport.netapp.com/site/info/rma)[放](https://mysupport.netapp.com/site/info/rma)[大器](https://mysupport.netapp.com/site/info/rma)[;](https://mysupport.netapp.com/site/info/rma)[更换](https://mysupport.netapp.com/site/info/rma)["](https://mysupport.netapp.com/site/info/rma) 第页,了解更多信息。

# 更换电源**— AFF A400**

更换电源( PSU) 包括断开目标 PSU 与电源的连接, 拔下电源线, 卸下旧 PSU 并安装 替代 PSU, 然后将替代 PSU 重新连接到电源。

- 电源为冗余且可热插拔。
- 此操作步骤用于一次更换一个电源。

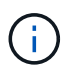

最好在从机箱中卸下电源后两分钟内更换电源。系统仍可正常运行,但 ONTAP 会向控制台 发送有关电源降级的消息,直到更换电源为止。

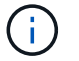

请勿混用具有不同效率额定值的 PSU 。请始终像这样替换。

您可以使用下图以及书面步骤更换电源。

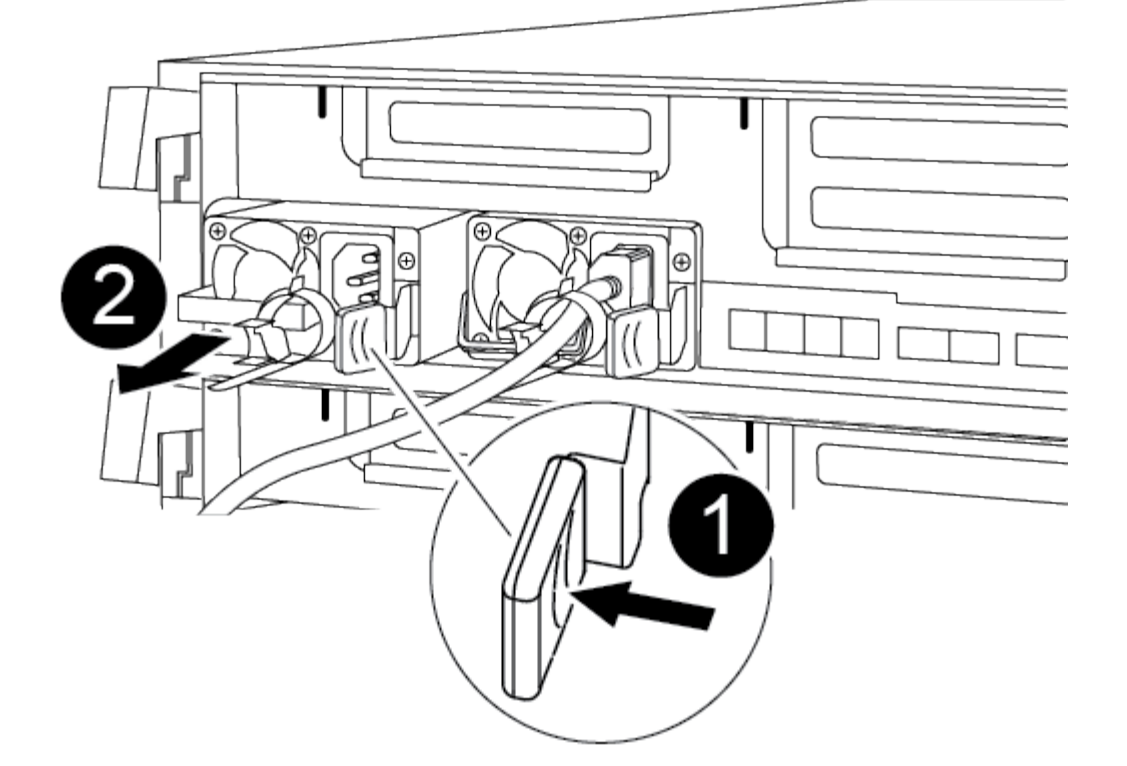

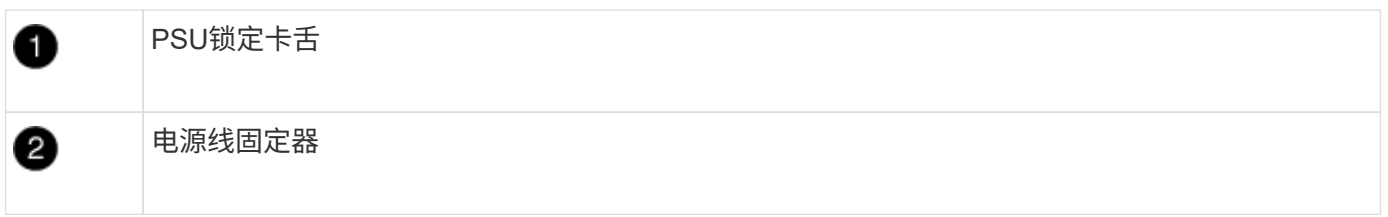

- 1. 如果您尚未接地,请正确接地。
- 2. 根据控制台错误消息或通过电源上的 LED 确定要更换的电源。
- 3. 断开电源:
	- a. 打开电源线固定器,然后从电源拔下电源线。
	- b. 从电源拔下电源线。
- 4. 卸下电源:
	- a. 旋转凸轮把手,以便可以使用它将电源从机箱中拉出。
	- b. 按下蓝色锁定卡舌以从机箱中释放电源。
	- c. 用双手将电源从机箱中拉出,然后放在一旁。
- 5. 用双手支撑电源边缘并将其与控制器模块的开口对齐,然后将电源轻轻推入控制器模块,直到锁定卡舌卡入 到位。
	- 电源只能与内部连接器正确接合并单向锁定到位。

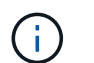

为避免损坏内部连接器,请勿在将电源滑入系统时用力过大。

6. " 旋转凸轮把手,使其与电源平齐。 "

- 7. 重新连接电源布线:
	- a. 将电源线重新连接到电源和电源。
	- b. 使用电源线固定器将电源线固定到电源。

电源恢复供电后,状态 LED 应为绿色。

8. 按照套件随附的 RMA 说明将故障部件退回 NetApp 。请参见 ["](https://mysupport.netapp.com/site/info/rma)[部件](https://mysupport.netapp.com/site/info/rma)[退回](https://mysupport.netapp.com/site/info/rma)[和](https://mysupport.netapp.com/site/info/rma)[放](https://mysupport.netapp.com/site/info/rma)[大器](https://mysupport.netapp.com/site/info/rma)[;](https://mysupport.netapp.com/site/info/rma)[更换](https://mysupport.netapp.com/site/info/rma)["](https://mysupport.netapp.com/site/info/rma) 第页,了解更多信 息。

# 更换实时时钟电池 **- AFF A400**

您需要更换控制器模块中的实时时钟 ( Real-Time Clock , RTC ) 电池, 以便依靠准确时 间同步的系统服务和应用程序可以继续运行。

- 您可以将此操作步骤与系统支持的所有 ONTAP 版本结合使用
- 系统中的所有其他组件必须正常运行;否则,您必须联系技术支持。

第 **1** 步:关闭受损控制器

根据存储系统硬件配置的不同,您可以使用不同的过程关闭或接管受损的控制器。

## 选项 **1** :大多数配置

要关闭受损控制器,您必须确定控制器的状态,并在必要时接管控制器,以便运行正常的控制器继续从受 损控制器存储提供数据。

#### 关于此任务

• 如果您使用的是SAN系统、则必须已检查事件消息 cluster kernel-service show)。。 cluster kernel-service show command可显示节点名称、该节点的仲裁状态、该节点的可用性 状态以及该节点的运行状态。

每个 SCSI 刀片式服务器进程应与集群中的其他节点保持仲裁关系。在继续更换之前,必须先解决所有 问题。

• If you have a cluster with more than two nodes, it must be in quorum.如果集群未达到仲裁或运行状况 良好的控制器在资格和运行状况方面显示false、则必须在关闭受损控制器之前更正问题描述; 请参见 ["](https://docs.netapp.com/us-en/ontap/system-admin/synchronize-node-cluster-task.html?q=Quorum) [将](https://docs.netapp.com/us-en/ontap/system-admin/synchronize-node-cluster-task.html?q=Quorum)[节](https://docs.netapp.com/us-en/ontap/system-admin/synchronize-node-cluster-task.html?q=Quorum)[点与集群同步](https://docs.netapp.com/us-en/ontap/system-admin/synchronize-node-cluster-task.html?q=Quorum)["](https://docs.netapp.com/us-en/ontap/system-admin/synchronize-node-cluster-task.html?q=Quorum)。

步骤

1. 如果启用了 AutoSupport ,则通过调用 AutoSupport 消息禁止自动创建案例: ssystem node AutoSupport invoke -node \* -type all -message MAINT=number\_of\_hours\_downh

以下AutoSupport 消息禁止自动创建案例两小时: cluster1:> system node autosupport invoke -node \* -type all -message MAINT=2h

2. 从运行正常的控制器的控制台禁用自动交还: storage failover modify – node local -auto-giveback false

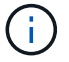

当您看到 Do you want to disable auto-giveback? \_时、输入`y`。

## 3. 将受损控制器显示为 LOADER 提示符:

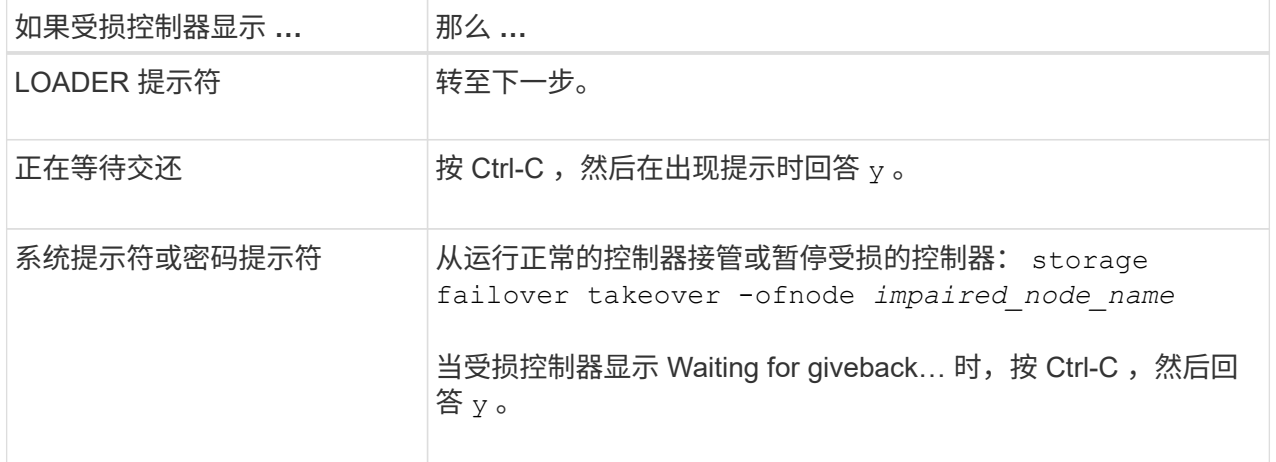

选项 **2** :控制器位于双节点 **MetroCluster** 中

要关闭受损控制器,您必须确定控制器的状态,并在必要时切换控制器,以便运行正常的控制器继续从受 损控制器存储提供数据。

关于此任务

- 如果您使用的是 NetApp 存储加密,则必须按照的 " 将 FIPS 驱动器或 SED 返回到未受保护的模式 " 一 节中的说明重置 MSID ["](https://docs.netapp.com/us-en/ontap/encryption-at-rest/return-seds-unprotected-mode-task.html)[使用](https://docs.netapp.com/us-en/ontap/encryption-at-rest/return-seds-unprotected-mode-task.html)[命令](https://docs.netapp.com/us-en/ontap/encryption-at-rest/return-seds-unprotected-mode-task.html)[行](https://docs.netapp.com/us-en/ontap/encryption-at-rest/return-seds-unprotected-mode-task.html)[界](https://docs.netapp.com/us-en/ontap/encryption-at-rest/return-seds-unprotected-mode-task.html)[面概述](https://docs.netapp.com/us-en/ontap/encryption-at-rest/return-seds-unprotected-mode-task.html) [NetApp](https://docs.netapp.com/us-en/ontap/encryption-at-rest/return-seds-unprotected-mode-task.html) [加密](https://docs.netapp.com/us-en/ontap/encryption-at-rest/return-seds-unprotected-mode-task.html)["](https://docs.netapp.com/us-en/ontap/encryption-at-rest/return-seds-unprotected-mode-task.html)。
- 您必须在此操作步骤 末尾保持电源处于打开状态,以便为运行正常的控制器供电。

步骤

- 1. 检查 MetroCluster 状态以确定受损控制器是否已自动切换到运行正常的控制器: MetroCluster show
- 2. 根据是否发生了自动切换,按照下表继续操作:

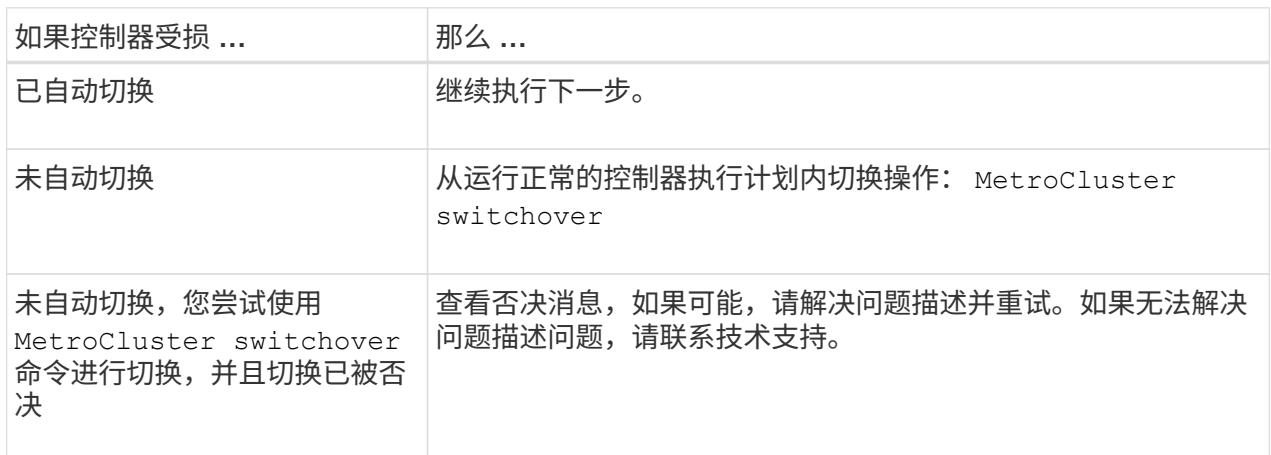

3. 在运行正常的集群中运行 MetroCluster heal -phase aggregates 命令,以重新同步数据聚 合。

controller A 1::> metrocluster heal -phase aggregates [Job 130] Job succeeded: Heal Aggregates is successful.

如果修复被否决,您可以使用 ` override-vetoes` 参数重新发出 MetroCluster heal 命令。如果使 用此可选参数,则系统将覆盖任何阻止修复操作的软否决。

4. 使用 MetroCluster operation show 命令验证操作是否已完成。

```
controller A 1::> metrocluster operation show
      Operation: heal-aggregates
        State: successful
Start Time: 7/25/2016 18:45:55
     End Time: 7/25/2016 18:45:56
       Errors: -
```
5. 使用 storage aggregate show 命令检查聚合的状态。

```
controller A 1::> storage aggregate show
Aggregate Size Available Used% State #Vols Nodes
RAID Status
--------- -------- --------- ----- ------- ------ ----------------
------------
...
aggr b2 227.1GB 227.1GB 0% online 0 mcc1-a2
raid dp, mirrored, normal...
```
6. 使用 MetroCluster heal -phase root-aggregates 命令修复根聚合。

mcc1A::> metrocluster heal -phase root-aggregates [Job 137] Job succeeded: Heal Root Aggregates is successful

如果修复被否决,您可以使用 -override-vetoes 参数重新发出 MetroCluster heal 命令。如果使用 此可选参数,则系统将覆盖任何阻止修复操作的软否决。

7. 在目标集群上使用 MetroCluster operation show 命令验证修复操作是否已完成:

```
mcc1A::> metrocluster operation show
   Operation: heal-root-aggregates
        State: successful
  Start Time: 7/29/2016 20:54:41
     End Time: 7/29/2016 20:54:42
       Errors: -
```
8. 在受损控制器模块上,断开电源。

第 **2** 步:卸下控制器模块

要访问控制器模块内部的组件,必须从机箱中卸下控制器模块。

- 1. 如果您尚未接地,请正确接地。
- 2. 释放电源线固定器,然后从电源中拔下缆线。
- 3. 松开将缆线绑在缆线管理设备上的钩环带,然后从控制器模块上拔下系统缆线和 SFP (如果需要),并跟 踪缆线的连接位置。

将缆线留在缆线管理设备中,以便在重新安装缆线管理设备时,缆线排列有序。

- 4. 将缆线管理设备从控制器模块中取出并放在一旁。
- 5. 向下按两个锁定闩锁,然后同时向下旋转两个闩锁。

此控制器模块会从机箱中略微移出。

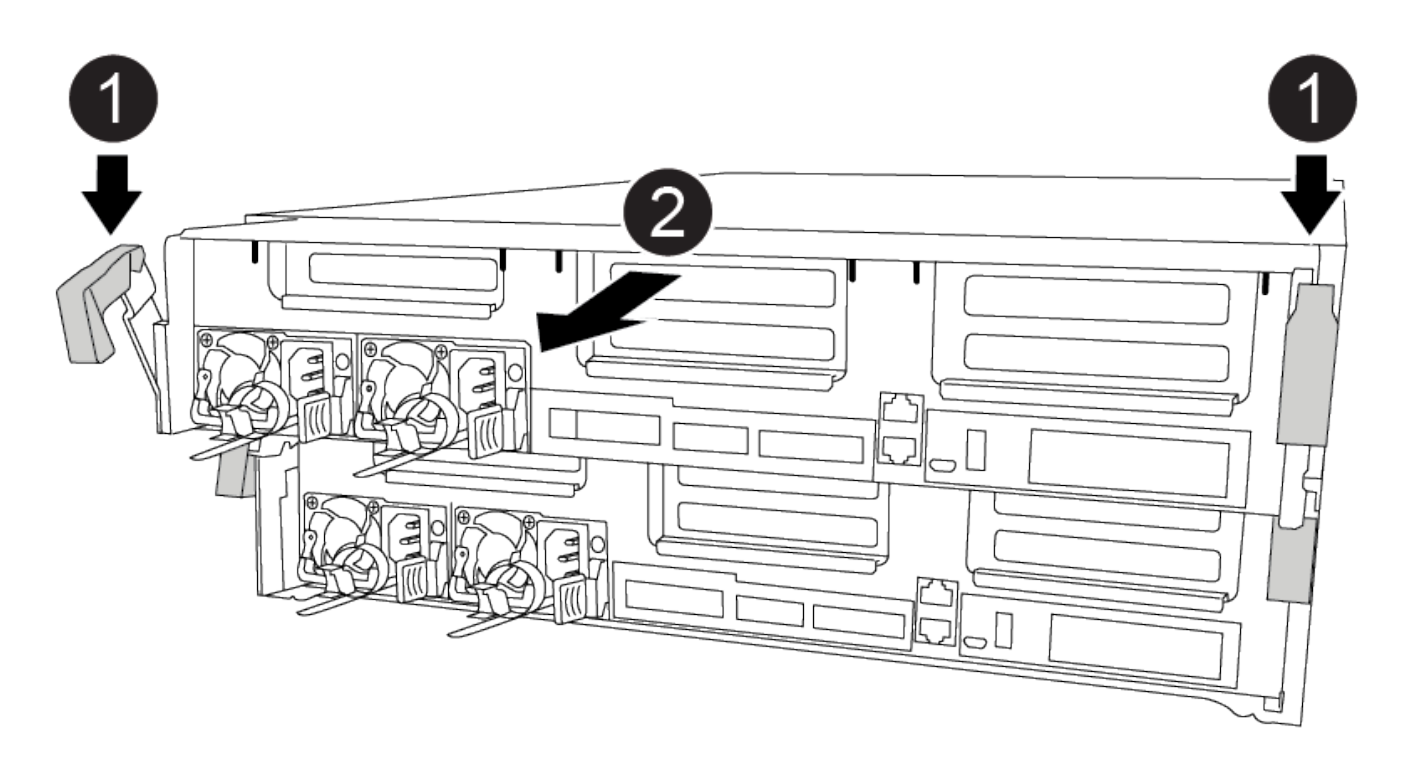

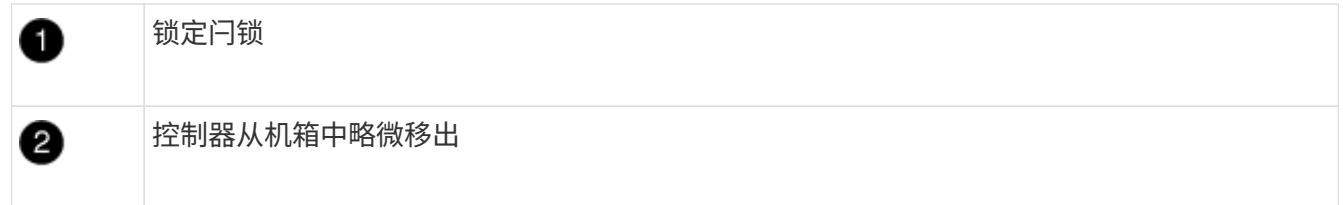

6. 将控制器模块滑出机箱。

将控制器模块滑出机箱时,请确保您支持控制器模块的底部。

7. 将控制器模块放在平稳的表面上。

第 **3** 步:更换 **RTC** 电池

您需要找到控制器模块中的 RTC 电池,然后按照特定步骤顺序进行操作。有关 RTC 电池的位置,请参见控制 器模块内部的 FRU 示意图。

您可以使用以下动画,插图或写入步骤更换 RTC 电池。

[动画](https://netapp.hosted.panopto.com/Panopto/Pages/Embed.aspx?id=80fe7a9b-de6f-46e0-a18b-aadb0157263d)[-](https://netapp.hosted.panopto.com/Panopto/Pages/Embed.aspx?id=80fe7a9b-de6f-46e0-a18b-aadb0157263d)[更换](https://netapp.hosted.panopto.com/Panopto/Pages/Embed.aspx?id=80fe7a9b-de6f-46e0-a18b-aadb0157263d)[RTC](https://netapp.hosted.panopto.com/Panopto/Pages/Embed.aspx?id=80fe7a9b-de6f-46e0-a18b-aadb0157263d)[电](https://netapp.hosted.panopto.com/Panopto/Pages/Embed.aspx?id=80fe7a9b-de6f-46e0-a18b-aadb0157263d)[池](https://netapp.hosted.panopto.com/Panopto/Pages/Embed.aspx?id=80fe7a9b-de6f-46e0-a18b-aadb0157263d)
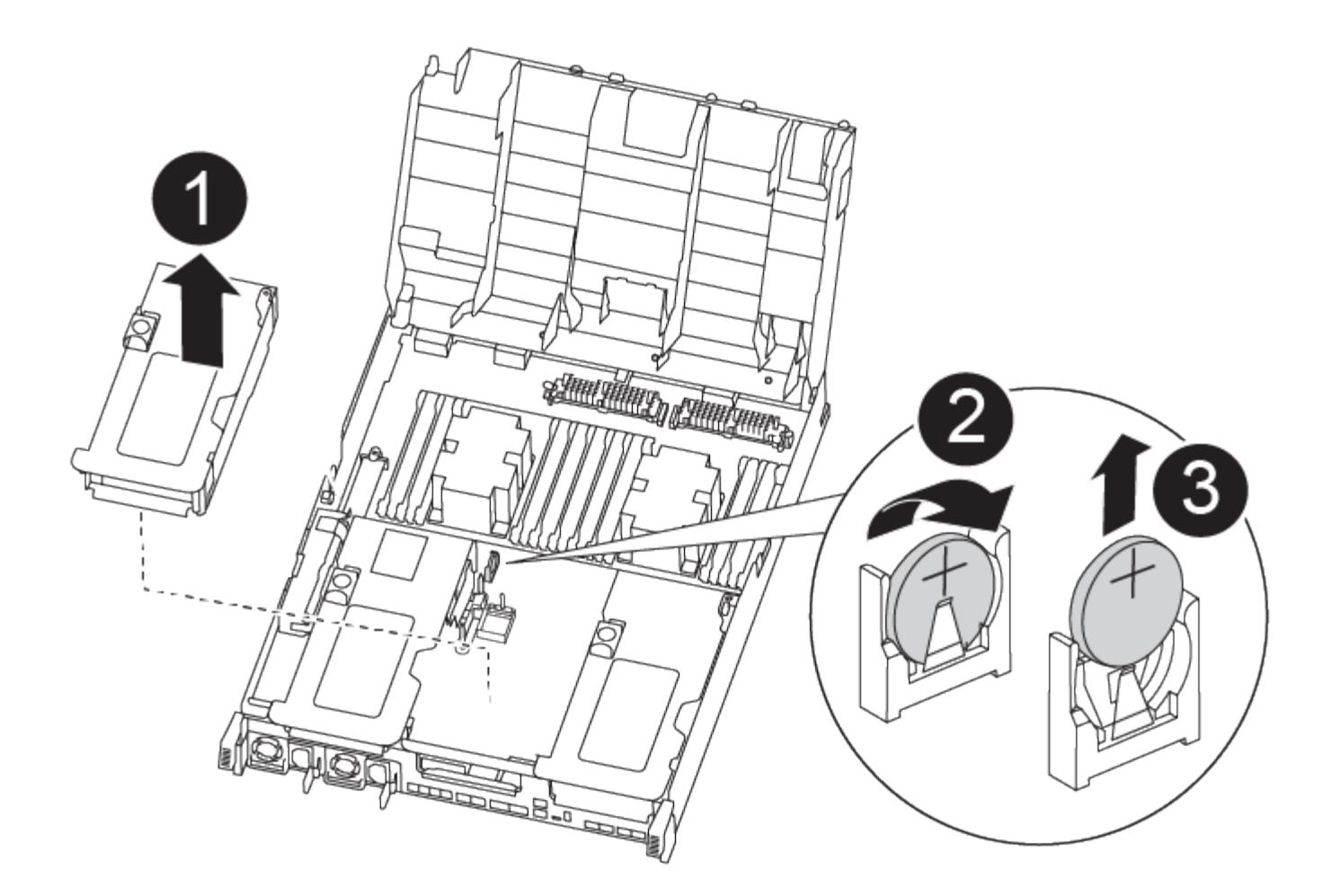

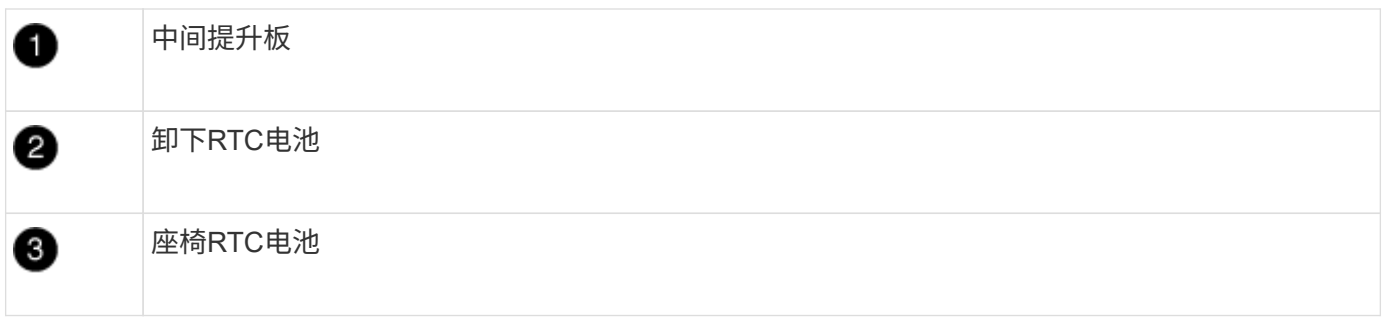

- 1. 如果您尚未接地,请正确接地。
- 2. 打开通风管:
	- a. 将通风管两侧的锁定片朝控制器模块中间按压。
	- b. 将通风管滑向控制器模块的背面,然后将其向上旋转到完全打开的位置。
- 3. 找到,取出然后更换 RTC 电池:
	- a. 使用 FRU 示意图, 找到控制器模块上的 RTC 电池。
	- b. 将电池轻轻推离电池架,将其旋转出电池架,然后将其从电池架中取出。

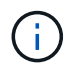

从电池架中取出电池时,请注意电池的极性。电池标有加号,必须正确放置在支架中。电 池座旁边的加号用于指示电池的位置。

c. 从防静电运输袋中取出更换用电池。

d. 记下 RTC 电池的极性,然后将电池倾斜并向下推,将其插入电池架中。

4. 目视检查电池,确保其已完全安装到电池架中,并且极性正确。

5. 关闭通风管。

第 **4** 步:重新安装控制器模块并设置更换 **RTC** 电池后的时间 **/** 日期

更换控制器模块中的组件后,您必须在系统机箱中重新安装控制器模块,重置控制器上的时间和日期,然后启动 它。

您可以使用以下动画,插图或写入的步骤在机箱中安装控制器模块。

[动画](https://netapp.hosted.panopto.com/Panopto/Pages/Embed.aspx?id=0310fe80-b129-4685-8fef-ab19010e720a)[-](https://netapp.hosted.panopto.com/Panopto/Pages/Embed.aspx?id=0310fe80-b129-4685-8fef-ab19010e720a)[安装控制器](https://netapp.hosted.panopto.com/Panopto/Pages/Embed.aspx?id=0310fe80-b129-4685-8fef-ab19010e720a)[模块](https://netapp.hosted.panopto.com/Panopto/Pages/Embed.aspx?id=0310fe80-b129-4685-8fef-ab19010e720a)

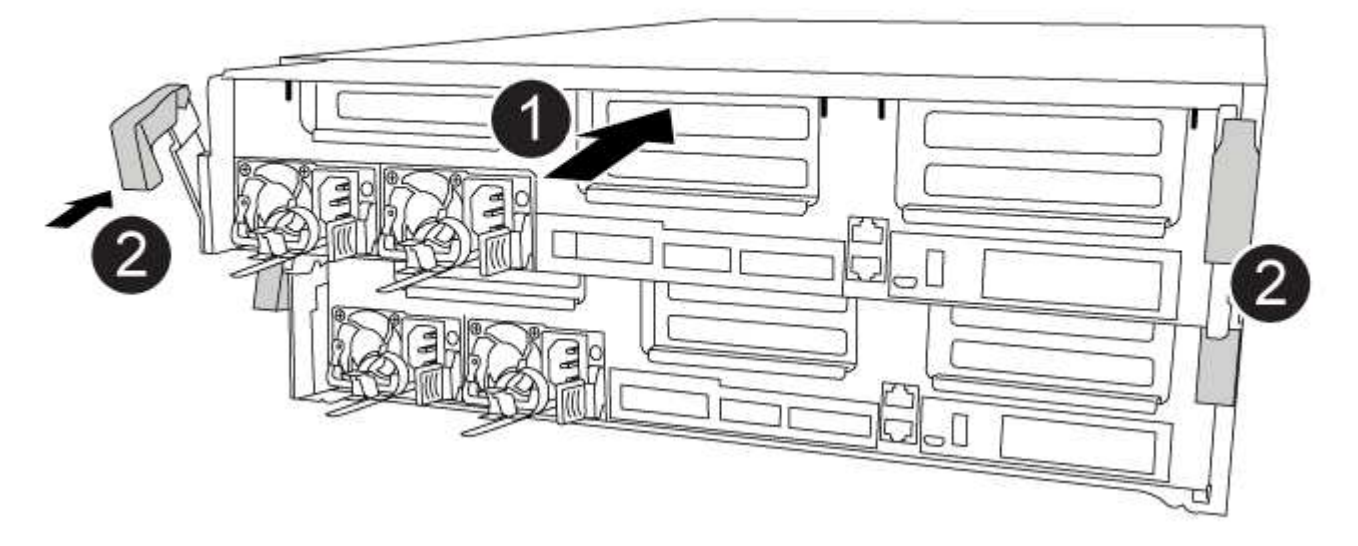

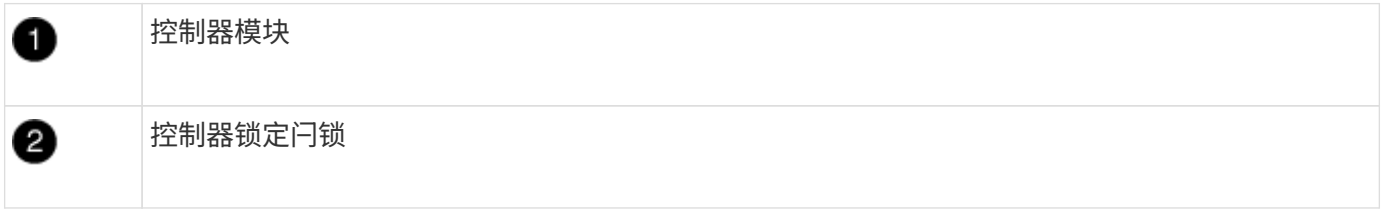

- 1. 如果尚未关闭通风管或控制器模块盖板,请将其关闭。
- 2. 将控制器模块的末端与机箱中的开口对齐,然后将控制器模块轻轻推入系统的一半。

请勿将控制器模块完全插入机箱中,除非系统指示您这样做。

3. 根据需要重新对系统进行布线。

如果您已卸下介质转换器 ( QSFP 或 SFP ) ,请记得在使用光缆时重新安装它们。

4. 如果已拔下电源,请重新插入电源,然后重新安装电源线固定器。

- 5. 完成控制器模块的安装:
	- a. 使用锁定闩锁将控制器模块牢牢推入机箱,直到它与中板相距并完全就位。

控制器模块完全就位后,锁定闩锁会上升。

 $\mathbf{d}$ 将控制器模块滑入机箱时,请勿用力过大,以免损坏连接器。

控制器模块一旦完全固定在机箱中,就会开始启动。准备中断启动过程。

- a. 将锁定闩锁向上旋转,使其倾斜以清除锁定销,将控制器模块完全推入机箱中,然后将锁定闩锁降至锁 定位置。
- b. 如果尚未重新安装缆线管理设备,请重新安装该设备。
- c. 按 Ctrl-C 中断正常启动过程并启动到 LOADER 。

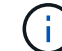

如果系统停留在启动菜单处,请选择启动到 LOADER 选项。

- 6. 重置控制器上的时间和日期:
	- a. 使用 show date 命令检查运行状况良好的控制器上的日期和时间。
	- b. 在目标控制器上的 LOADER 提示符处,检查时间和日期。
	- c. 如有必要,请使用 set date MM/dd/yyyy 命令修改日期。
	- d. 如有必要,请使用 set time hh : mm : ss 命令在 GMT 中设置时间。
	- e. 确认目标控制器上的日期和时间。
- 7. 在 LOADER 提示符处,输入 bye 以重新初始化 PCIe 卡和其他组件,并让控制器重新启动。
- 8. 交还控制器的存储,使其恢复正常运行: storage failover giveback -ofnode *impaired\_node\_name*
- 9. 如果已禁用自动交还,请重新启用它: storage failover modify -node local -auto-giveback true

第 **5** 步:切回双节点 **MetroCluster** 配置中的聚合

在双节点 MetroCluster 配置中完成 FRU 更换后,您可以执行 MetroCluster 切回操作。这样会将配置恢复到其 正常运行状态,以前受损站点上的 sync-source Storage Virtual Machine ( SVM )现在处于活动状态,并从本 地磁盘池提供数据。

此任务仅限适用场景双节点 MetroCluster 配置。

## 步骤

1. 验证所有节点是否处于 enabled 状态: MetroCluster node show

```
cluster B::> metrocluster node show
DR Configuration DR
Group Cluster Node State Mirroring Mode
----- ------- -------------- -------------- ---------
--------------------
1 cluster_A
      controller A 1 configured enabled heal roots
completed
     cluster_B
           controller B 1 configured enabled waiting for
switchback recovery
2 entries were displayed.
```
2. 验证所有 SVM 上的重新同步是否已完成: MetroCluster SVM show

- 3. 验证修复操作正在执行的任何自动 LIF 迁移是否已成功完成: MetroCluster check lif show
- 4. 在运行正常的集群中的任何节点上使用 MetroCluster switchback 命令执行切回。
- 5. 验证切回操作是否已完成: MetroCluster show

当集群处于 waiting for-switchback 状态时,切回操作仍在运行:

```
cluster B:: > metrocluster show
Cluster Configuration State Mode
-------------------- ------------------- ---------
Local: cluster_B configured switchover
Remote: cluster A configured waiting-for-switchback
```
当集群处于 normal 状态时,切回操作完成。:

cluster B:: > metrocluster show Cluster Configuration State Mode -------------------- ------------------- --------- Local: cluster B configured normal Remote: cluster A configured normal

如果切回需要很长时间才能完成,您可以使用 MetroCluster config-replication resync-status show 命令检查正在进行的基线的状态。

6. 重新建立任何 SnapMirror 或 SnapVault 配置。

## 第 **6** 步:将故障部件退回 **NetApp**

按照套件随附的 RMA 说明将故障部件退回 NetApp 。请参见 ["](https://mysupport.netapp.com/site/info/rma)[部件](https://mysupport.netapp.com/site/info/rma)[退回](https://mysupport.netapp.com/site/info/rma)[和](https://mysupport.netapp.com/site/info/rma)[放](https://mysupport.netapp.com/site/info/rma)[大器](https://mysupport.netapp.com/site/info/rma)[;](https://mysupport.netapp.com/site/info/rma)[更换](https://mysupport.netapp.com/site/info/rma)["](https://mysupport.netapp.com/site/info/rma) 第页,了解更多信息。

## 版权信息

版权所有 © 2024 NetApp, Inc.。保留所有权利。中国印刷。未经版权所有者事先书面许可,本文档中受版权保 护的任何部分不得以任何形式或通过任何手段(图片、电子或机械方式,包括影印、录音、录像或存储在电子检 索系统中)进行复制。

从受版权保护的 NetApp 资料派生的软件受以下许可和免责声明的约束:

本软件由 NetApp 按"原样"提供,不含任何明示或暗示担保,包括但不限于适销性以及针对特定用途的适用性的 隐含担保,特此声明不承担任何责任。在任何情况下,对于因使用本软件而以任何方式造成的任何直接性、间接 性、偶然性、特殊性、惩罚性或后果性损失(包括但不限于购买替代商品或服务;使用、数据或利润方面的损失 ;或者业务中断),无论原因如何以及基于何种责任理论,无论出于合同、严格责任或侵权行为(包括疏忽或其 他行为),NetApp 均不承担责任,即使已被告知存在上述损失的可能性。

NetApp 保留在不另行通知的情况下随时对本文档所述的任何产品进行更改的权利。除非 NetApp 以书面形式明 确同意,否则 NetApp 不承担因使用本文档所述产品而产生的任何责任或义务。使用或购买本产品不表示获得 NetApp 的任何专利权、商标权或任何其他知识产权许可。

本手册中描述的产品可能受一项或多项美国专利、外国专利或正在申请的专利的保护。

有限权利说明:政府使用、复制或公开本文档受 DFARS 252.227-7013 (2014 年 2 月)和 FAR 52.227-19 (2007 年 12 月)中"技术数据权利 — 非商用"条款第 (b)(3) 条规定的限制条件的约束。

本文档中所含数据与商业产品和/或商业服务(定义见 FAR 2.101)相关,属于 NetApp, Inc. 的专有信息。根据 本协议提供的所有 NetApp 技术数据和计算机软件具有商业性质,并完全由私人出资开发。 美国政府对这些数 据的使用权具有非排他性、全球性、受限且不可撤销的许可,该许可既不可转让,也不可再许可,但仅限在与交 付数据所依据的美国政府合同有关且受合同支持的情况下使用。除本文档规定的情形外,未经 NetApp, Inc. 事先 书面批准,不得使用、披露、复制、修改、操作或显示这些数据。美国政府对国防部的授权仅限于 DFARS 的第 252.227-7015(b)(2014 年 2 月)条款中明确的权利。

商标信息

NetApp、NetApp 标识和 <http://www.netapp.com/TM> 上所列的商标是 NetApp, Inc. 的商标。其他公司和产品名 称可能是其各自所有者的商标。